## ZEPÜNE | 雲 壹 科 技|

### CSP **新用戶如何開通**Office365

Zero One Technology Co., Ltd. 02014.8.5

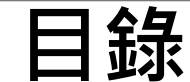

#### 登入管理介面  $\bullet$  $\bullet$ 網域設定  $\bullet$ 使用者設定  $\bullet$ • 使用介面 安全性預設值  $\bullet$  $\bullet$

專業服務 邁向卓越 We Commit To Excellence

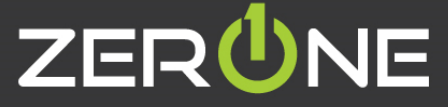

 $\overline{2}$ 

安裝office  $\bullet$ 

 $\bullet$ 

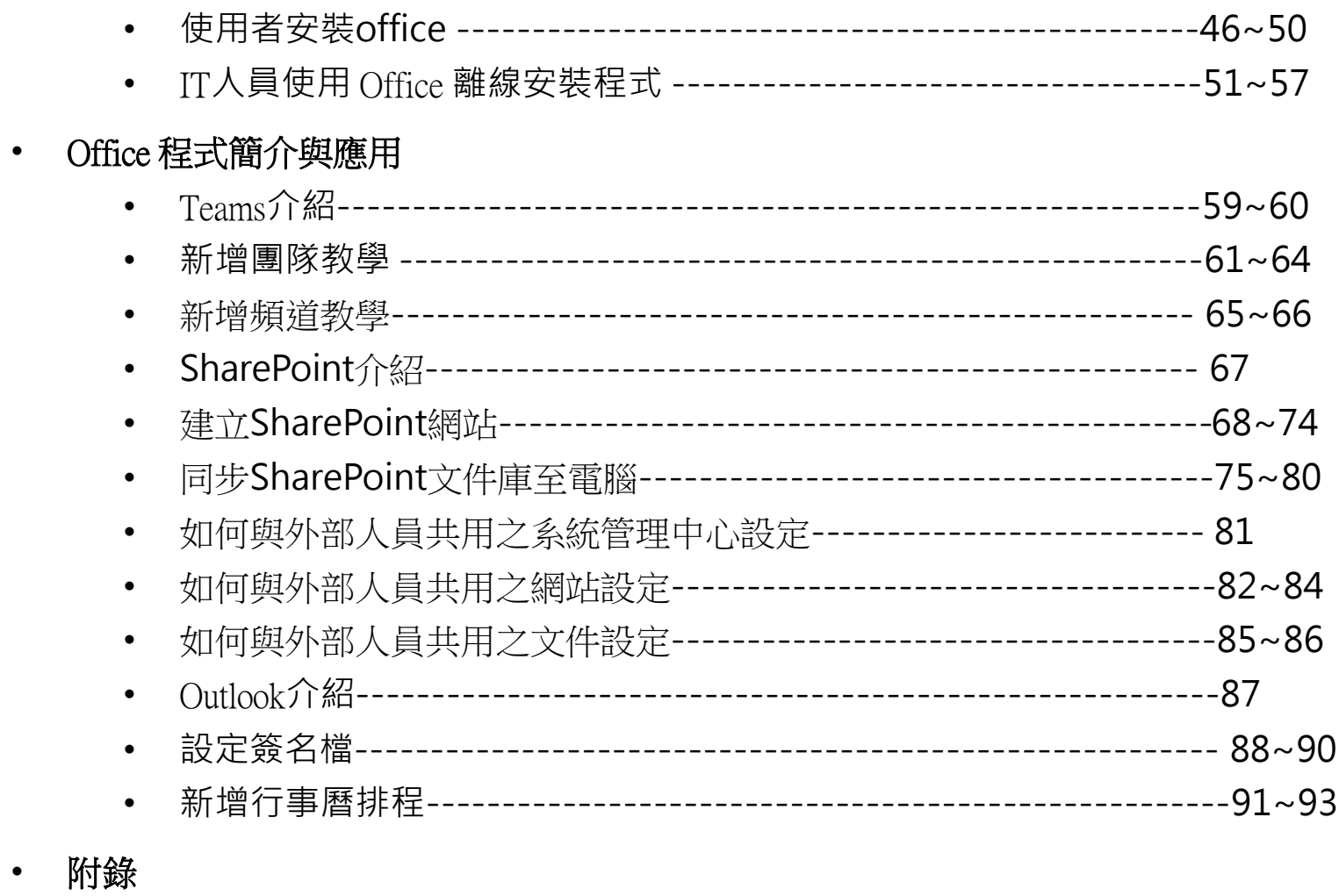

角色管理員說明  $-95 - 96$  $\bullet$ 

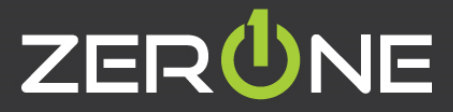

# ZERÜNE | 雲 壹 科 技|

### **登入管理介面**

Zero One Technology Co., Ltd. ©2014.8.5

### **登入Microsoft 365 系統管理介面**

• 客戶將會收到來自零壹寄給您的 CSP 登入開通信件,其格式如下

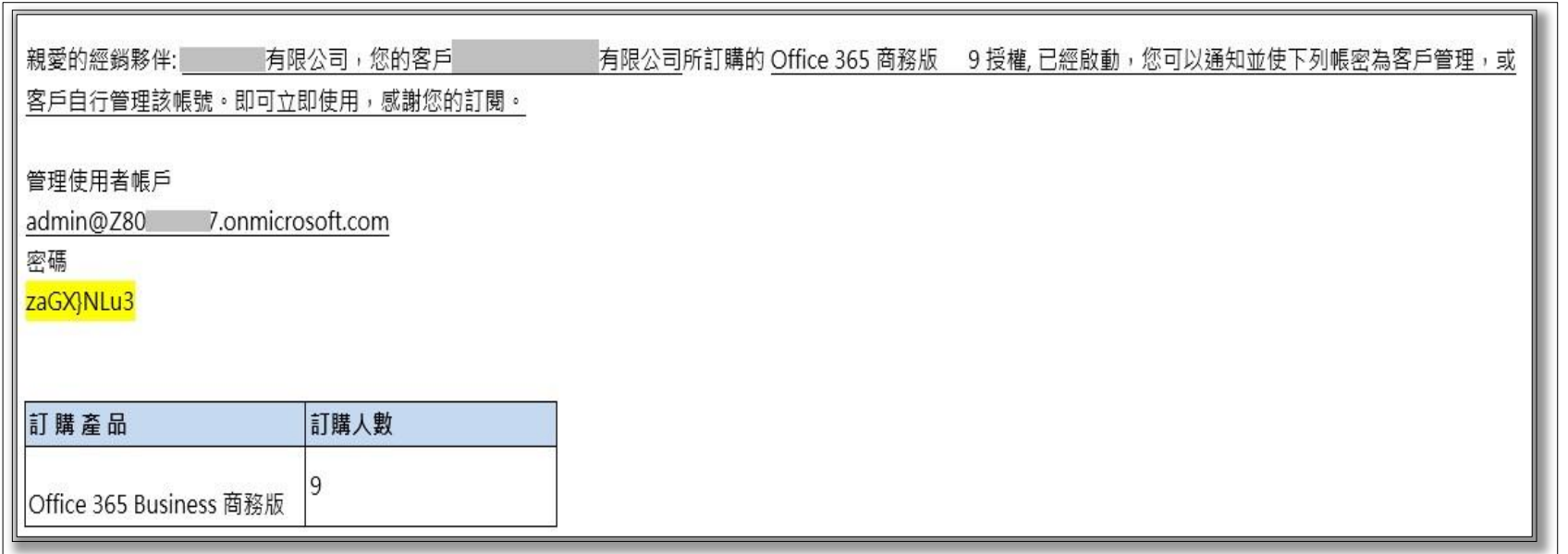

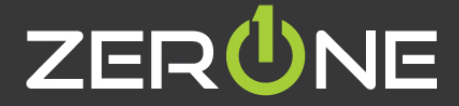

• 登入Microsoft 365 系統管理介面 URL: [admin.microsoft.com](https://go.microsoft.com/fwlink/p/?linkid=2024339)

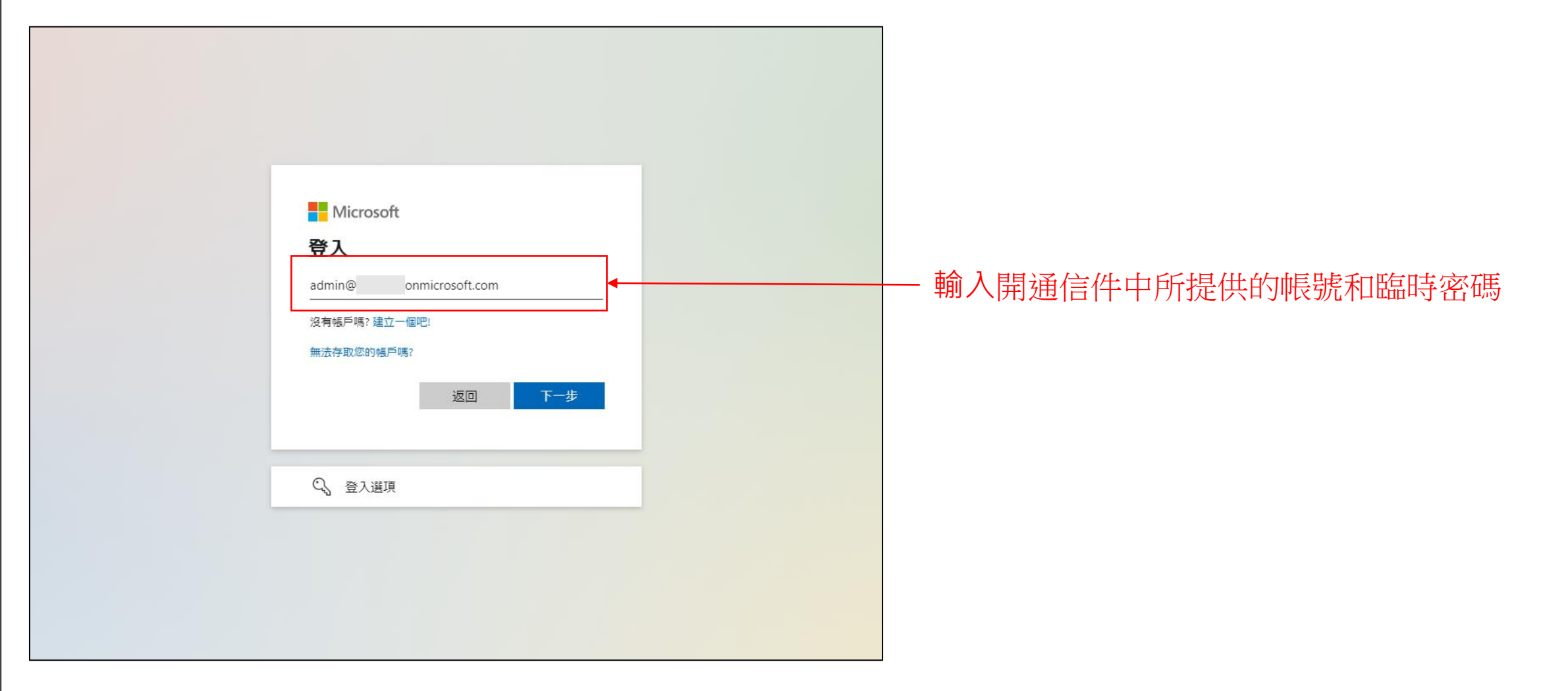

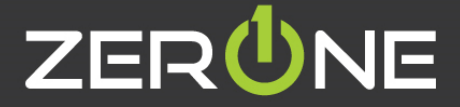

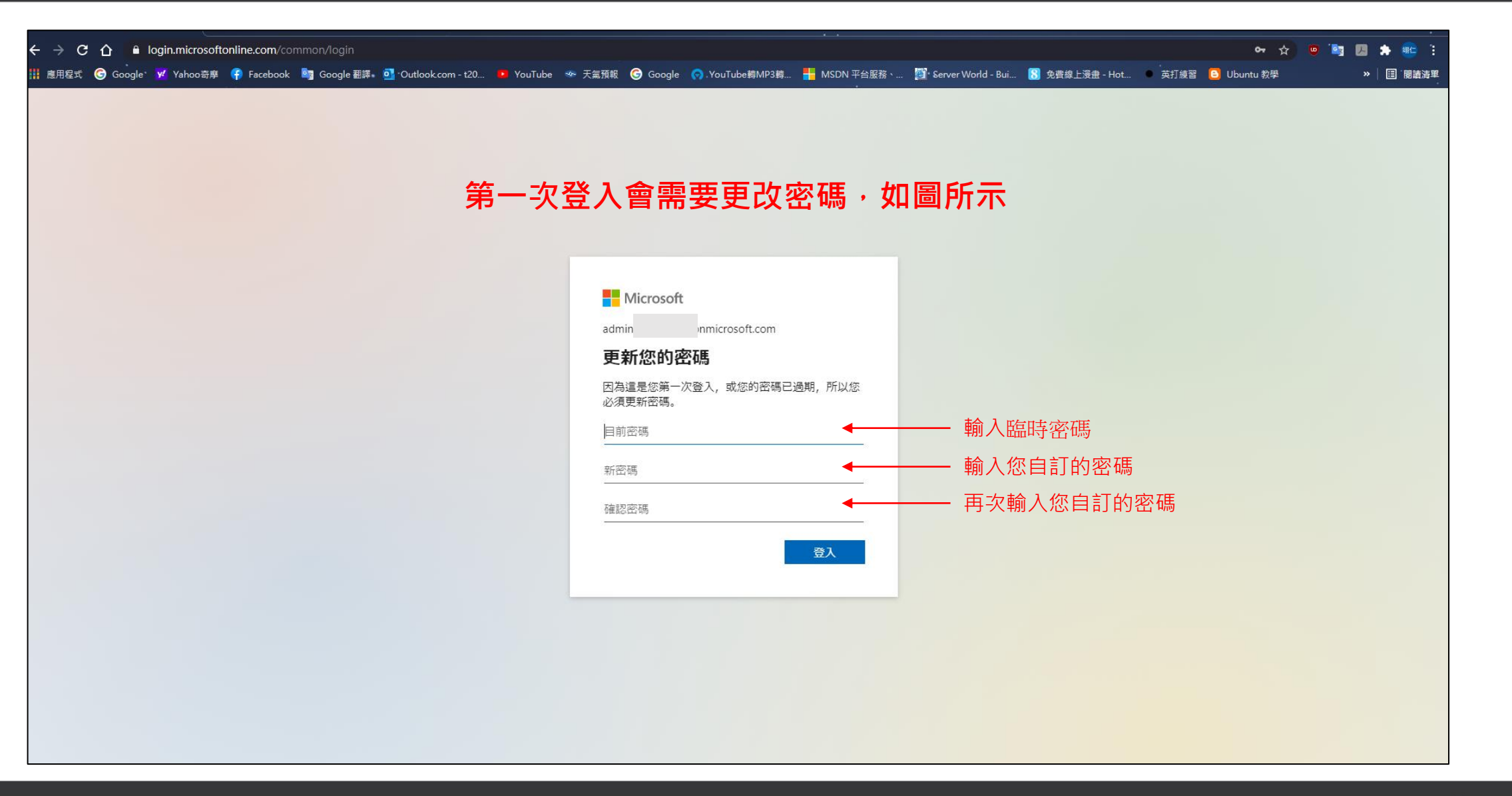

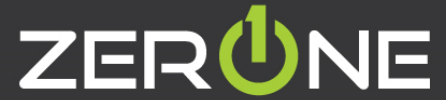

# ZERÜNE | 雲 壹 科 技|

### **網域設定**

Zero One Technology Co., Ltd. ©2014.8.5

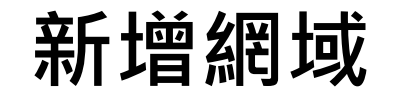

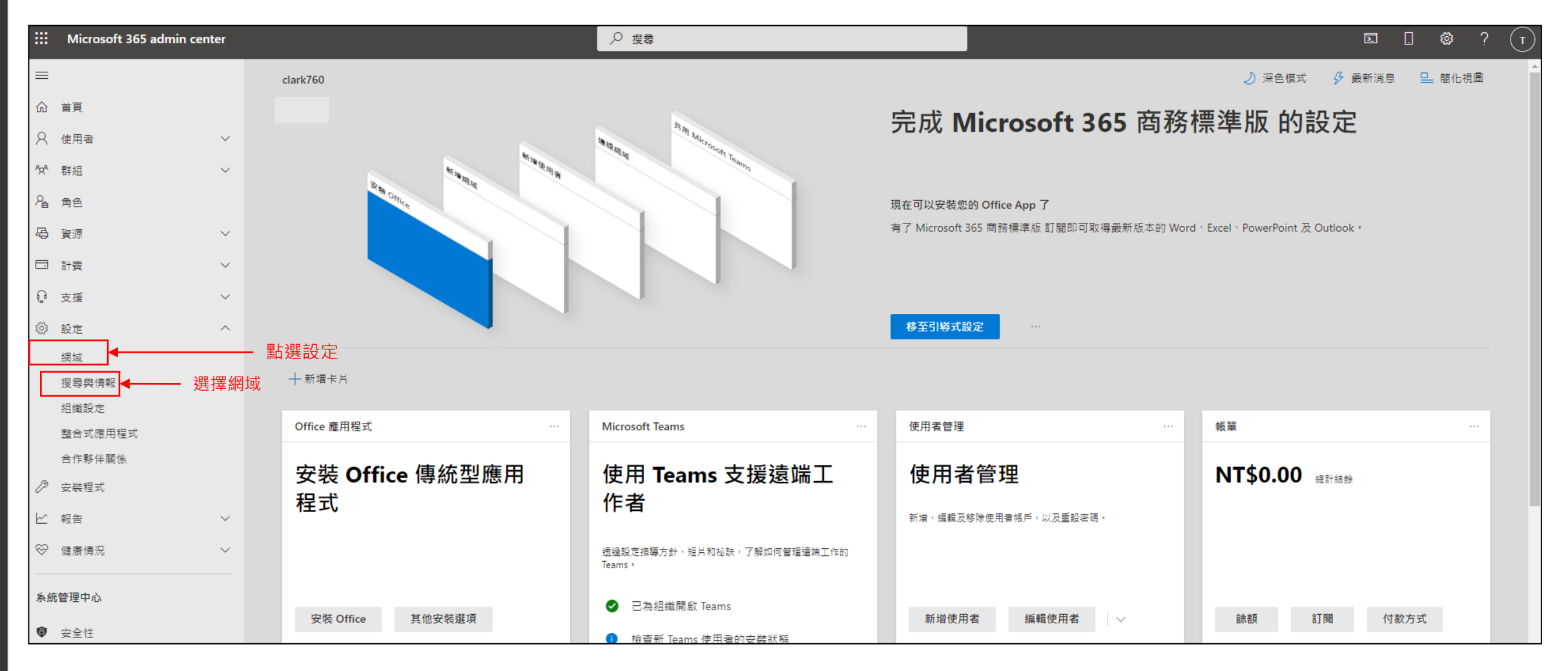

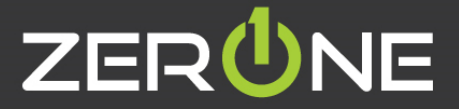

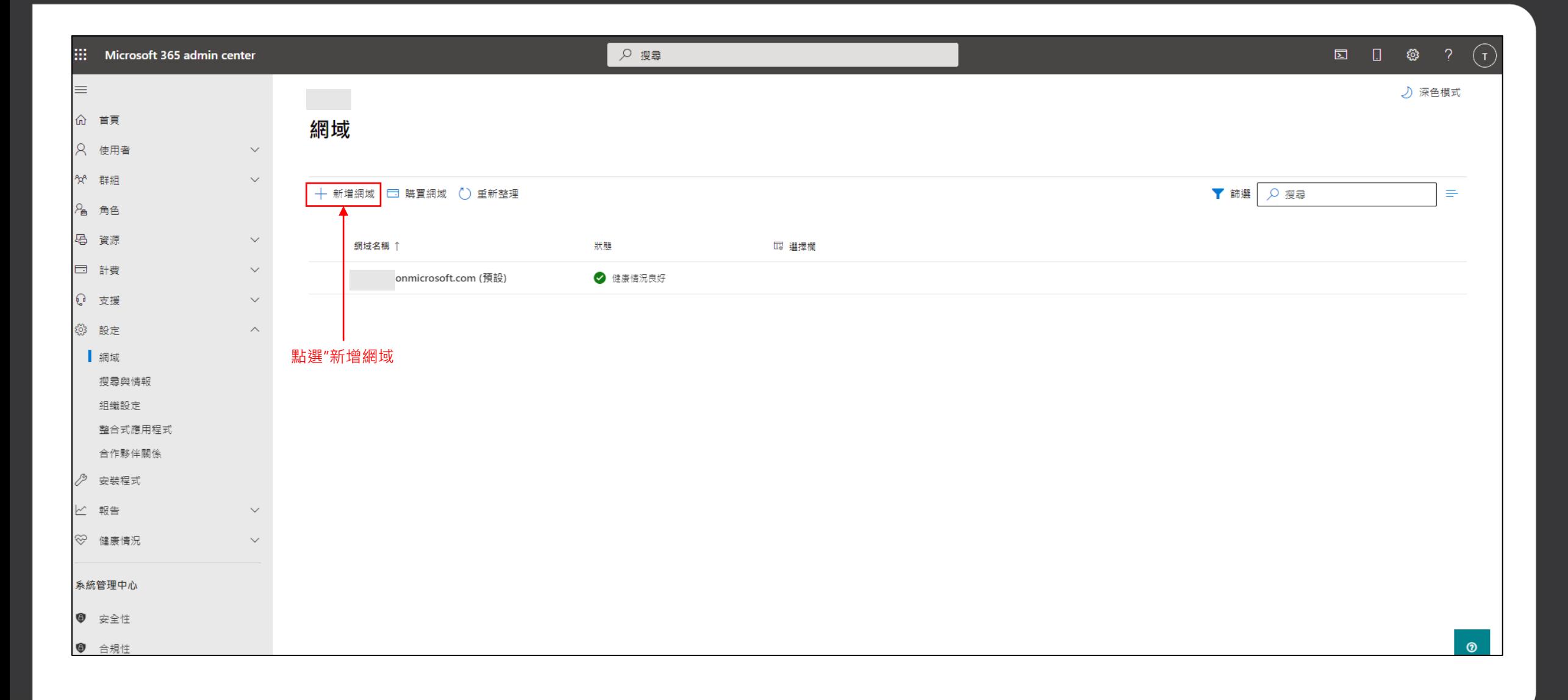

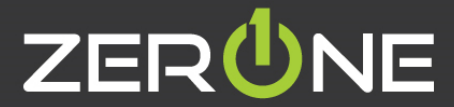

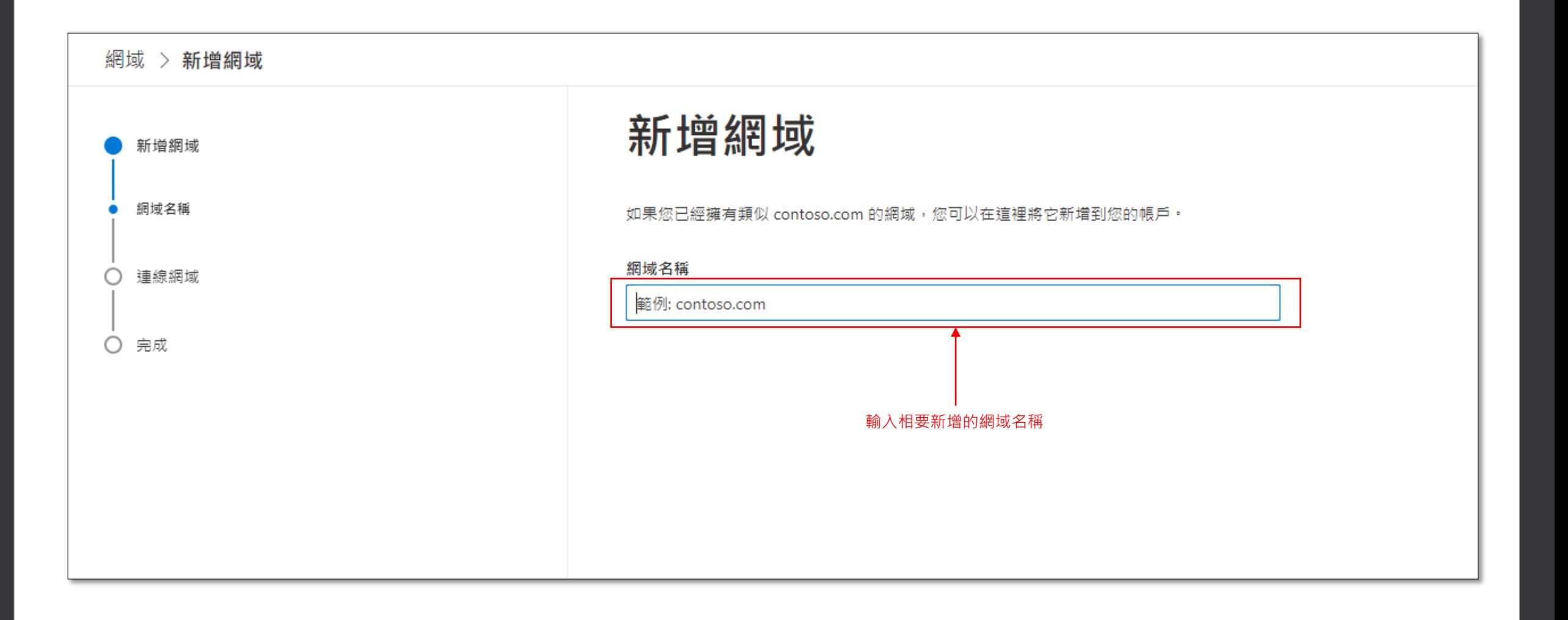

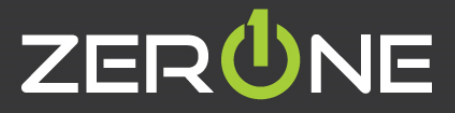

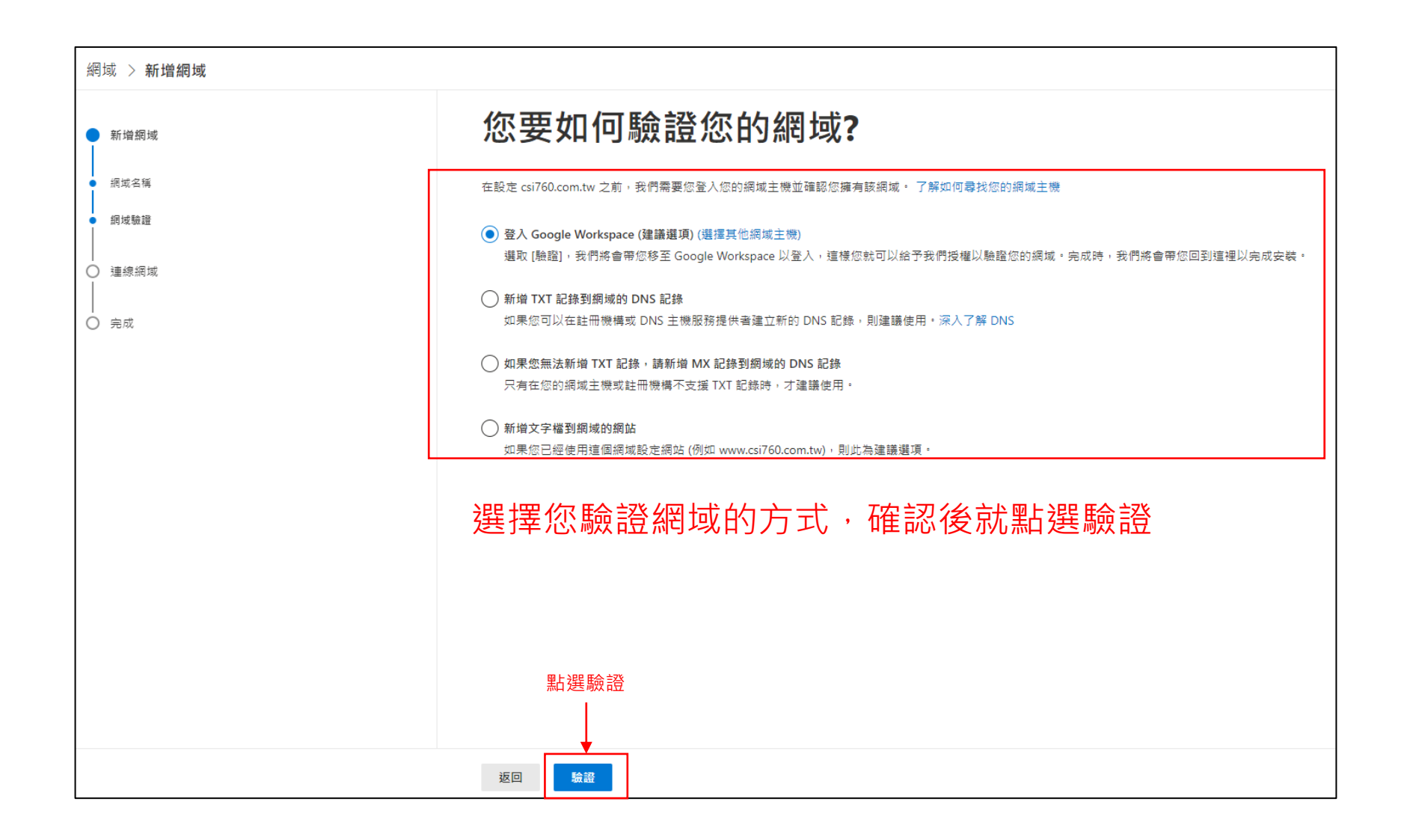

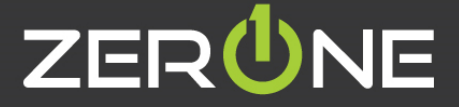

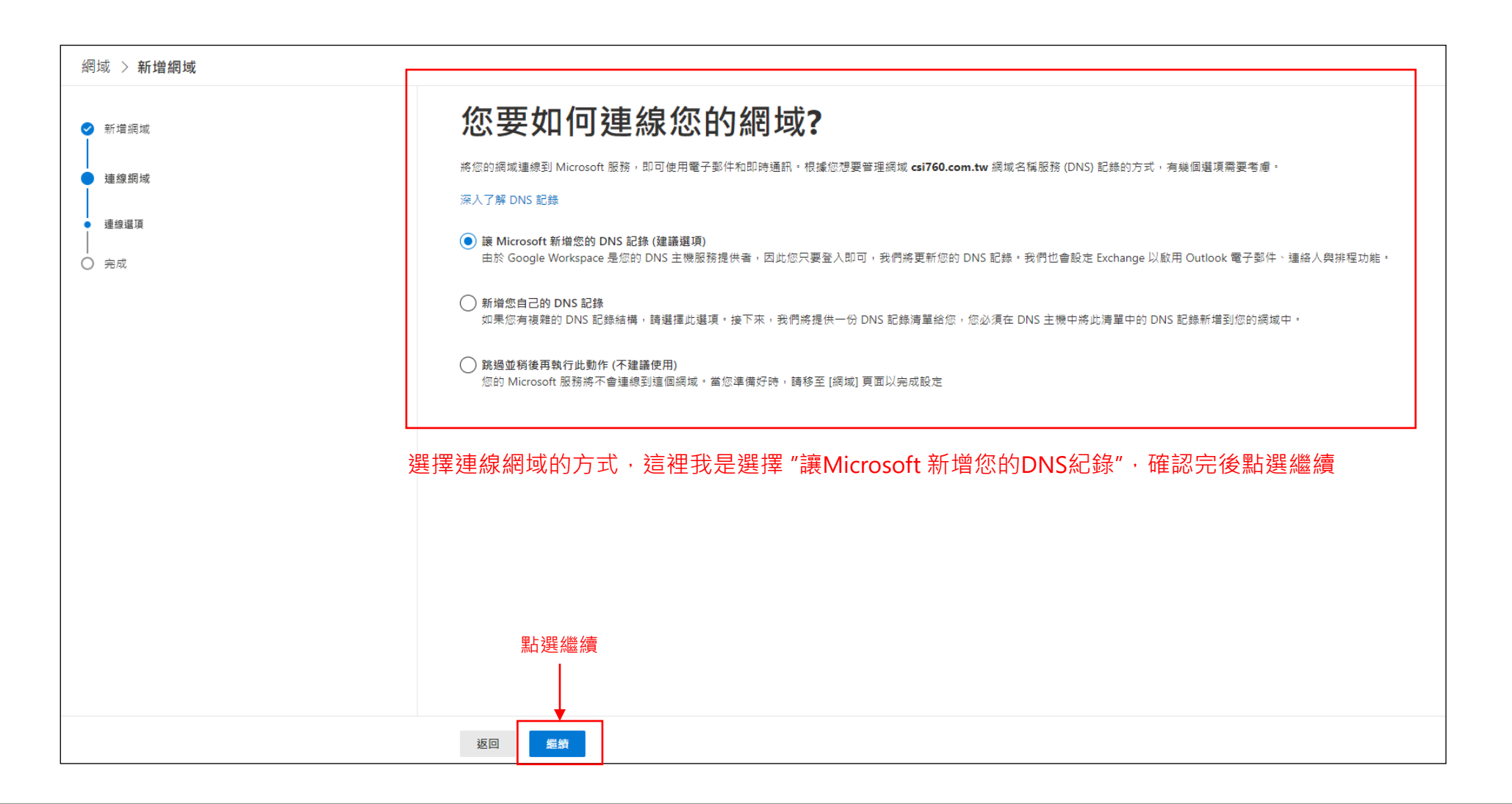

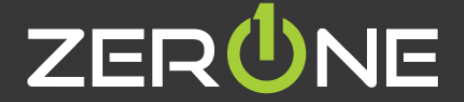

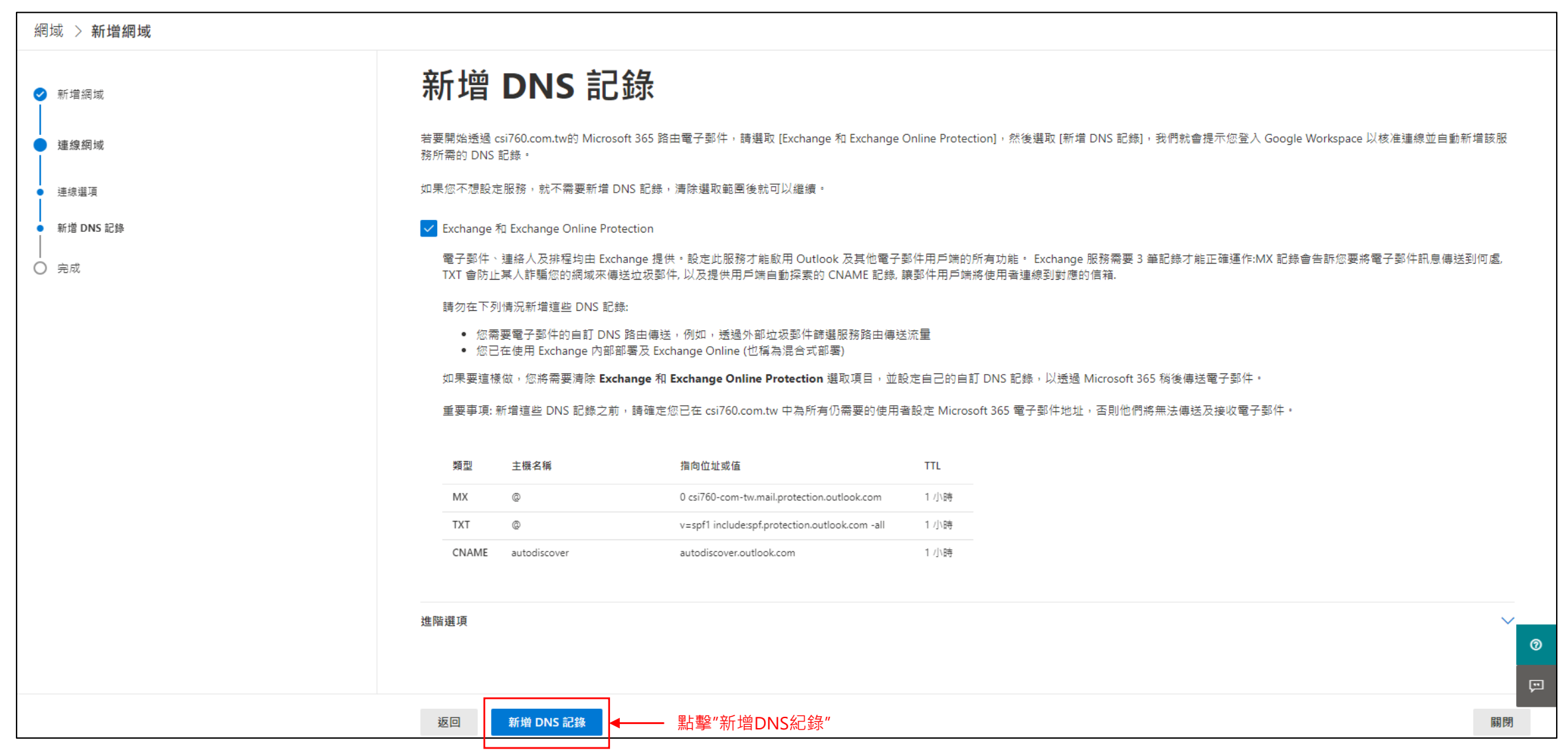

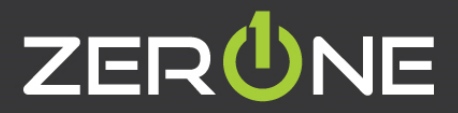

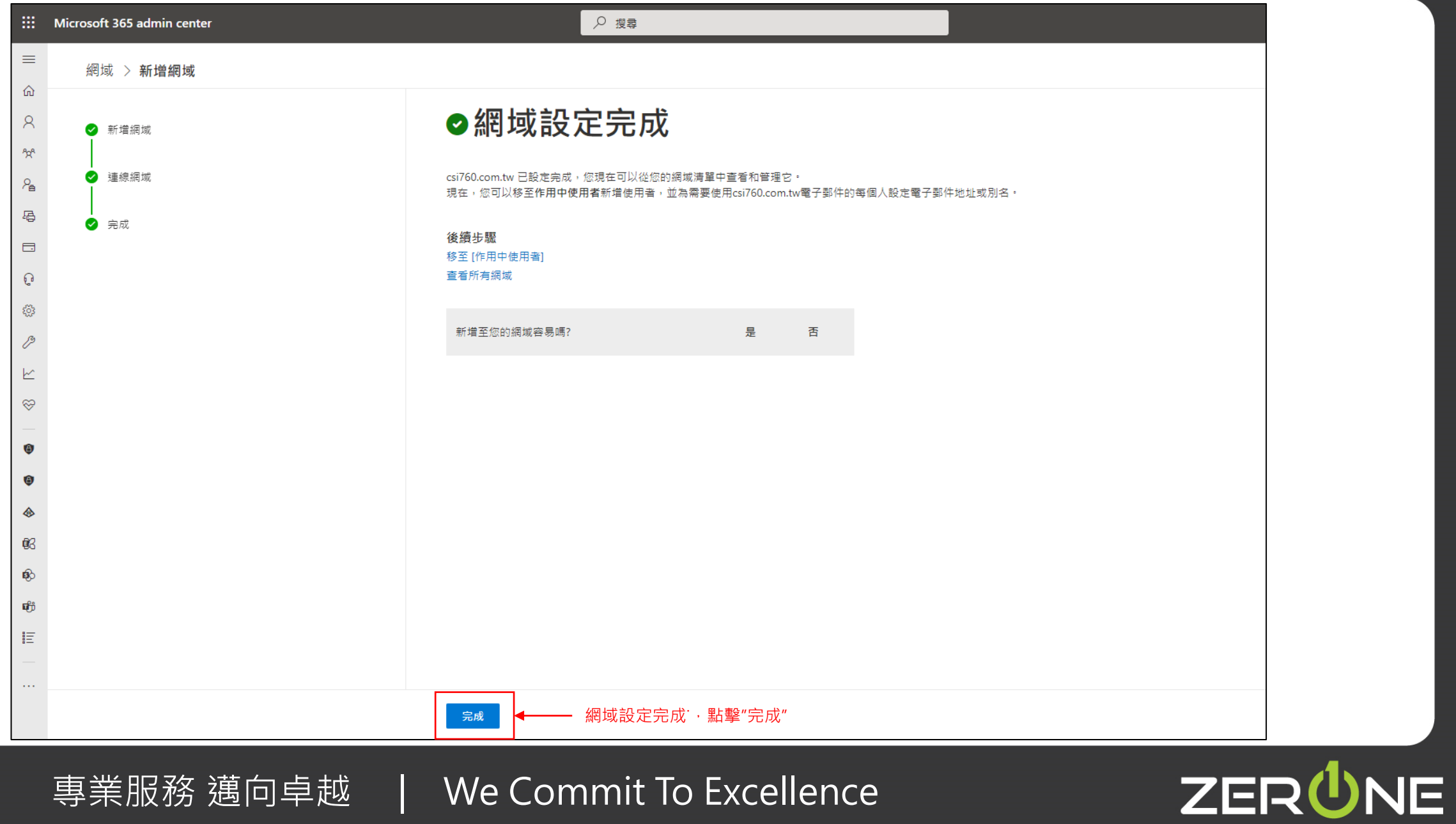

# ZERÜNE | 雲 壹 科 技|

## 使用者設定

Zero One Technology Co., Ltd. 02014.8.5

### **新增使用者**

• 參考資訊: https://docs.microsoft[.com/zh-tw/microsoft-365/admin/add-users/add-users?view=o365-worldwide](https://docs.microsoft.com/zh-tw/microsoft-365/admin/add-users/add-users?view=o365-worldwide)

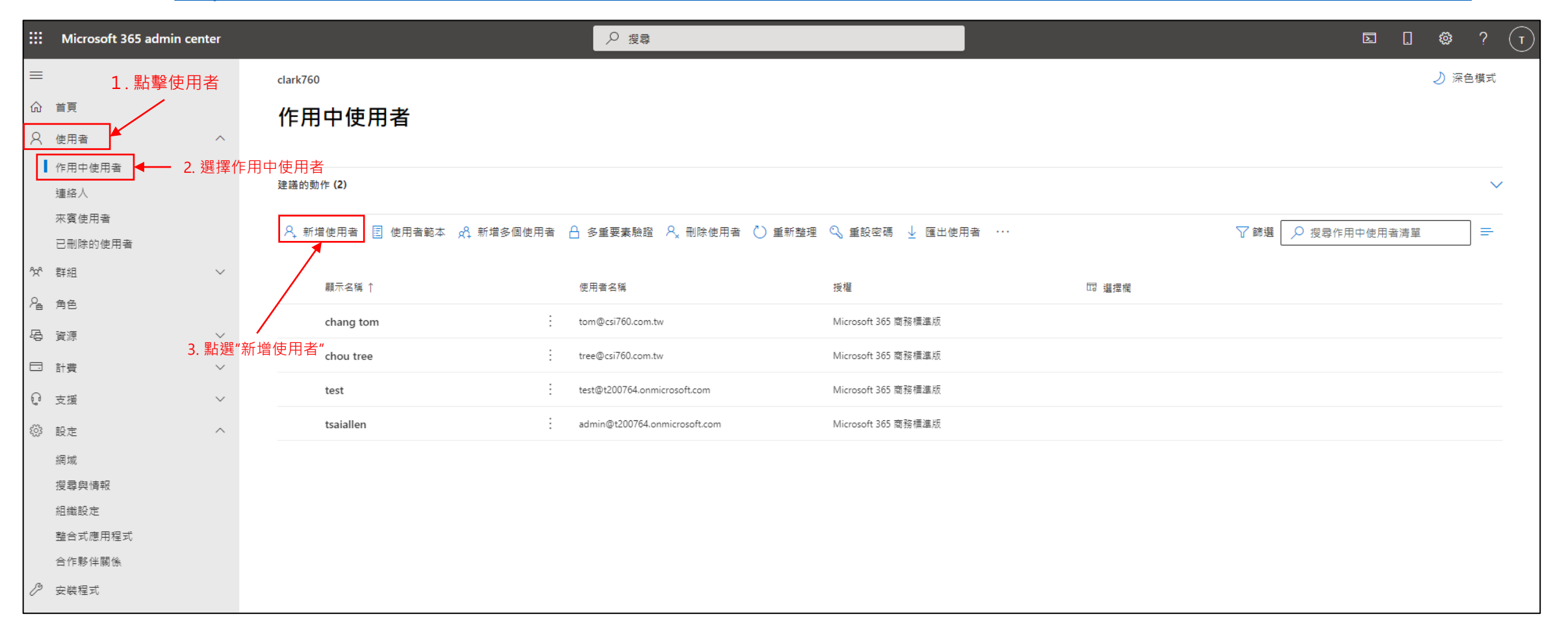

#### 專業服務 邁向卓越 | We Commit To Excellence

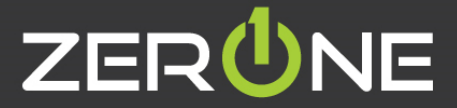

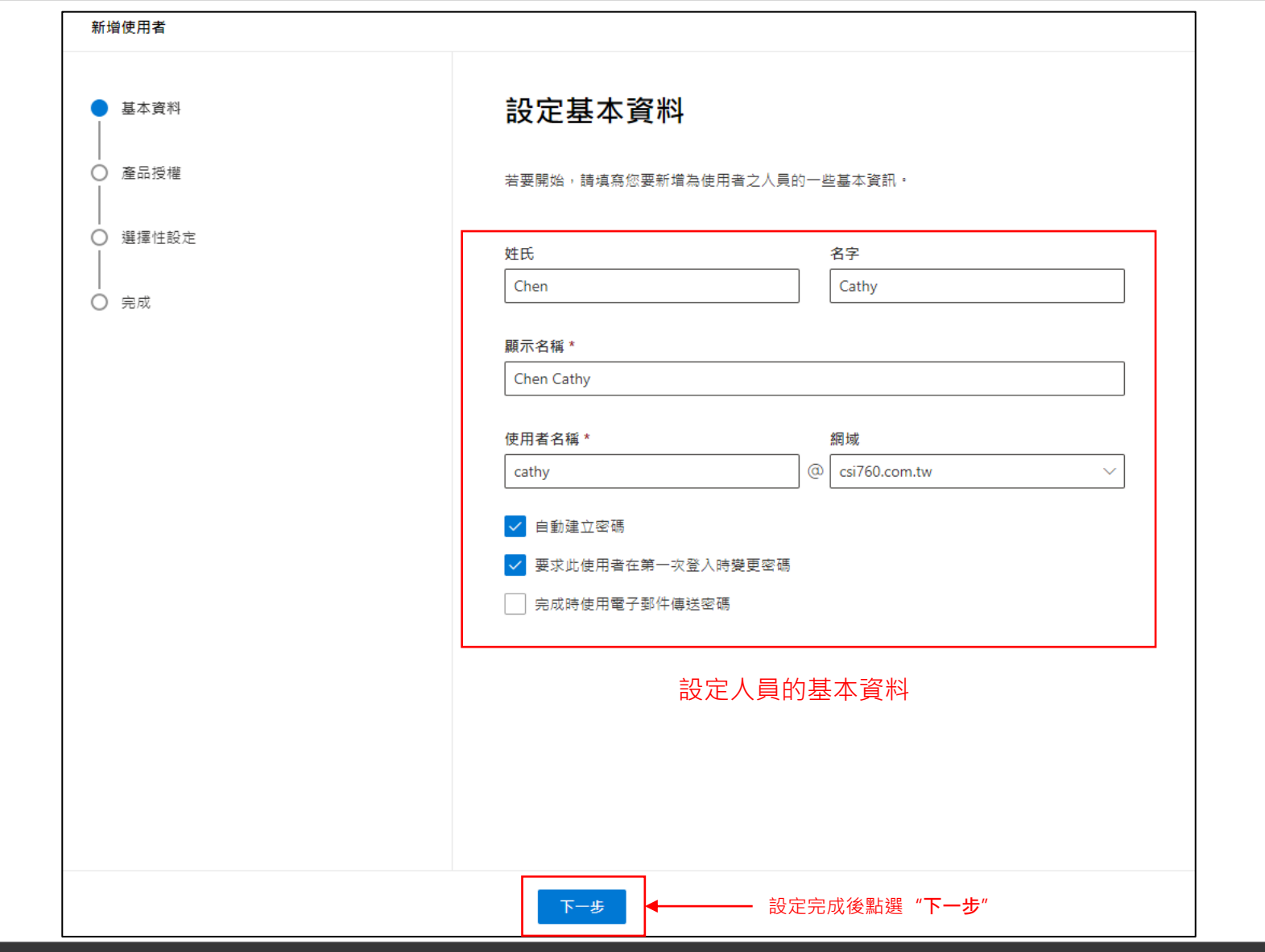

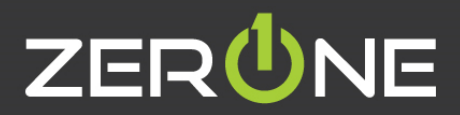

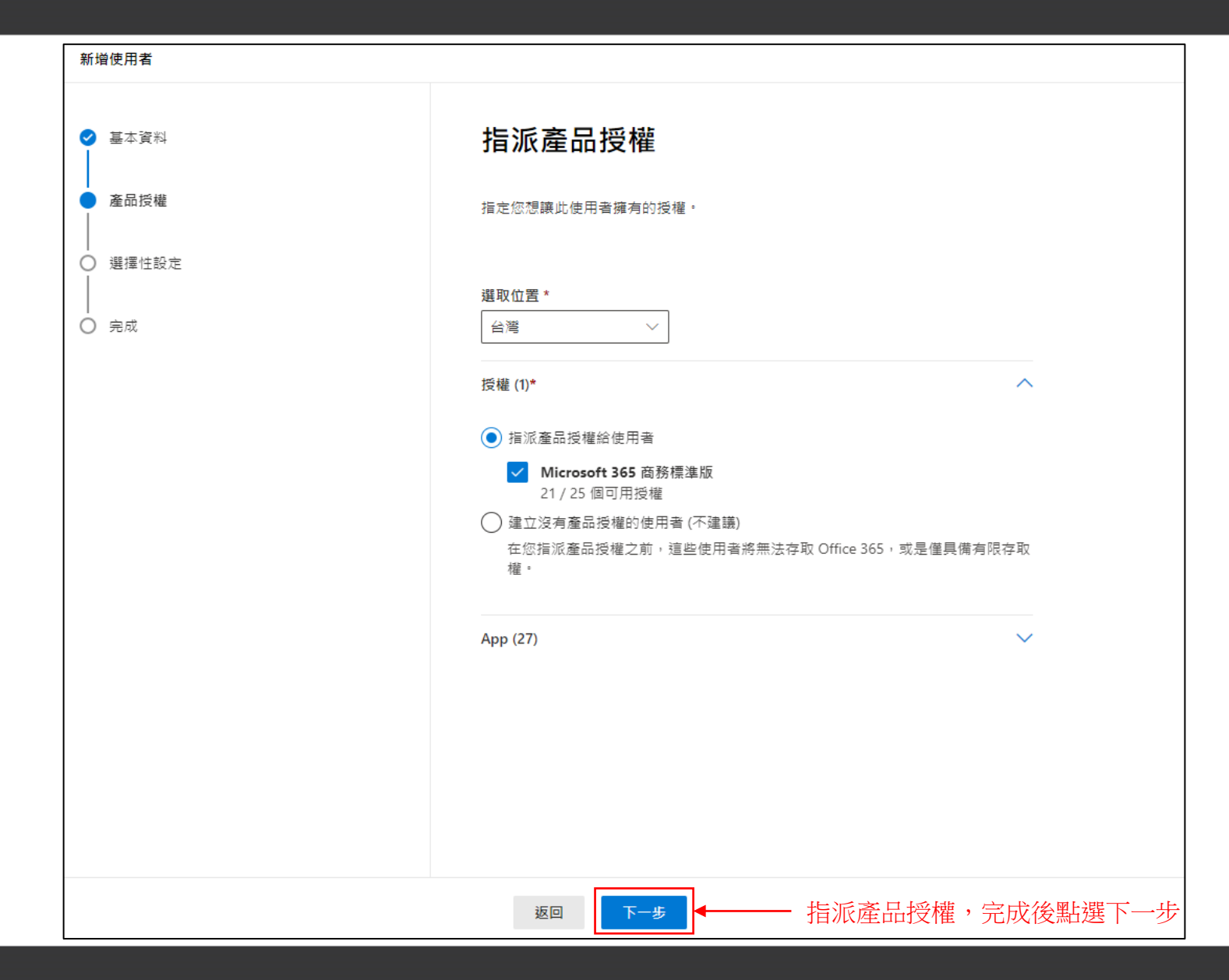

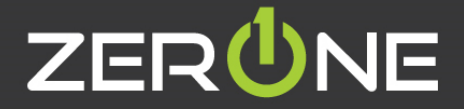

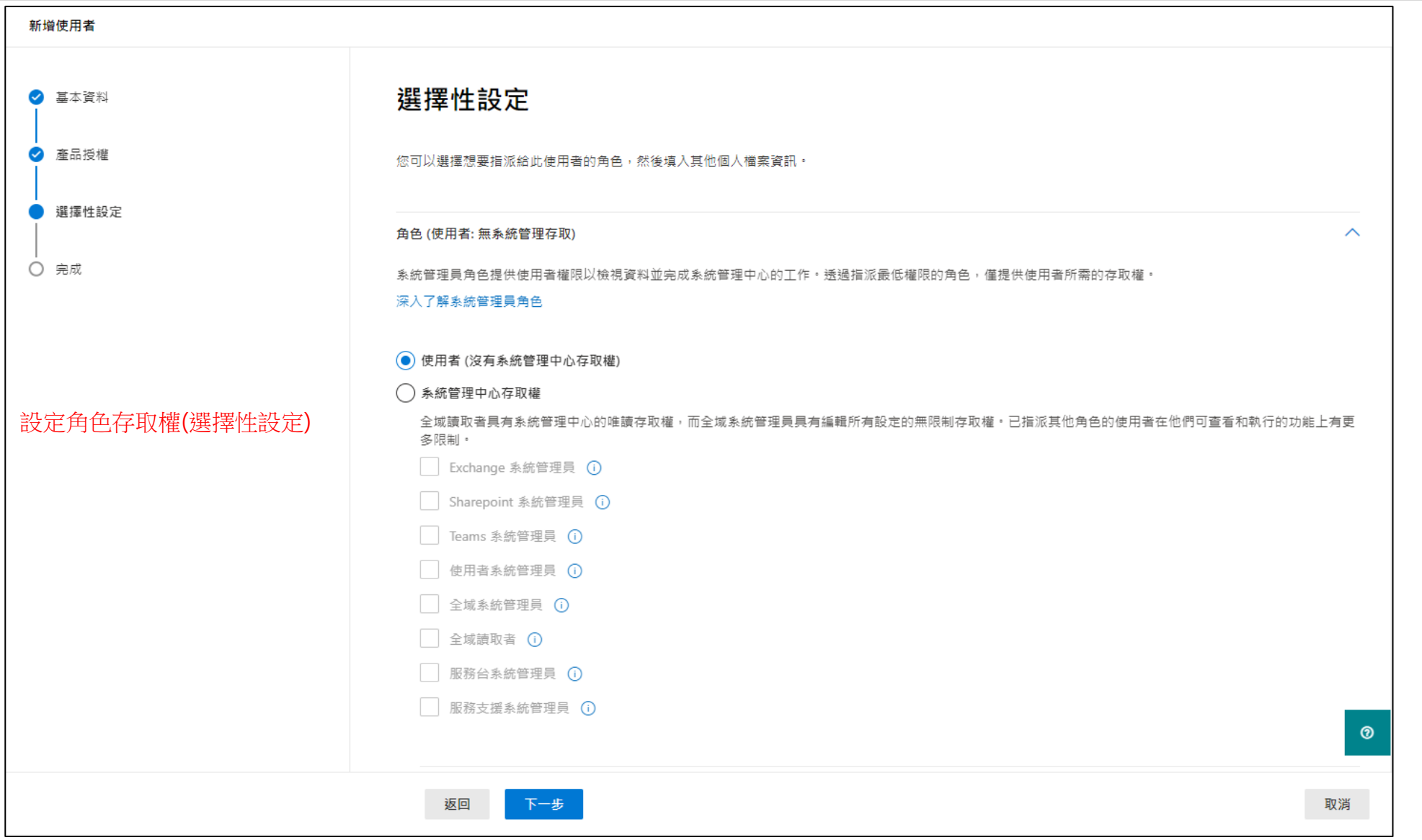

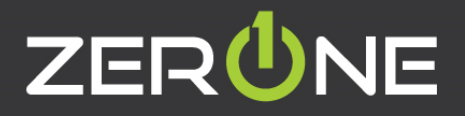

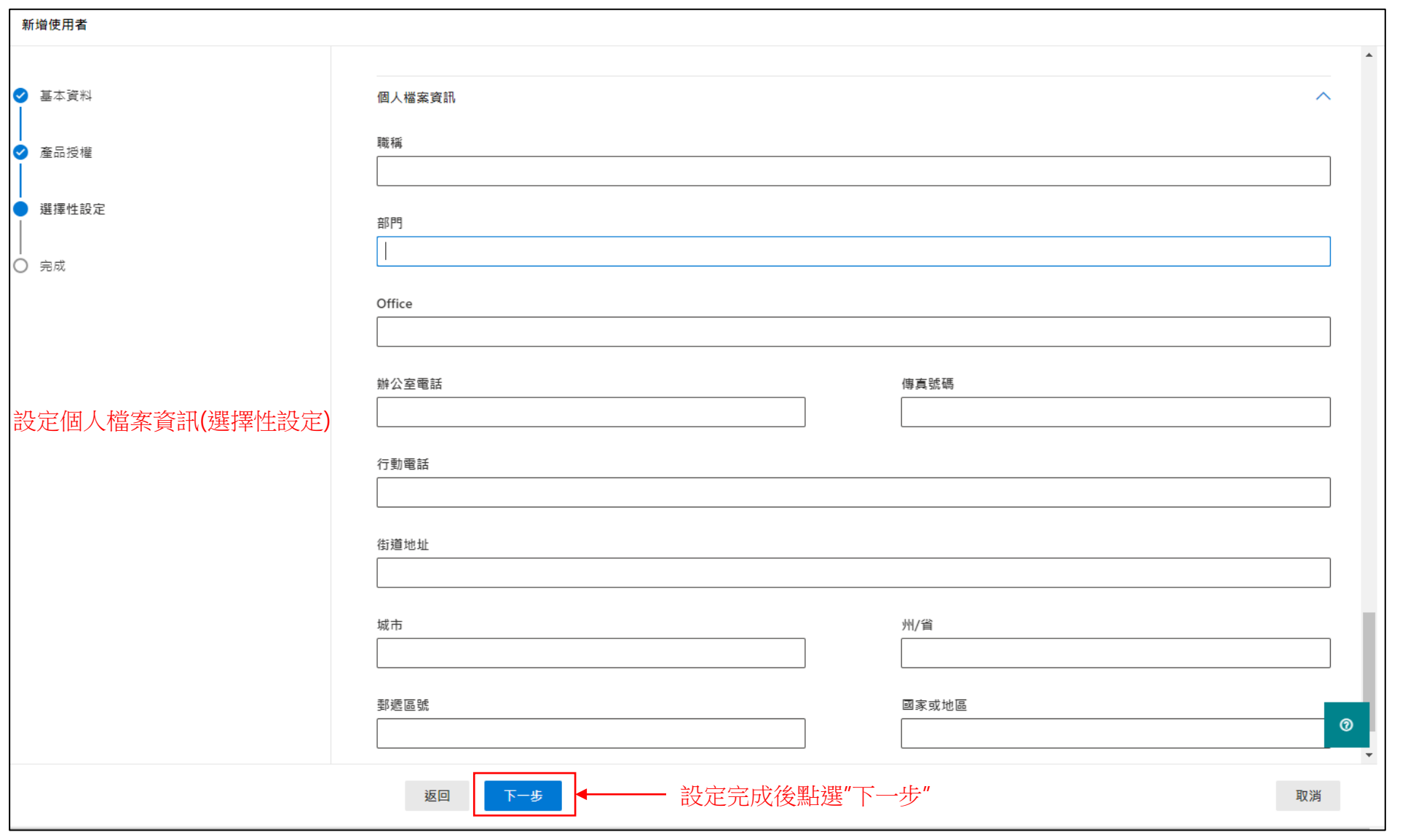

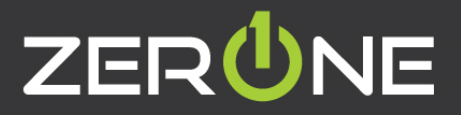

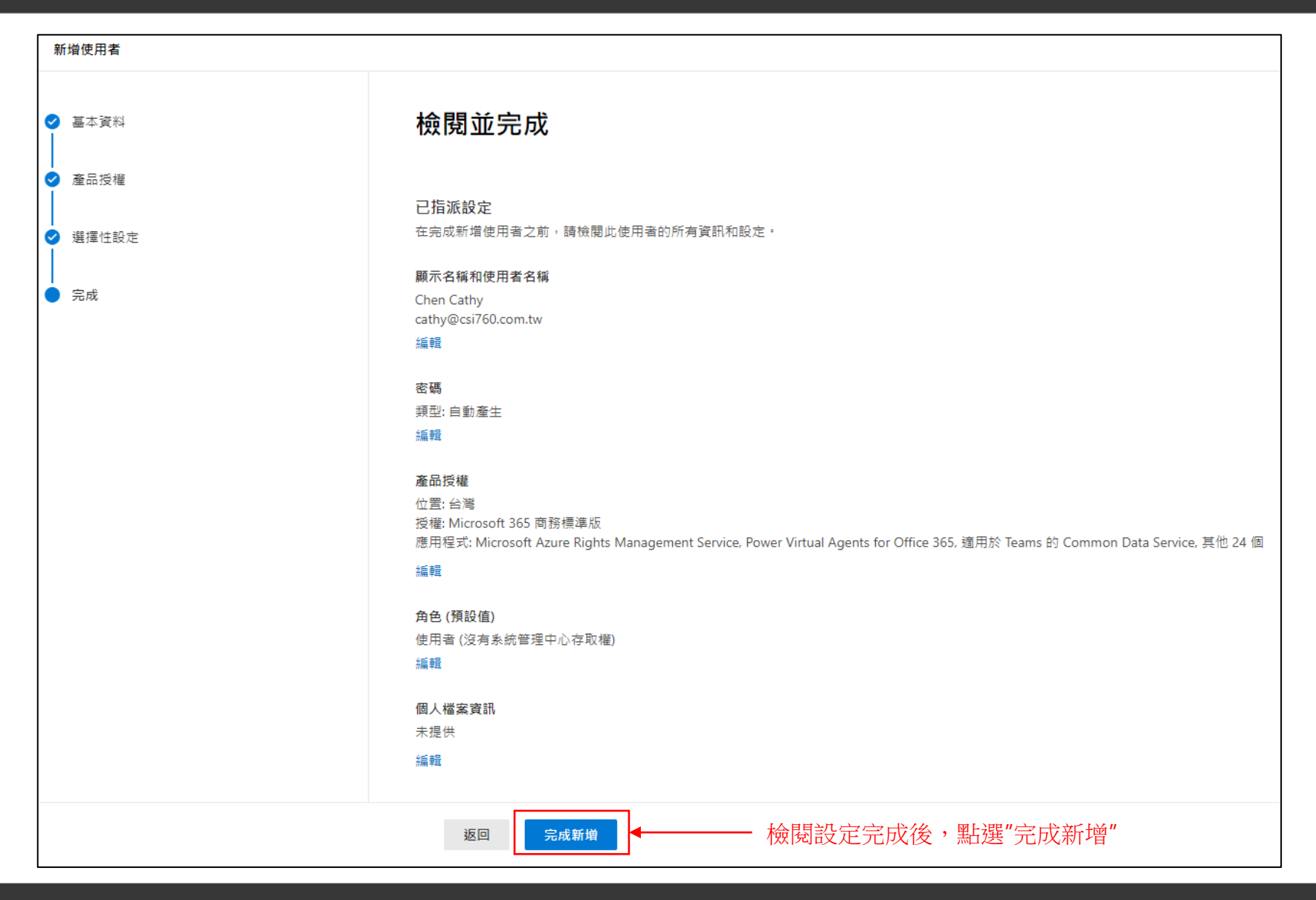

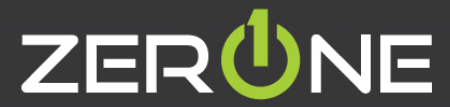

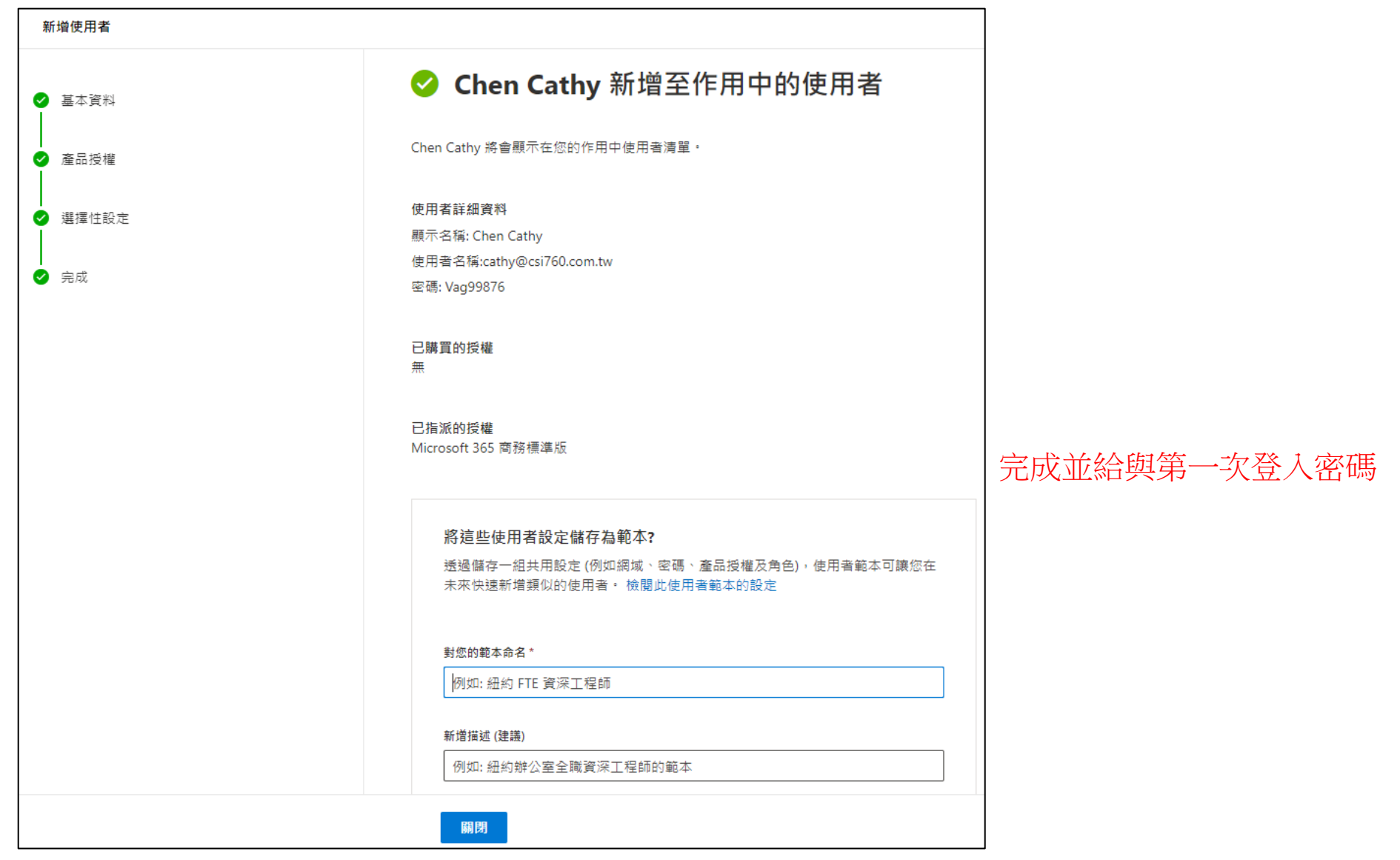

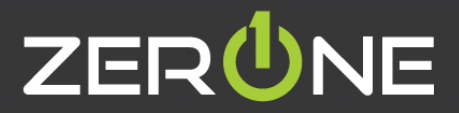

### **試算表匯入多個使用者**

• 參考資訊: <https://docs.microsoft.com/zh-tw/microsoft-365/enterprise/add-several-users-at-the-same-time?view=o365-worldwide>

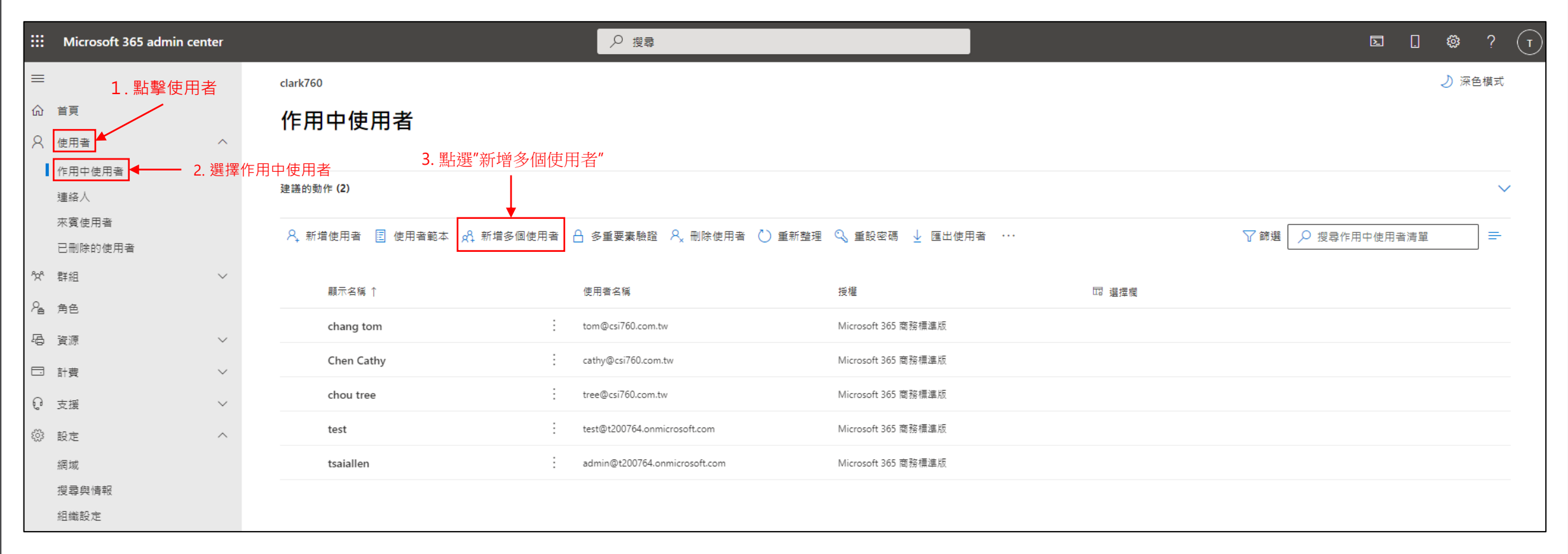

#### 專業服務 邁向卓越 | We Commit To Excellence

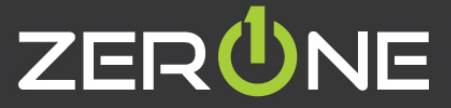

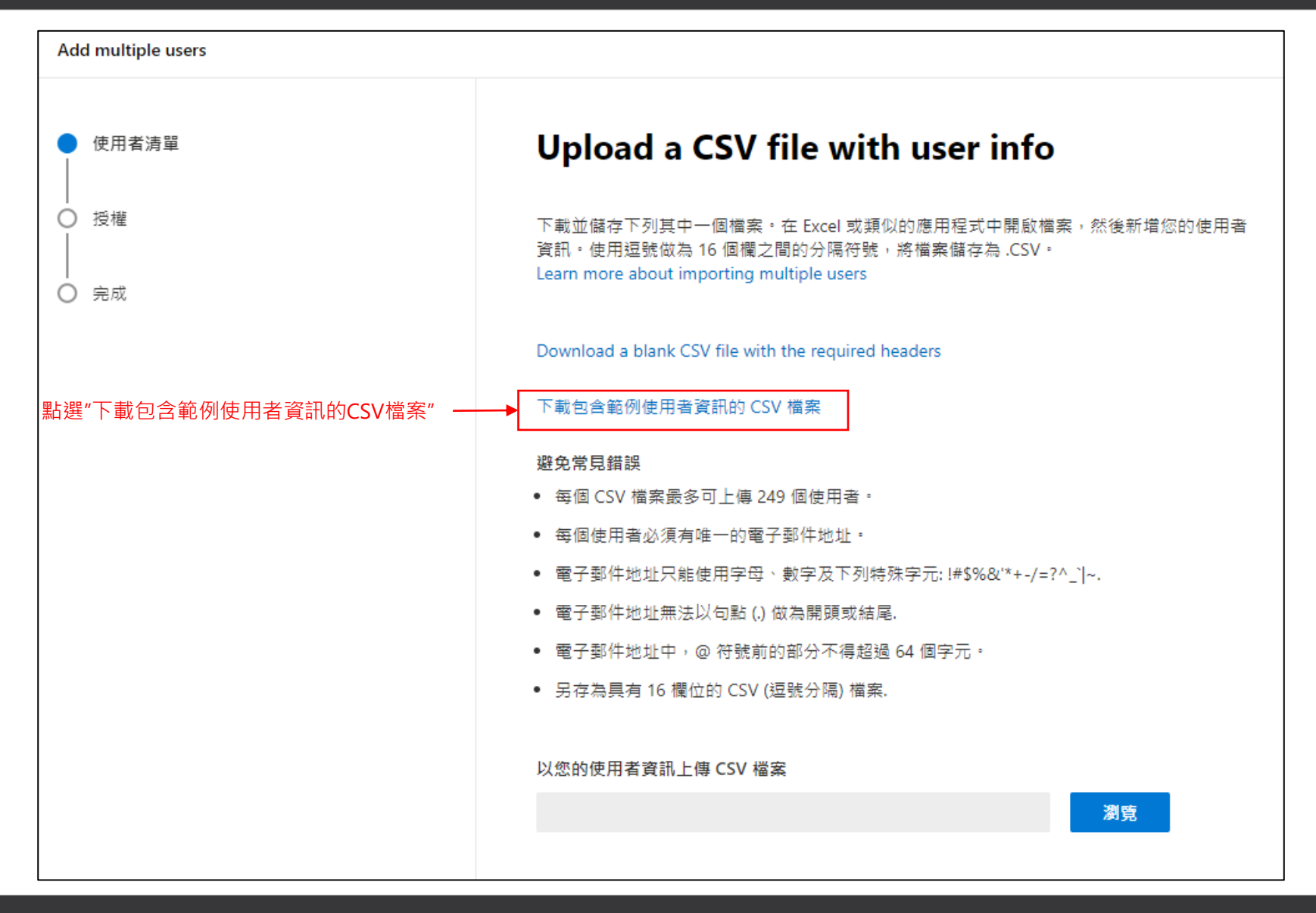

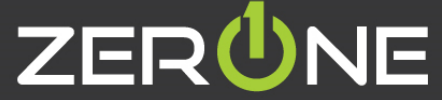

### **編輯CSV檔裡的具有標頭檔案範例**

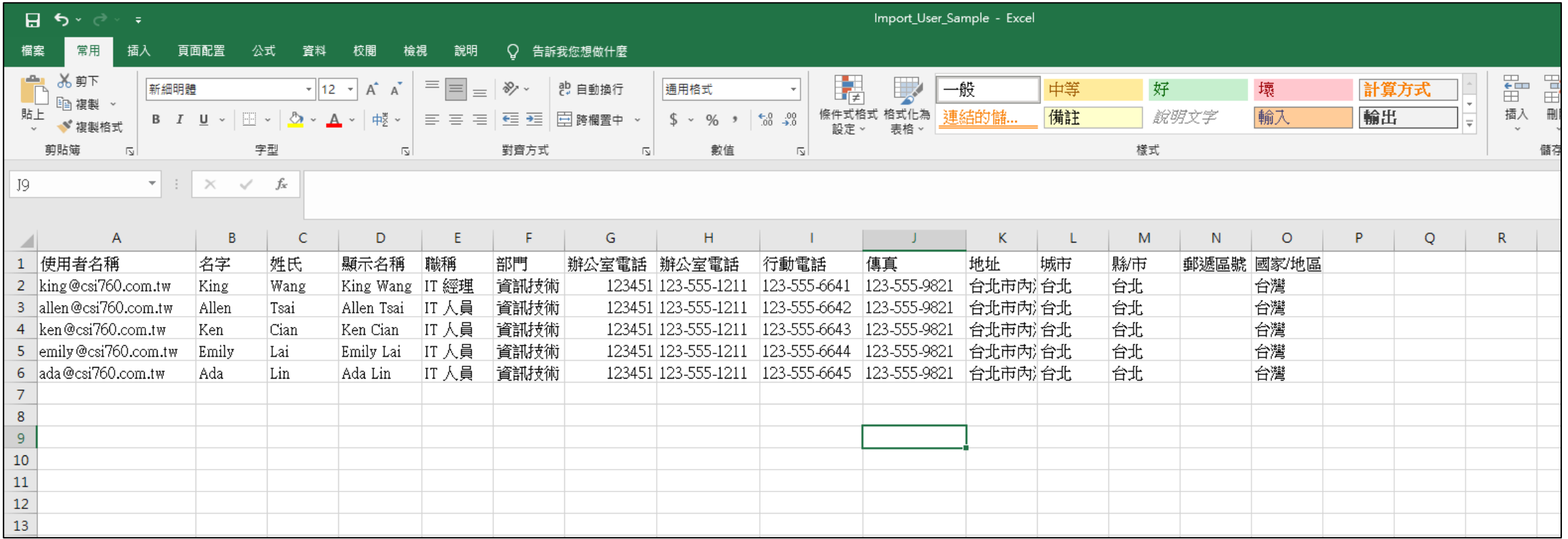

編輯完成後存檔並上傳

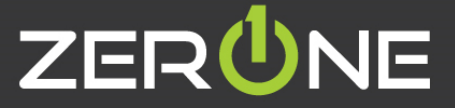

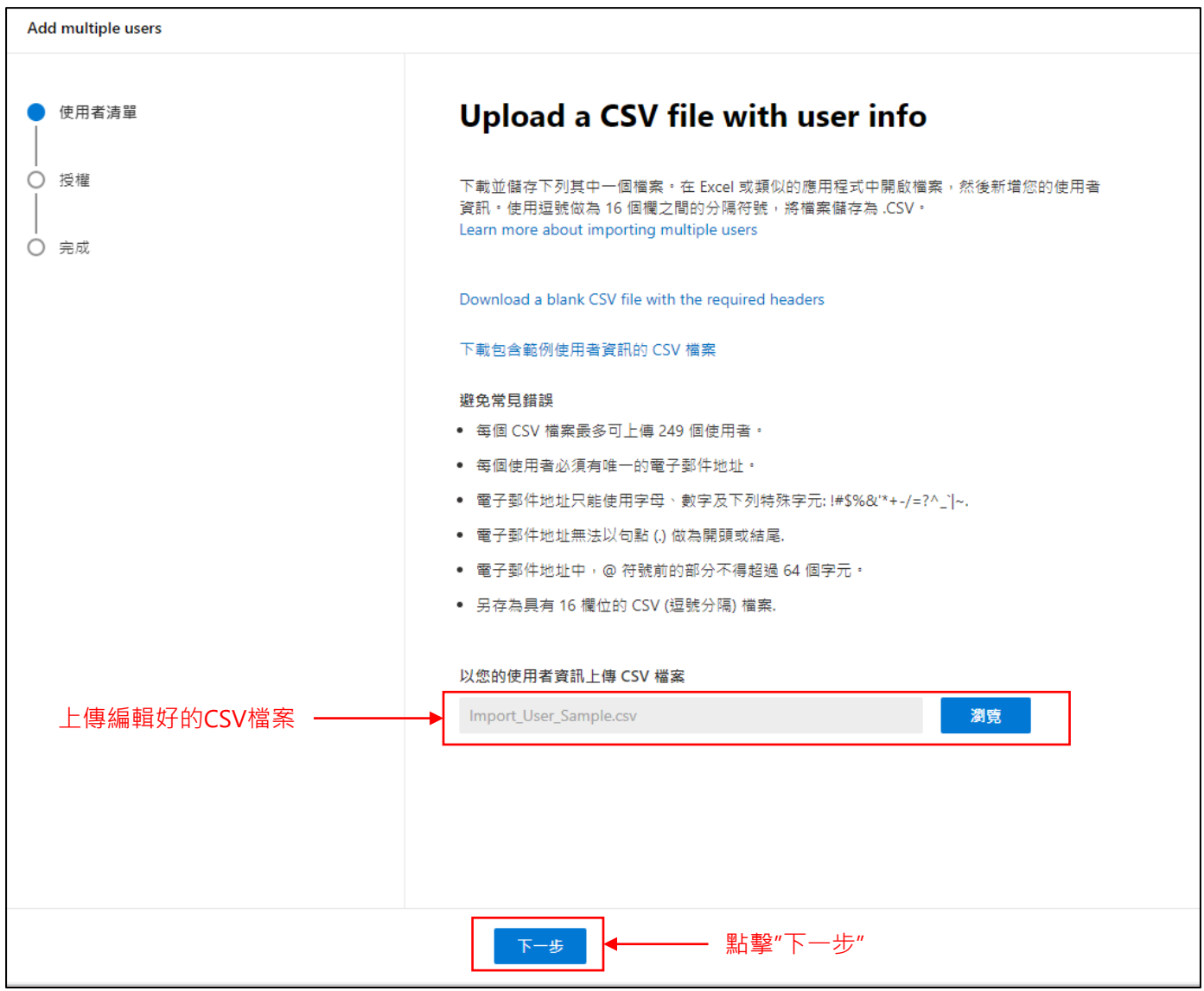

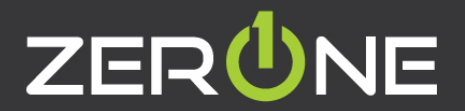

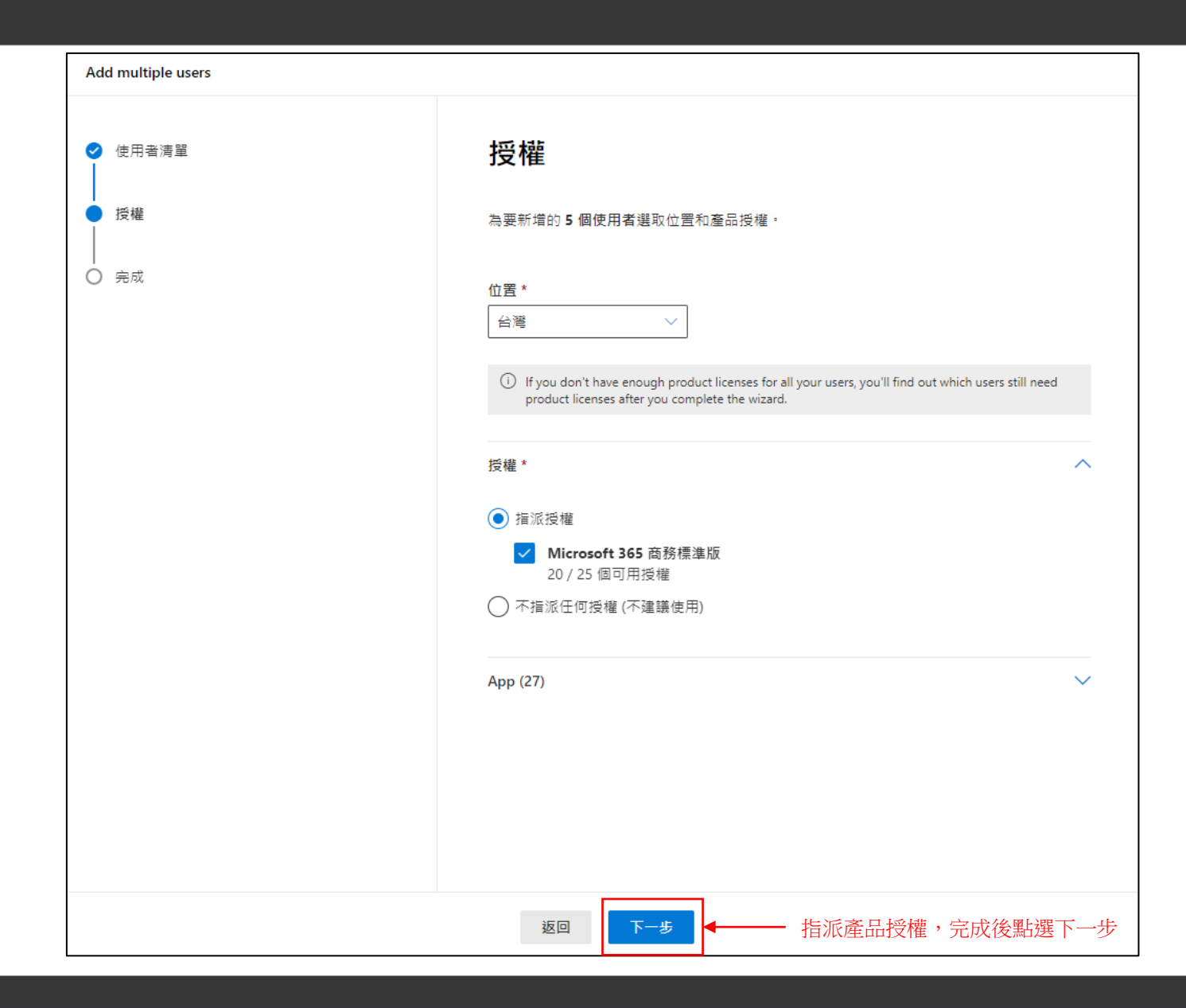

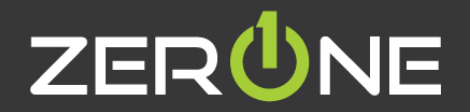

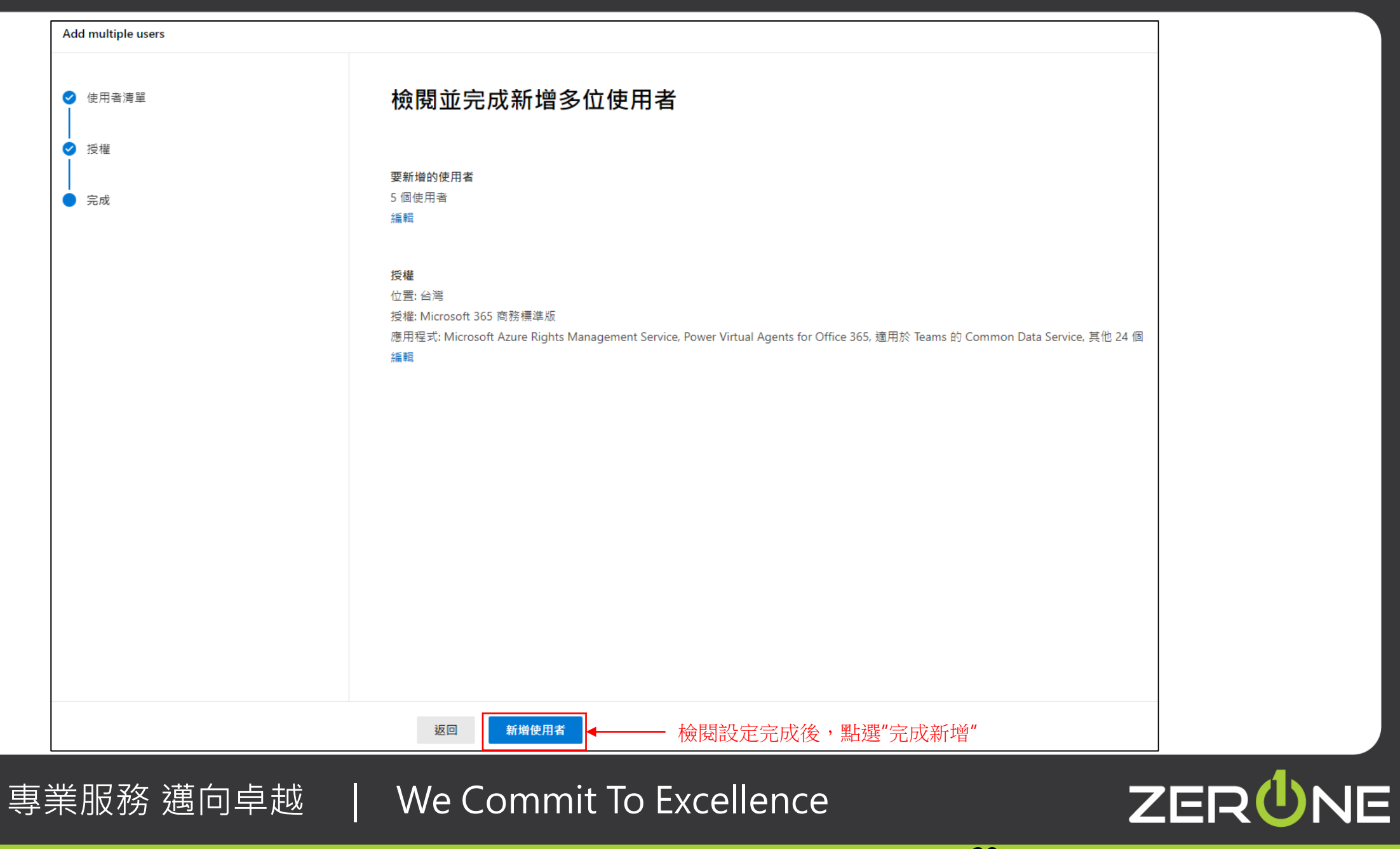

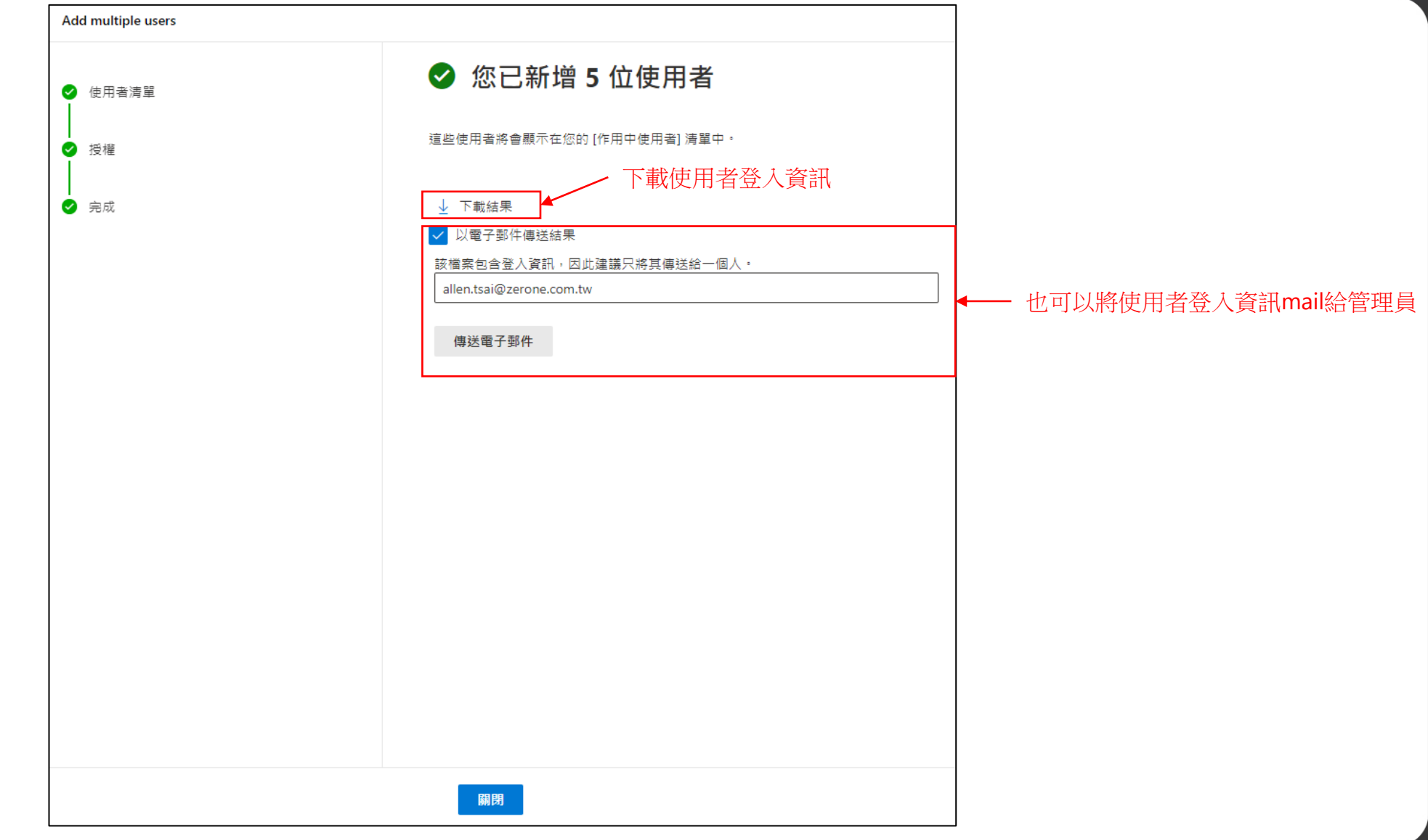

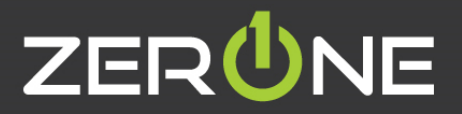

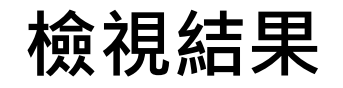

#### 下載下來的使用者登入資訊

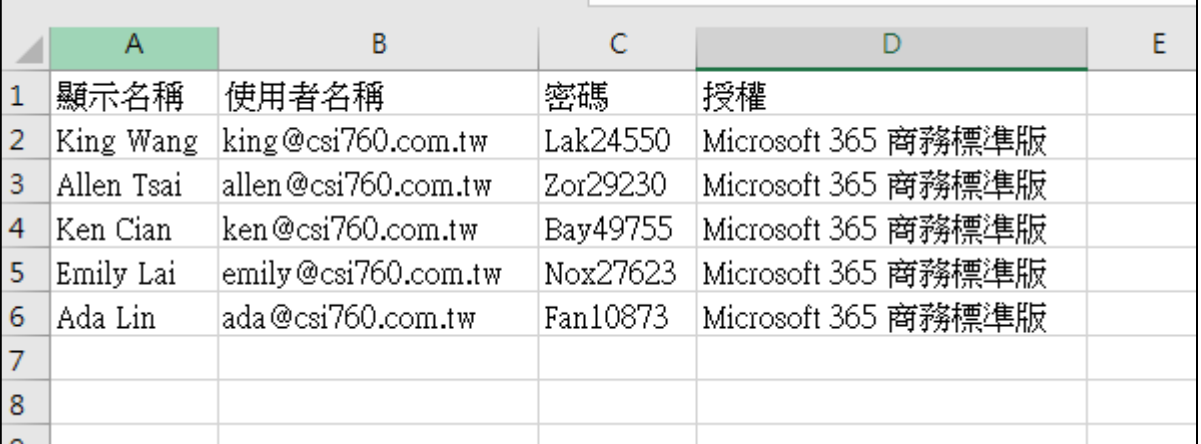

**Nicrosoft** 

#### 已建立或修改使用者帳戶

使用者名稱: king@csi760.com.tw 臨時密碼: Lak24550

使用者名稱: allen@csi760.com.tw 臨時密碼: Zor29230

使用者名稱: ken@csi760.com.tw 臨時密碼: Bay49755

使用者名稱: emily@csi760.com.tw 臨時密碼: Nox27623

使用者名稱: ada@csi760.com.tw 臨時密碼: Fan10873

這裡說明接下來該怎麼做:

• 與您的使用者分享此資訊。

• 使用臨時密碼登入後,他們就可以依照 [登入] 頁面中的指示 建立自己的帳戶。

**Mail**收到的使用者登入資訊

31

登入 Office 365

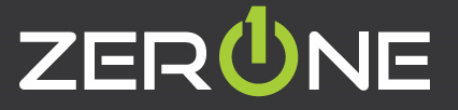

# ZERÜNE | 雲 壹 科 技|

# 使用者介面

Zero One Technology Co., Ltd. 02014.8.5

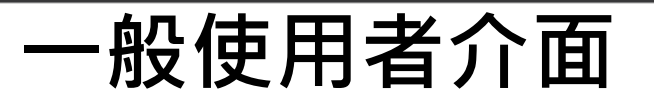

#### • 一般使用者登入網址 : <https://www.office.com/>

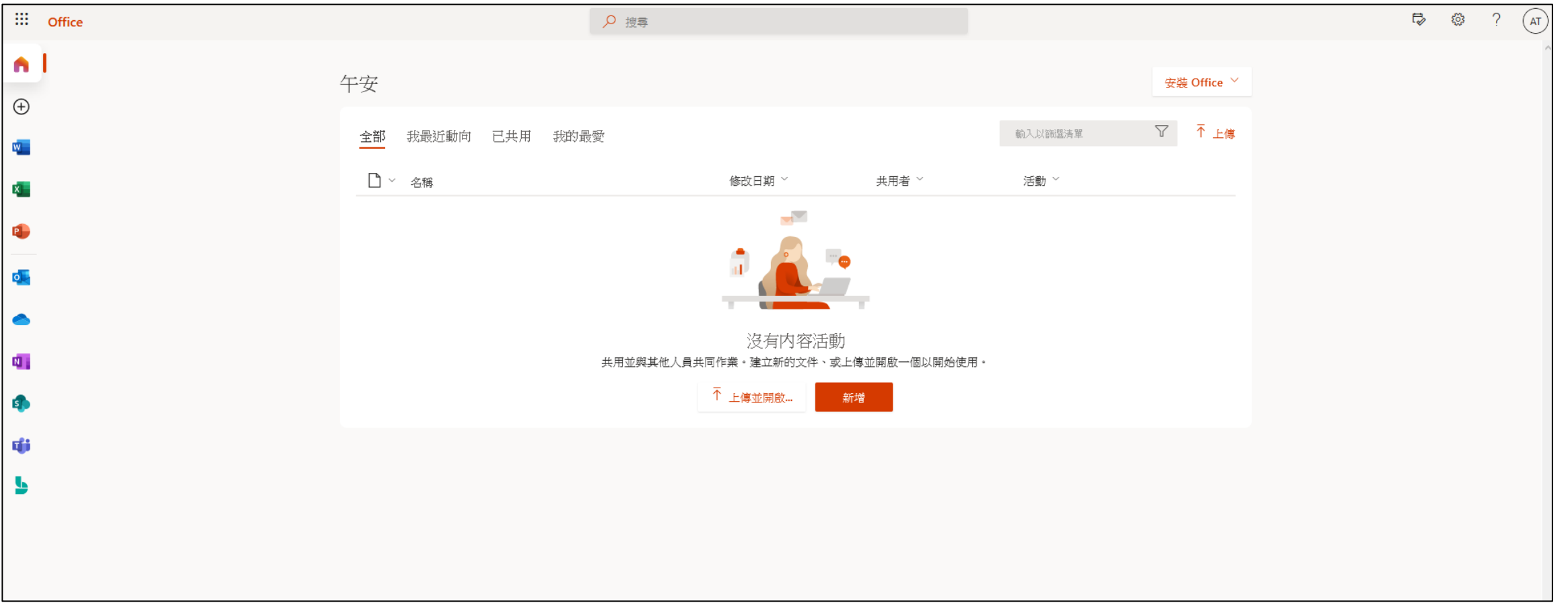

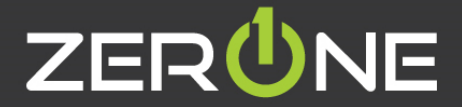

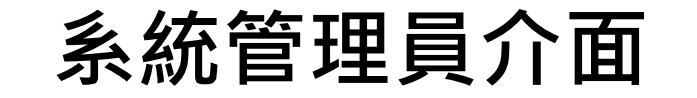

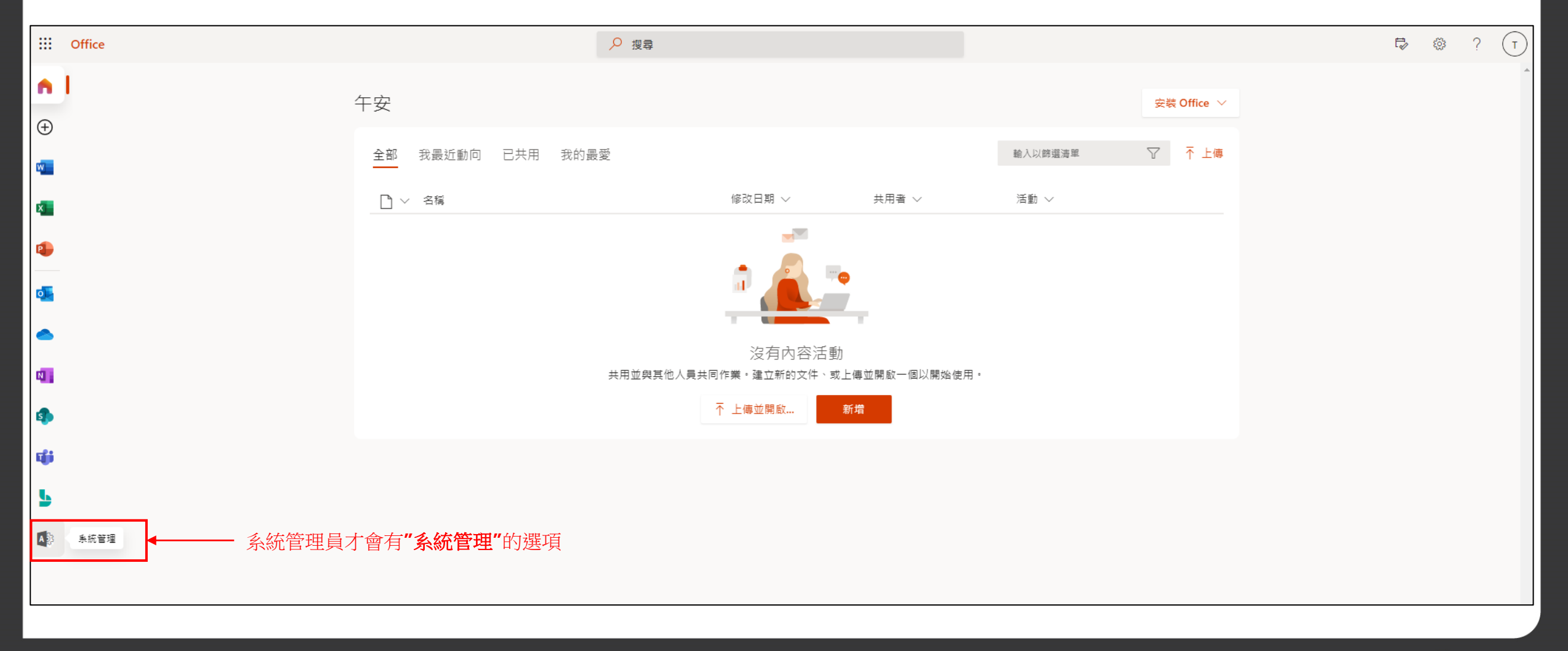

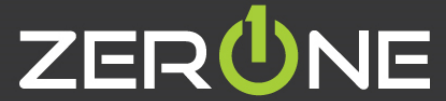

#### **系統管理員後台介面**

• 參考資訊: <https://docs.microsoft.com/zh-tw/microsoft-365/business-video/admin-center-overview?view=o365-worldwide>

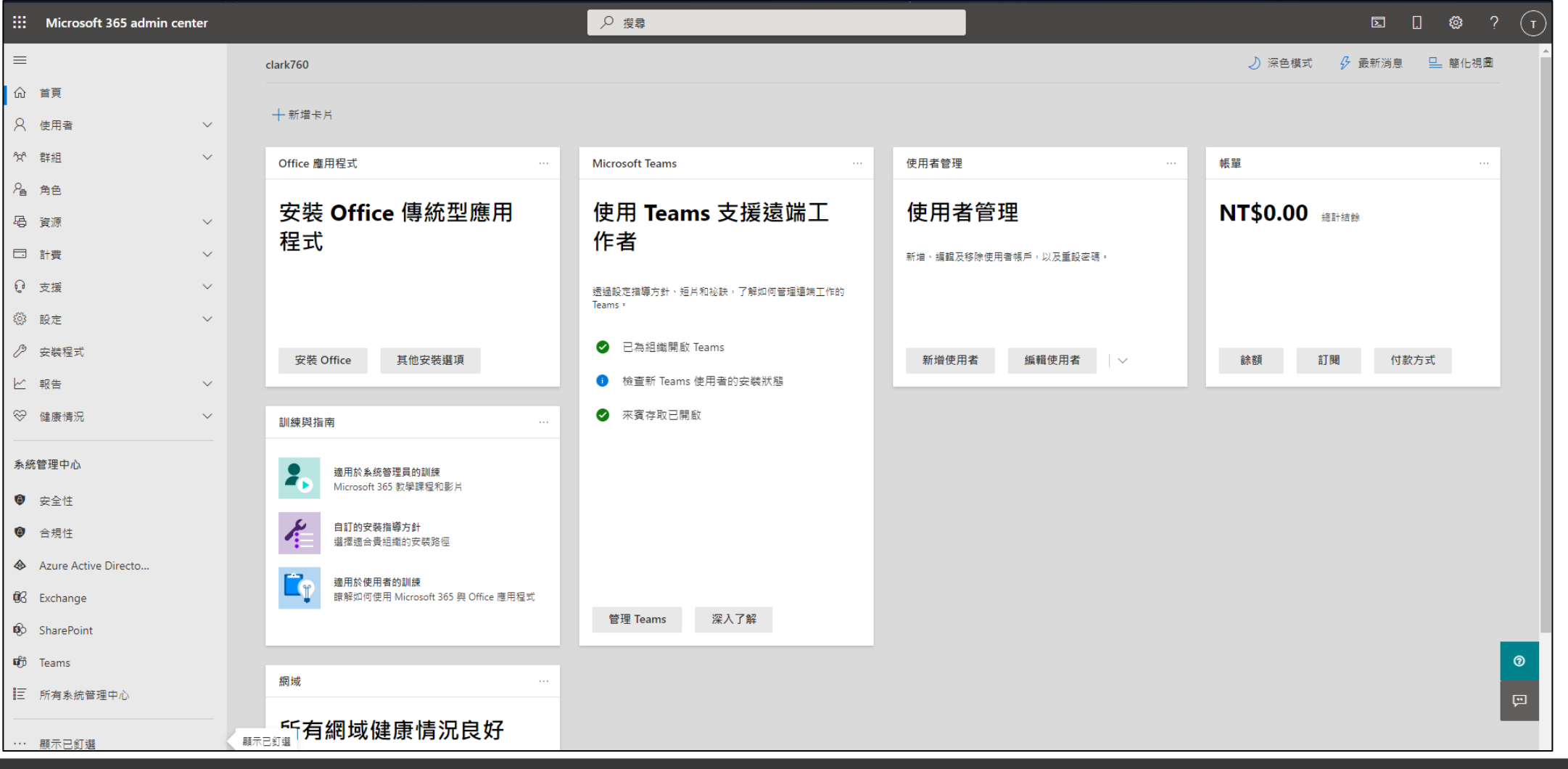

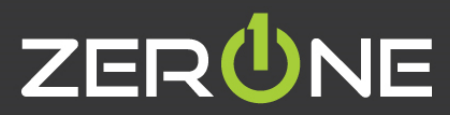

#### **系統管理中心介面**

#### • 參考資訊: <https://docs.microsoft.com/zh-tw/microsoft-365/admin/manage/?view=o365-worldwide>

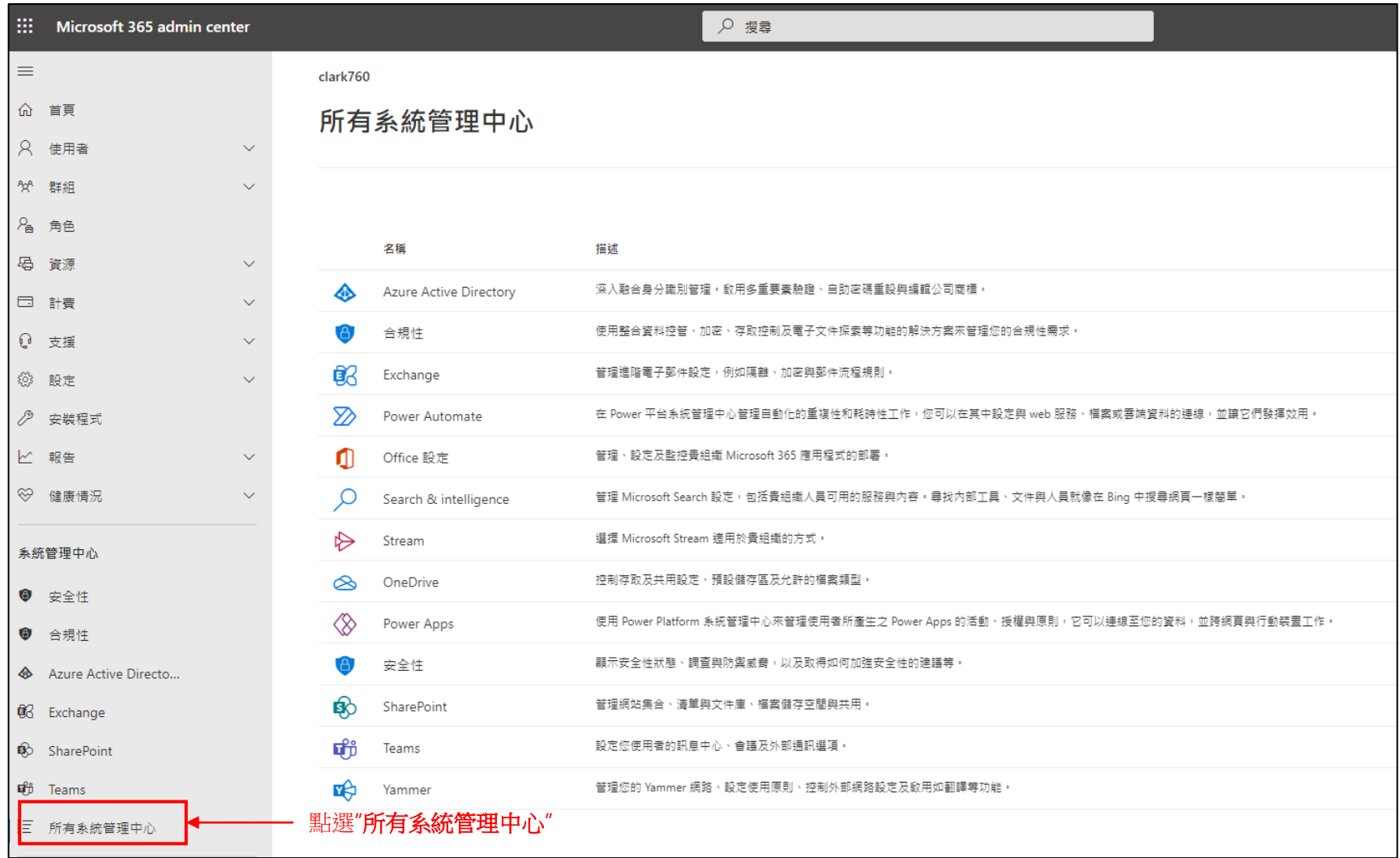

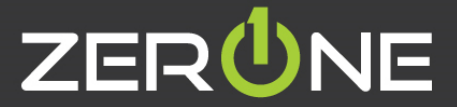
# ZERÜNE | 雲 壹 科 技|

### **安全性預設值**

Zero One Technology Co., Ltd. ©2014.8.5

#### **啟動安全性預設值**

• 參考資訊 : <https://docs.microsoft.com/zh-tw/azure/active-directory/fundamentals/concept-fundamentals-security-defaults>

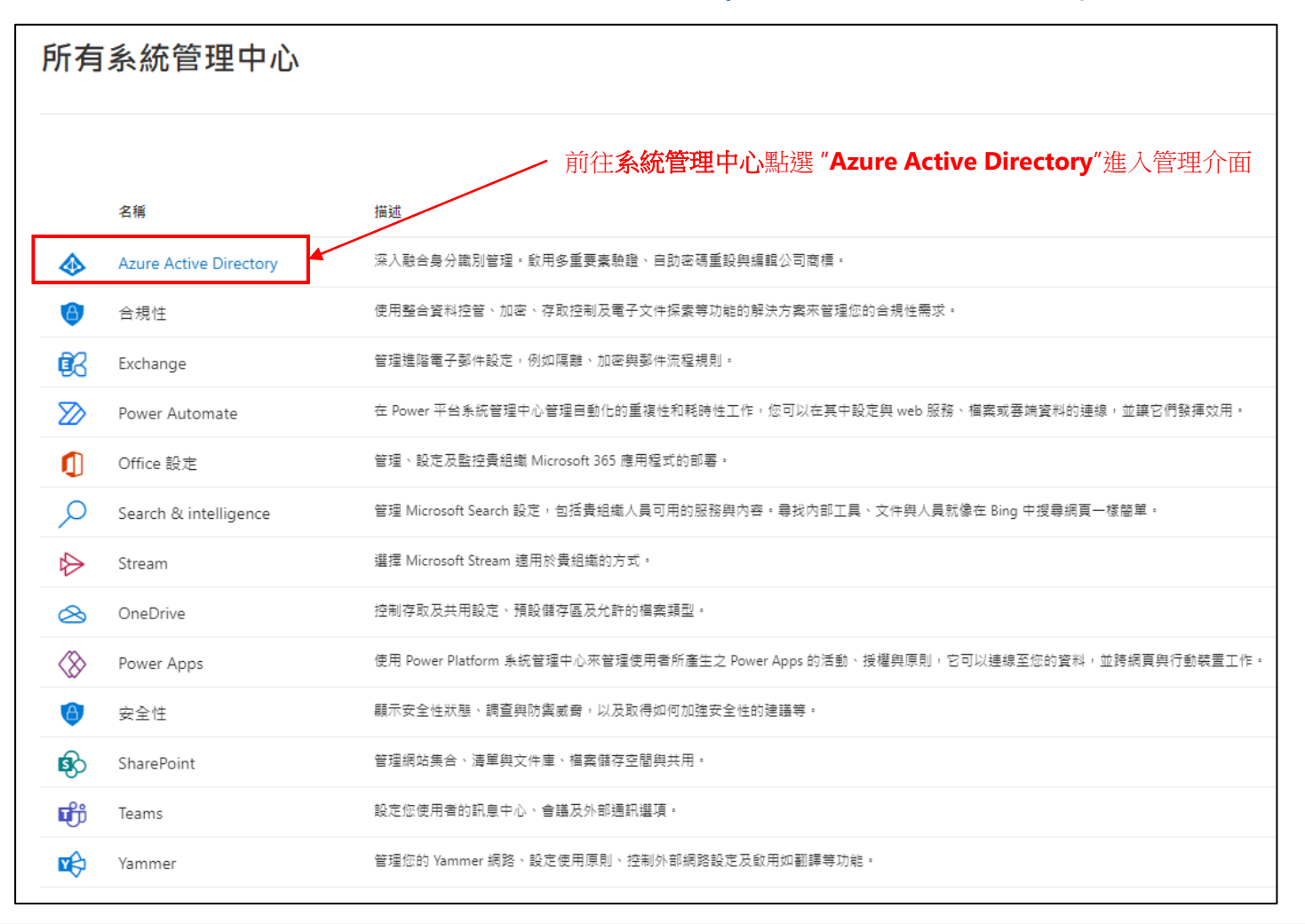

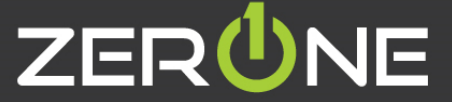

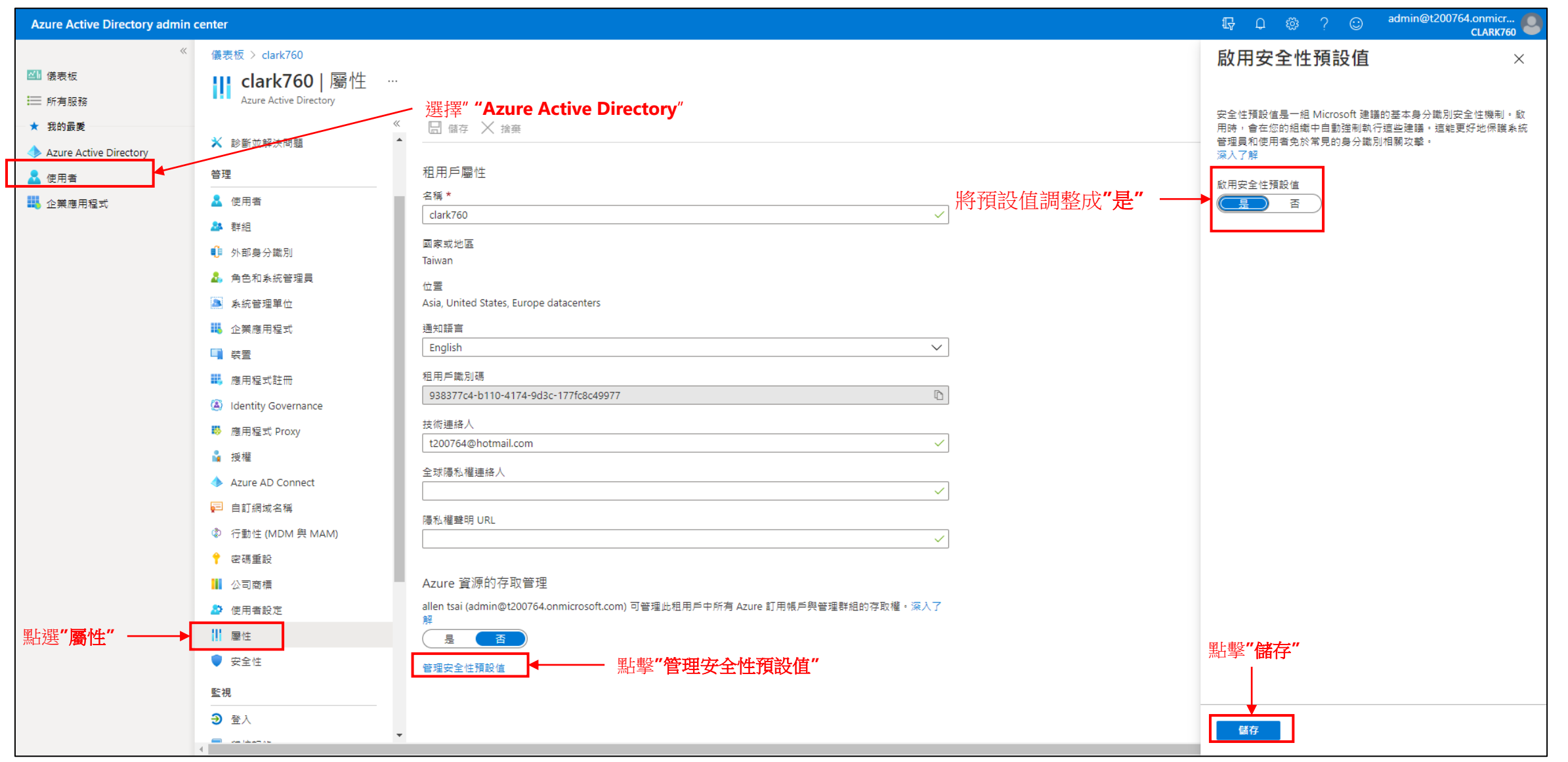

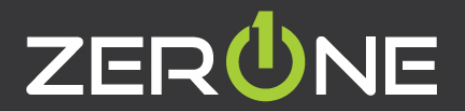

### **登入測試**

• 啟動完安全性預設值,登入帳號,使用者有14天的時間,可使用 Microsoft Authenticator 應用程式註冊 Azure AD Multi-Factor Authentication。 經過 14 天之後,使用 者將無法登入,直到註冊完成為止 使用者在啟用安全性預設值之後的第一次成功互動式登入後,為期 14 天的期間便會開始。

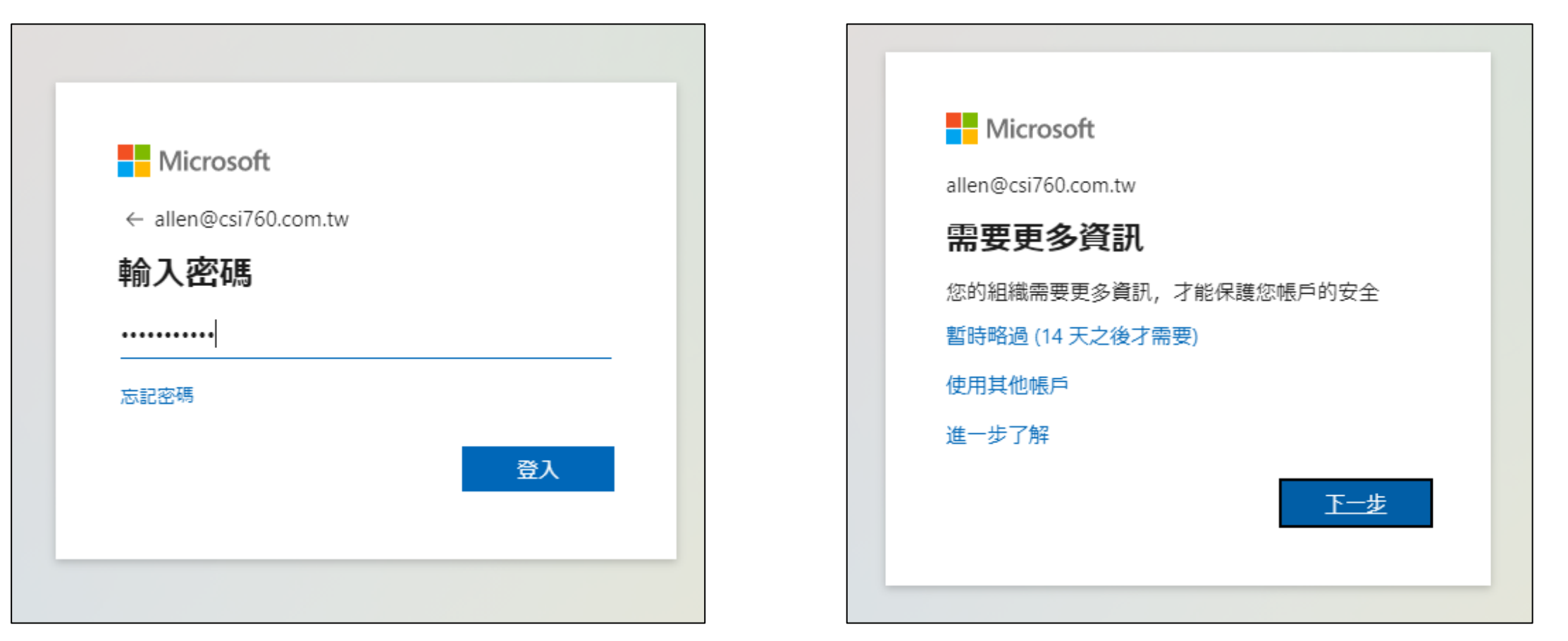

專業服務 邁向卓越 | We Commit To Excellence

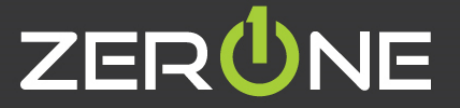

### **Microsoft Authenticator**

• 參考資訊: 如何使用 [Microsoft Authenticator](https://support.microsoft.com/zh-tw/account-billing/%E5%A6%82%E4%BD%95%E4%BD%BF%E7%94%A8-microsoft-authenticator-%E6%87%89%E7%94%A8%E7%A8%8B%E5%BC%8F-9783c865-0308-42fb-a519-8cf666fe0acc) 應用程式

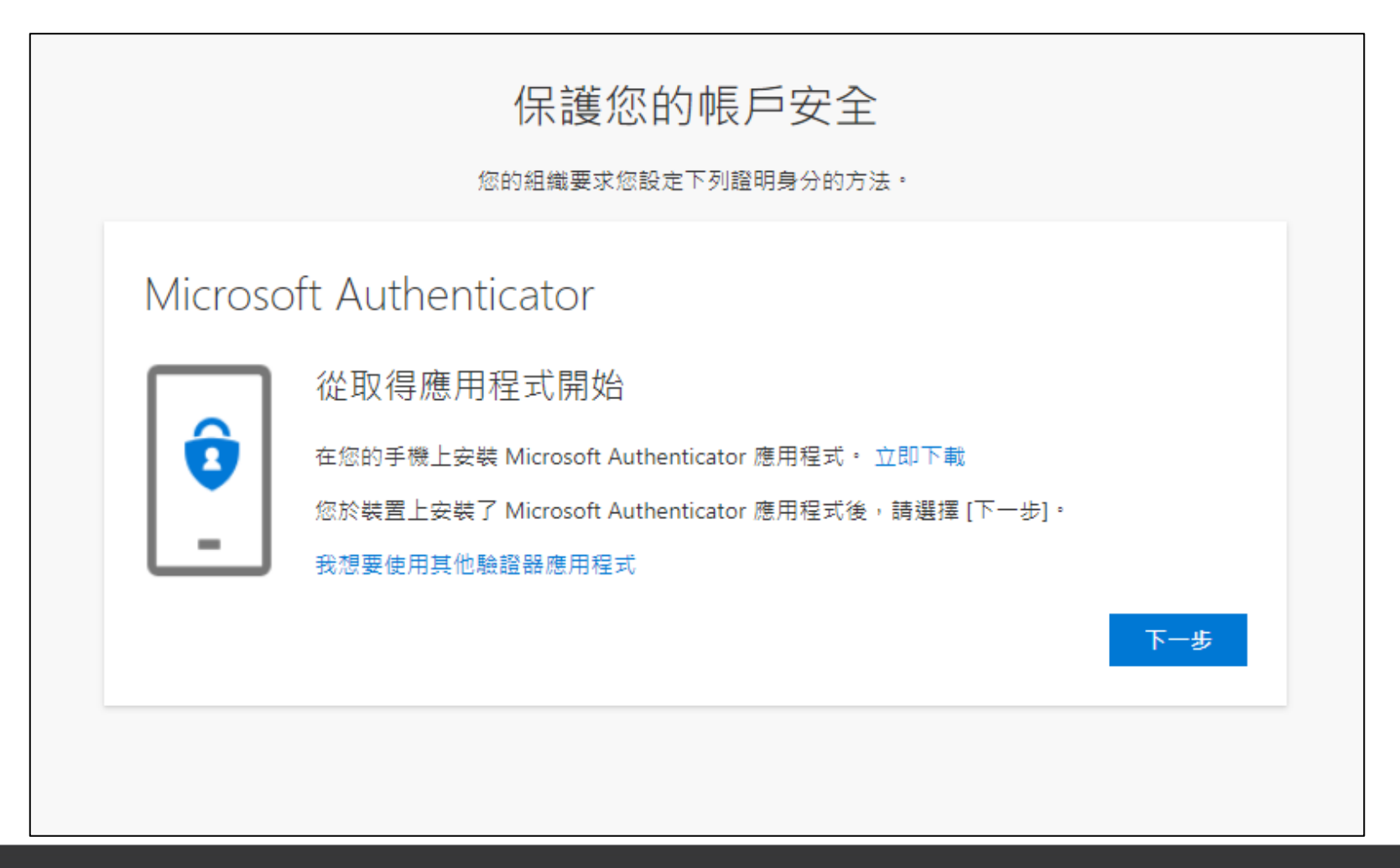

專業服務 邁向卓越 | We Commit To Excellence

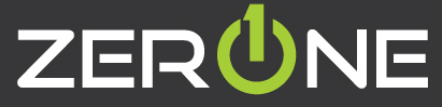

# ZERÜNE | 雲 壹 科 技|

# **設定時間與語言**

Zero One Technology Co., Ltd. ©2014.8.5

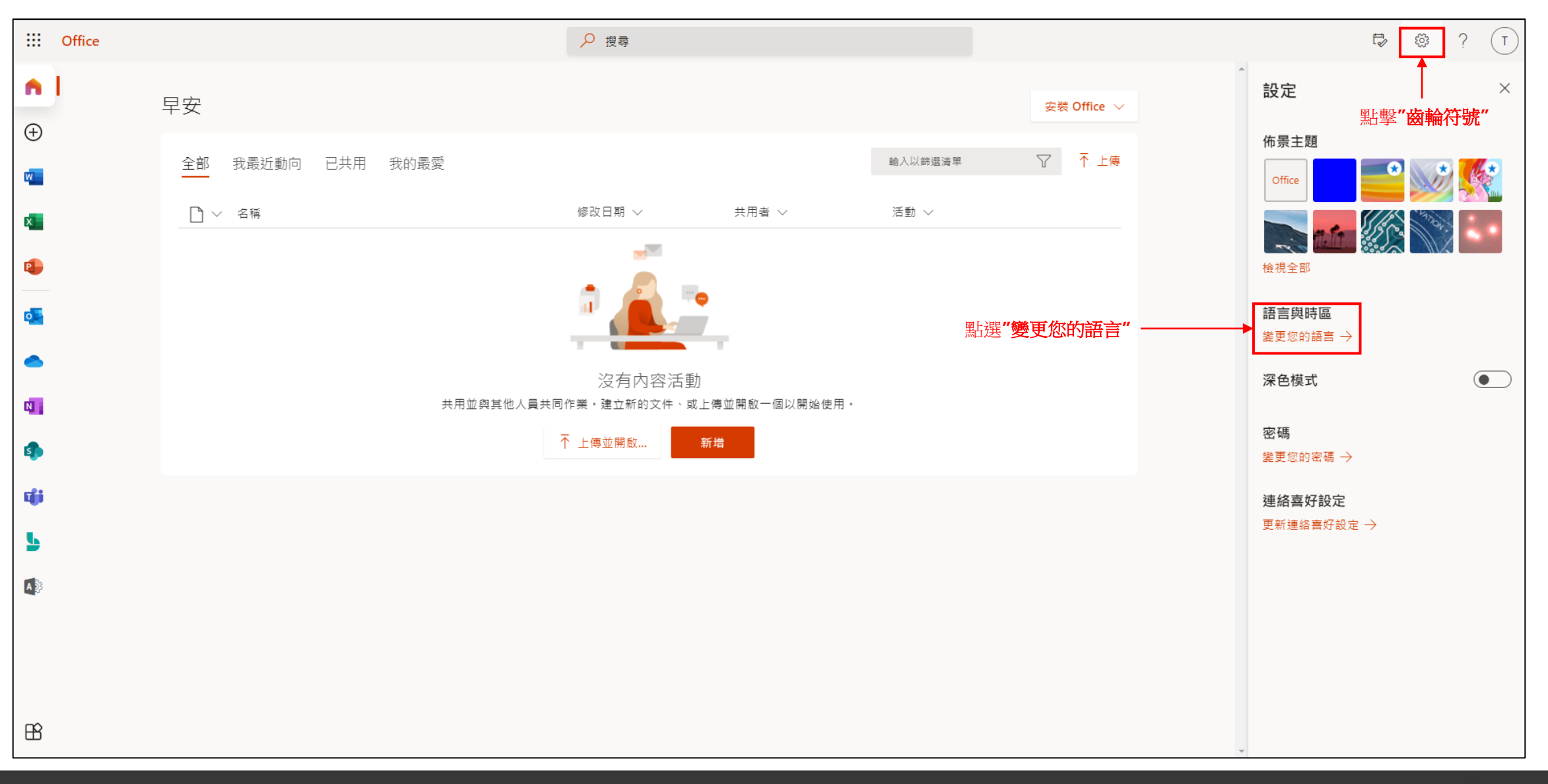

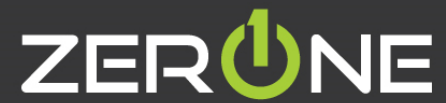

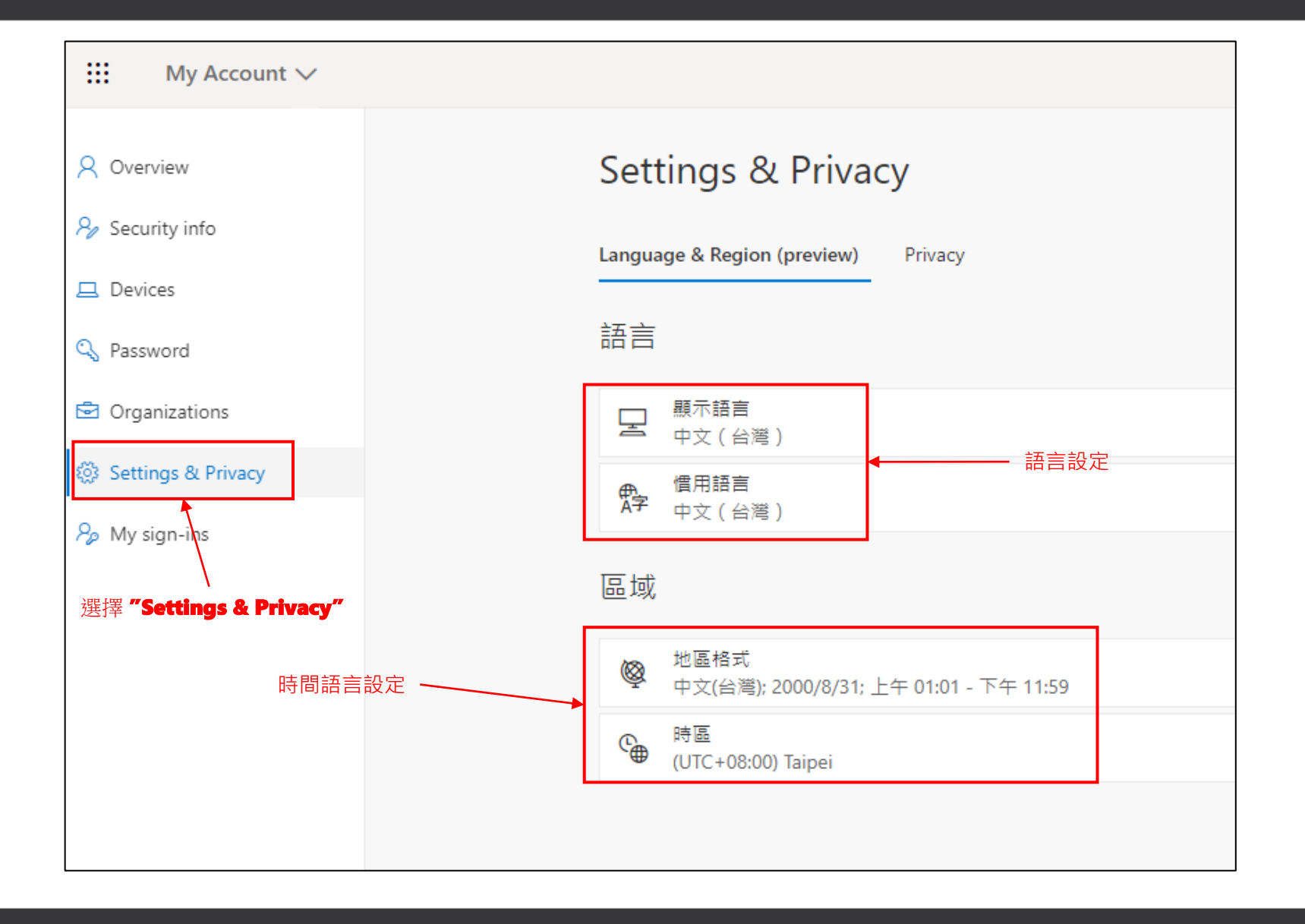

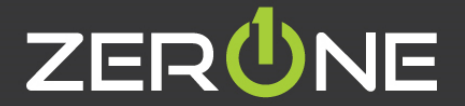

# ZERÜNE | 雲 壹 科 技|

## **安裝 Office**

Zero One Technology Co., Ltd. 02014.8.5

#### **使用者安裝office**

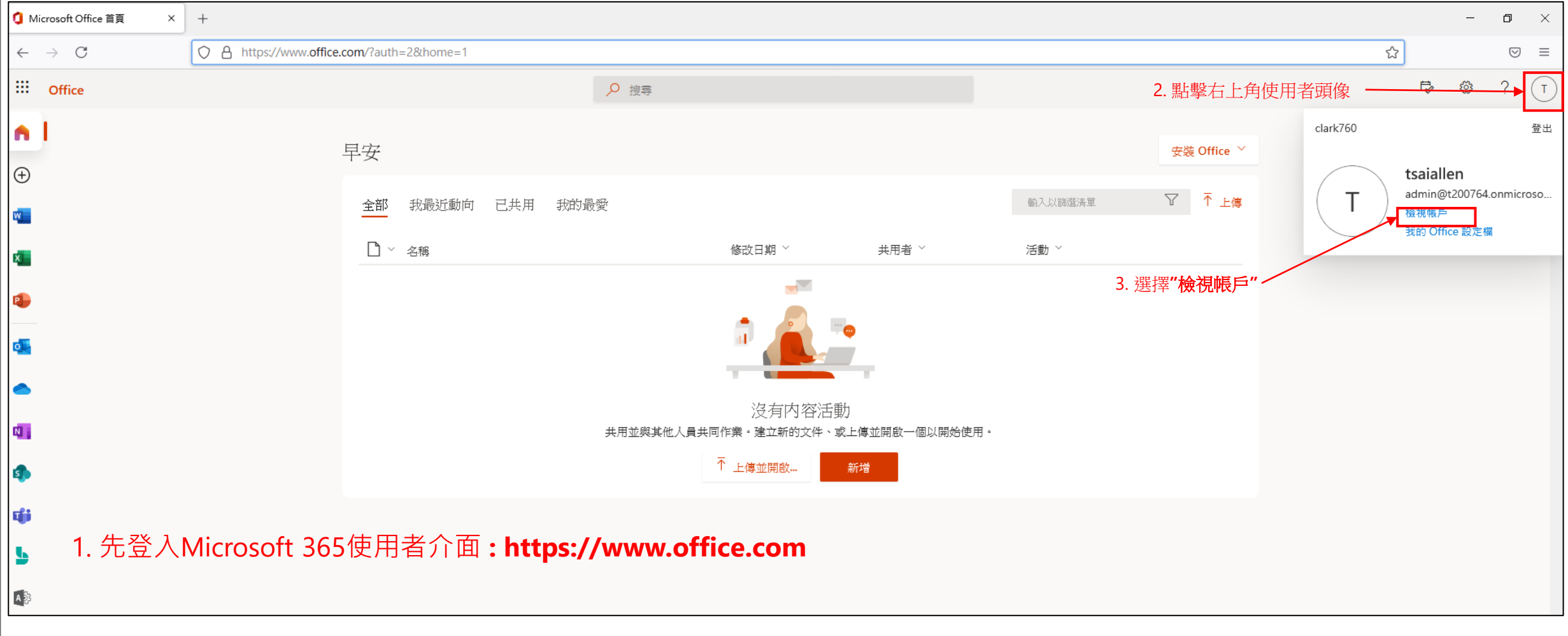

專業服務 邁向卓越 | We Commit To Excellence

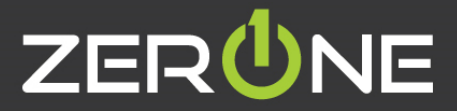

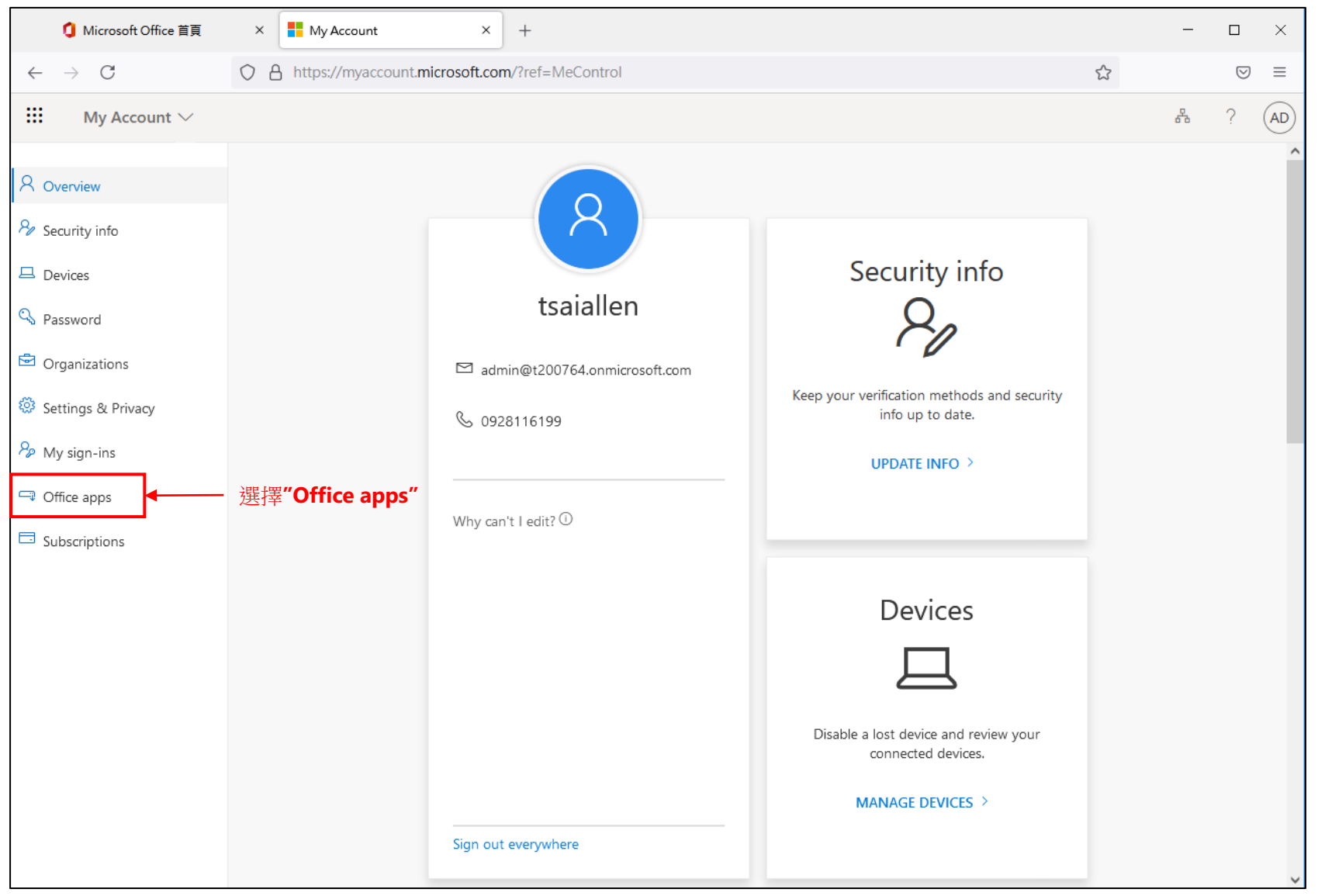

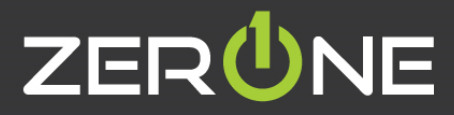

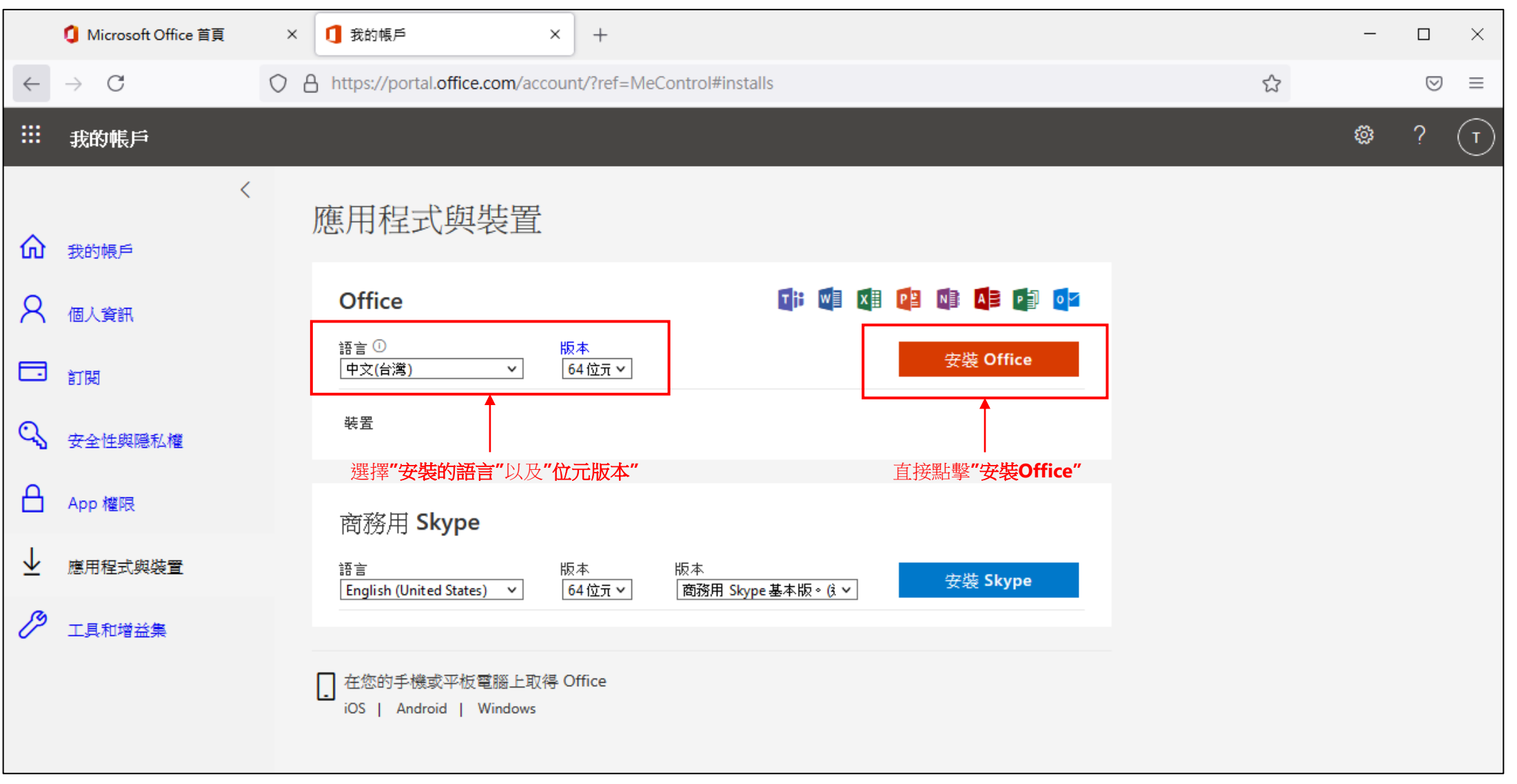

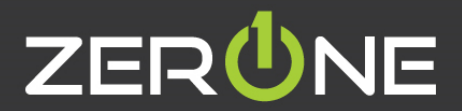

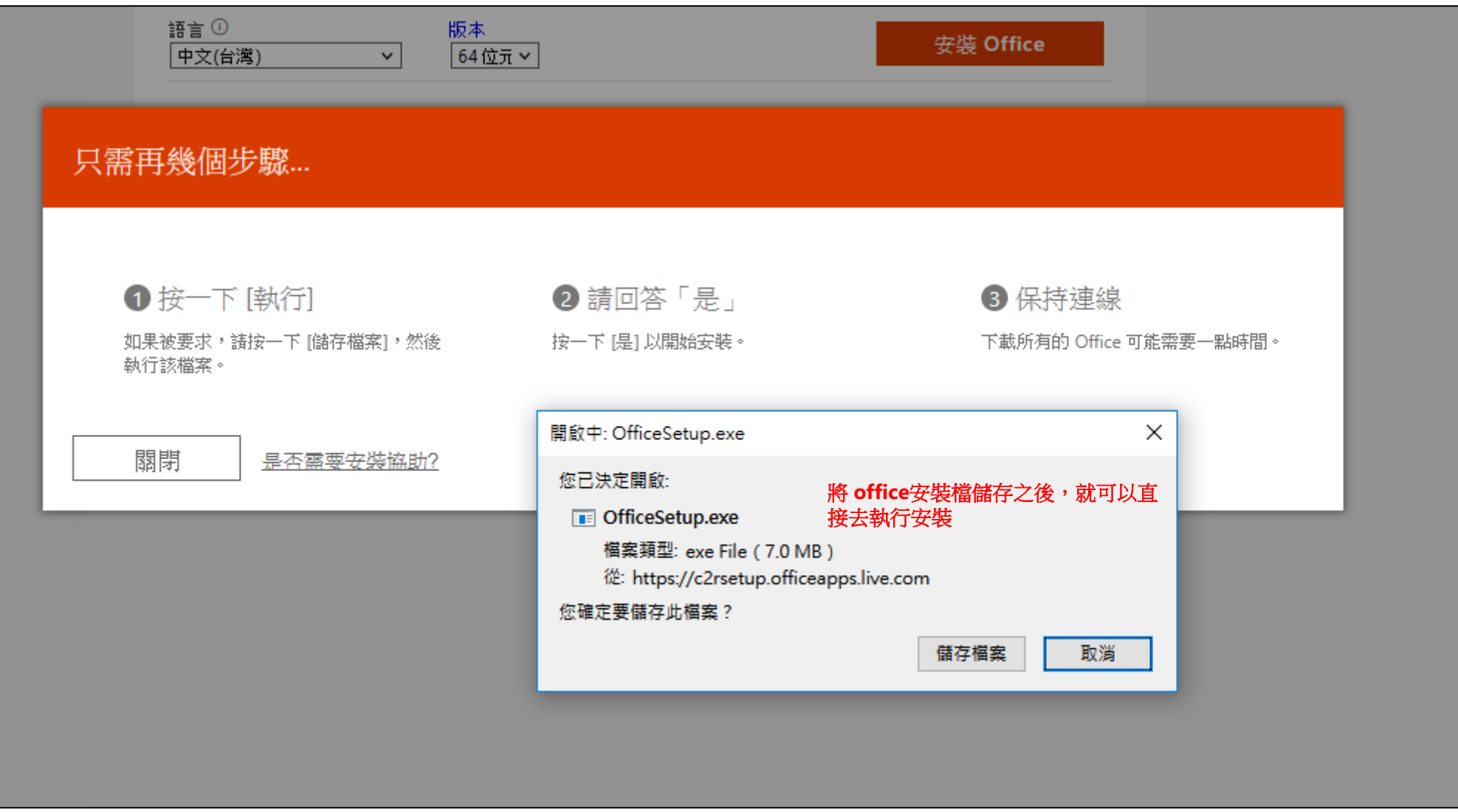

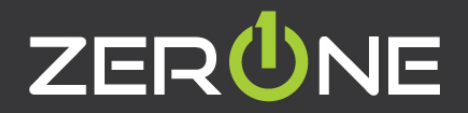

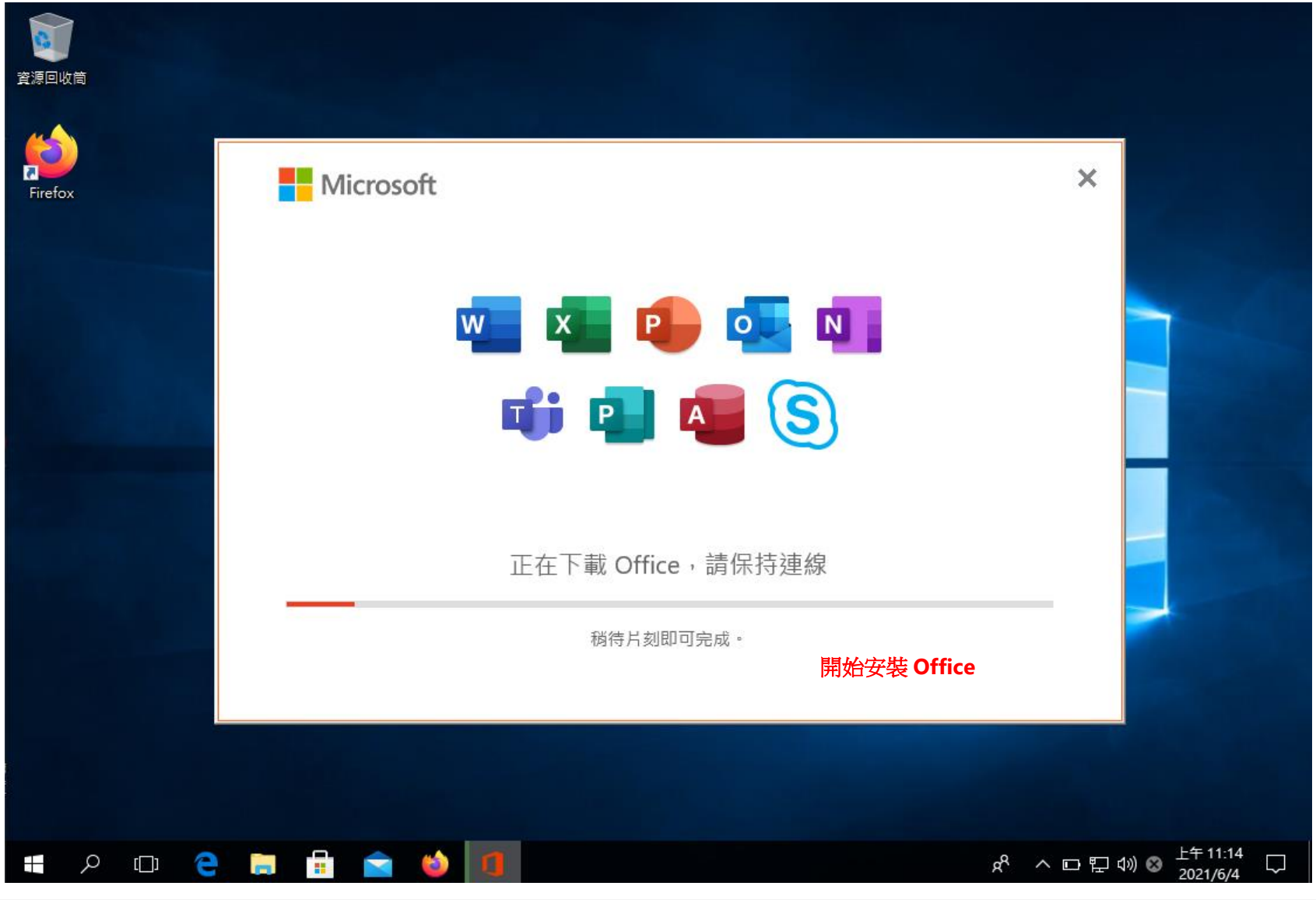

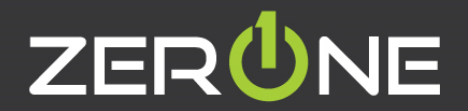

#### IT**人員使用** Office **離線安裝程式**

- 參考資訊 : [https://support.microsoft.com/zh-tw/office/%e4%bd%bf%e7%94%a8-office-%e9%9b%a2%e7%b7%9a%e5%ae%89%e8%a3%9d%e7%a8%8b%e5%bc%8f](https://support.microsoft.com/zh-tw/office/%e4%bd%bf%e7%94%a8-office-%e9%9b%a2%e7%b7%9a%e5%ae%89%e8%a3%9d%e7%a8%8b%e5%bc%8f-f0a85fe7-118f-41cb-a791-d59cef96ad1c?ui=zh-tw&rs=zh-tw&ad=tw#OfficePlans=signinorgid)f0a85fe7-118f-41cb-a791-d59cef96ad1c?ui=zh-tw&rs=zh-tw&ad=tw#OfficePlans=signinorgid
- 這邊會以Office 365\_ProPlus做示範安裝
- 先下在Office 部署工具 : <https://www.microsoft.com/en-us/download/confirmation.aspx?id=49117>

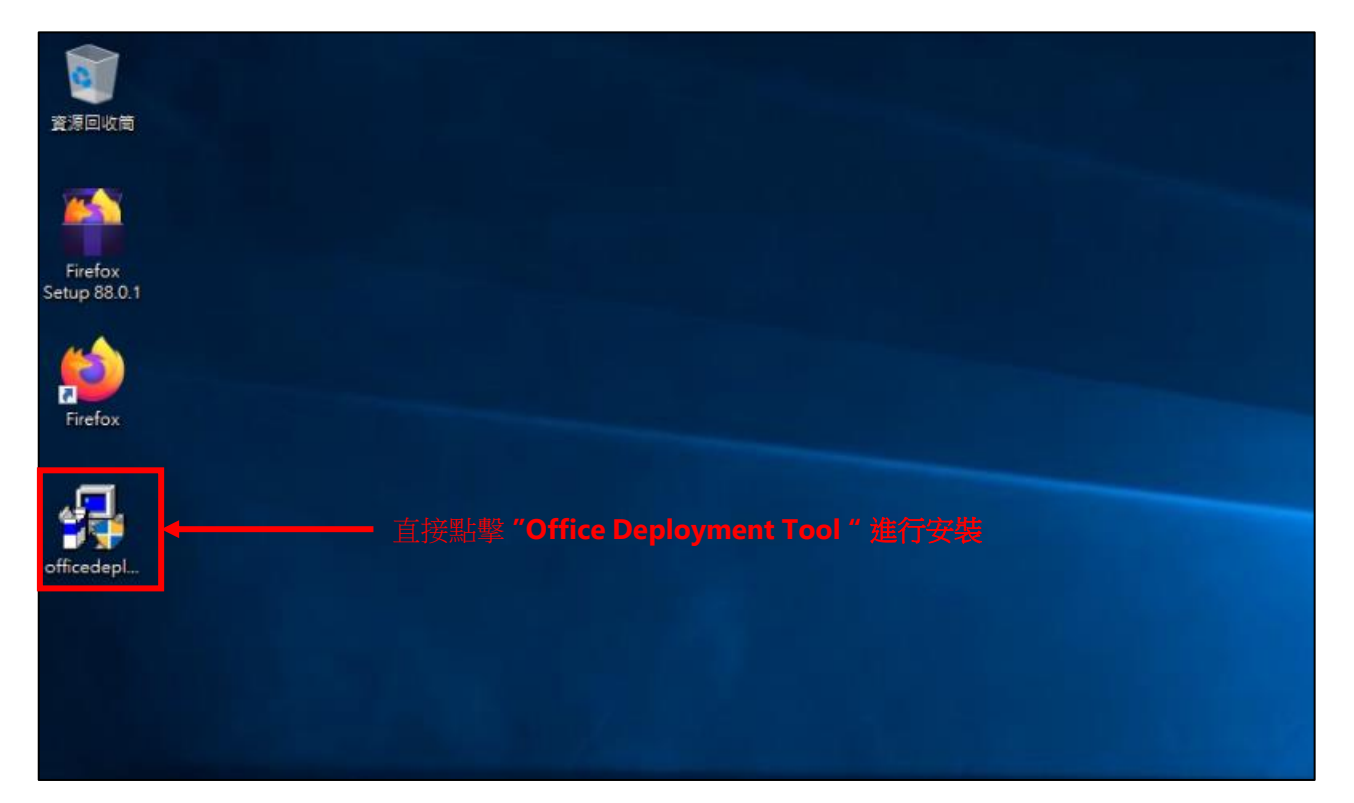

專業服務 邁向卓越 | We Commit To Excellence

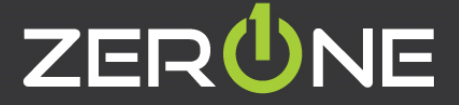

The Microsoft Office 2016 Click-to-Run Administrator Tool  $\times$ 潮管管料本  $\times$ You must accept the Microsoft Software License Terms in order to continue the installation. Select a folder to store the extracted files MICROSOFT SOFTWARE LICENSE TERMS ۸ MICROSOFT OFFICE DEPLOYMENT TOOL These license terms are an agreement between you and Microsoft Corporation (or one of its affiliates). They apply to the 卓南 software named above and any Microsoft services or software updates (except to the extent such services or updates are accompanied by new or additional terms, in which case those different terms apply prospectively and do not alter your or Microsoft's rights relating to pre-updated software or services). IF YOU COMPLY WITH THESE LICENSE TERMS, YOU HAVE THE RIGHTS BELOW. BY USING THE SOFTWARE, YOU ACCEPT THESE TERMS. 1. INSTALLATION AND USE RIGHTS. L 本機磁碟 (C:) a) General. You may install and use any number of copies of the software. 在**C**槽建立**"ODT**資料夾**"** ODT b) Third Party Software. The software may include third party applications that Microsoft, not the third party, licenses to you under this agreement. Any included notices for third party applications are for your information only. PerfLogs 2. DATA COLLECTION. The software may collect information about you and your use of the software and send that to Program Files Microsoft. Microsoft may use this information to provide services and improve Microsoft's products and services. Your opt-out rights, if any, are described in the product documentation. Some features in the software may enable collection of data from Program Files (x86) users of your applications that access or use the software. If you use these features to enable data collection in your applications, you must comply with applicable law, including getting any required user consent, and maintain a prominent **Windows** privacy policy that accurately informs users about how you use, collect, and share their data. You can learn more about Microsoft's data collection and use in the product documentation and the Microsoft Privacy Statement at 使用者 https://go.microsoft.com/fwlink/?LinkId=521839. You agree to comply with all applicable provisions of the Microsoft Privacy R27機構線 ZENA V Columbial Discover Connect A pluglate Statement. 3. SCOPE OF LICENSE. The software is licensed, not sold. Microsoft reserves all other rights. Unless applicable law gives you 建立新資料來(M) 確定 取演 ○ Click here to accept the Microsoft Software License Terms. Continue 選擇 **"ODT**資料夾**"** 點選確定**"Click here to accept the Microsoft Software**  點擊 **"Continue" License Terms"** 打勾 **ZERUNE** 專業服務 邁向卓越 | We Commit To Excellence

#### • 前往下載要安裝的版本: [https://support.microsoft.com/zh-tw/office/%e4%bd%bf%e7%94%a8-office-%e9%9b%a2%e7%b7%9a%e5%ae%89%e8%a3%9d%e7%a8%8b%e5%bc%8f](https://support.microsoft.com/zh-tw/office/%e4%bd%bf%e7%94%a8-office-%e9%9b%a2%e7%b7%9a%e5%ae%89%e8%a3%9d%e7%a8%8b%e5%bc%8f-f0a85fe7-118f-41cb-a791-d59cef96ad1c?ui=zh-tw&rs=zh-tw&ad=tw#OfficePlans=signinorgid)f0a85fe7-118f-41cb-a791-d59cef96ad1c?ui=zh-tw&rs=zh-tw&ad=tw#OfficePlans=signinorgid

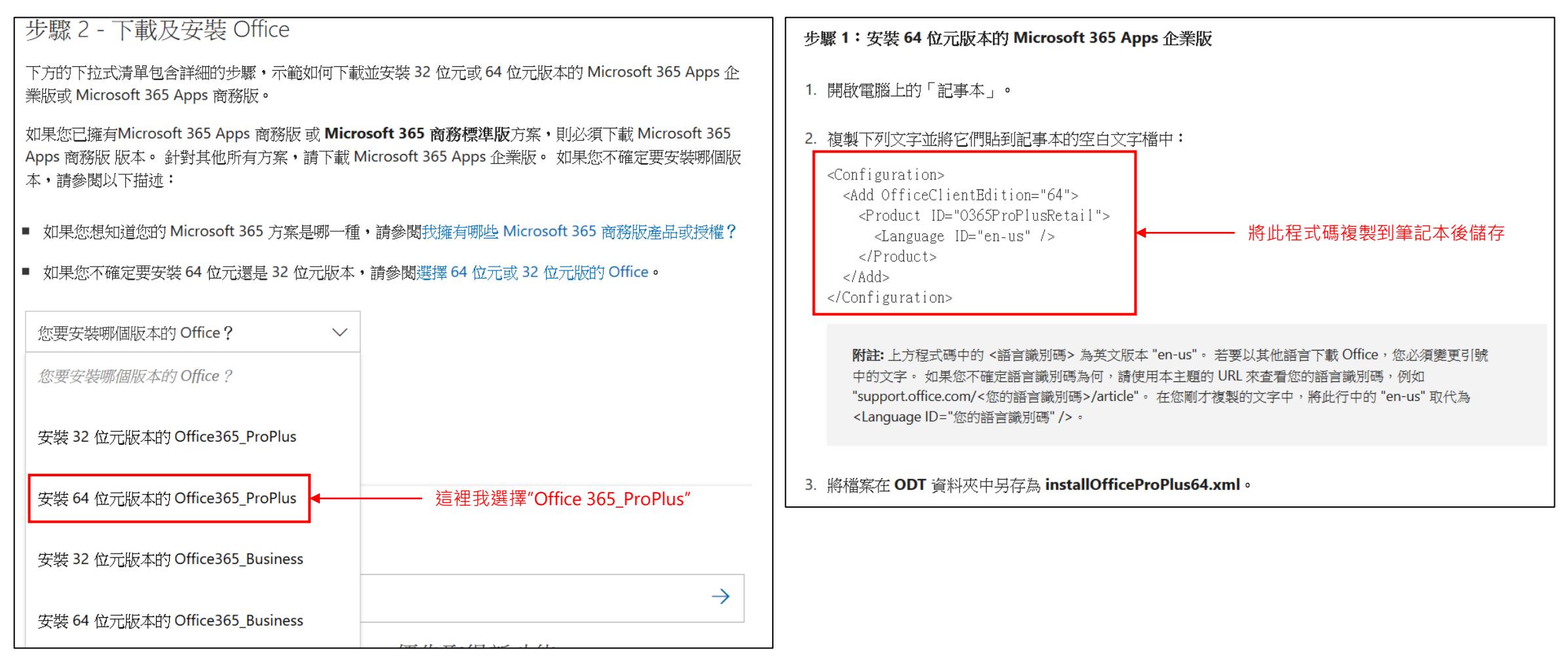

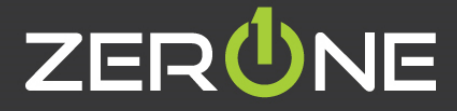

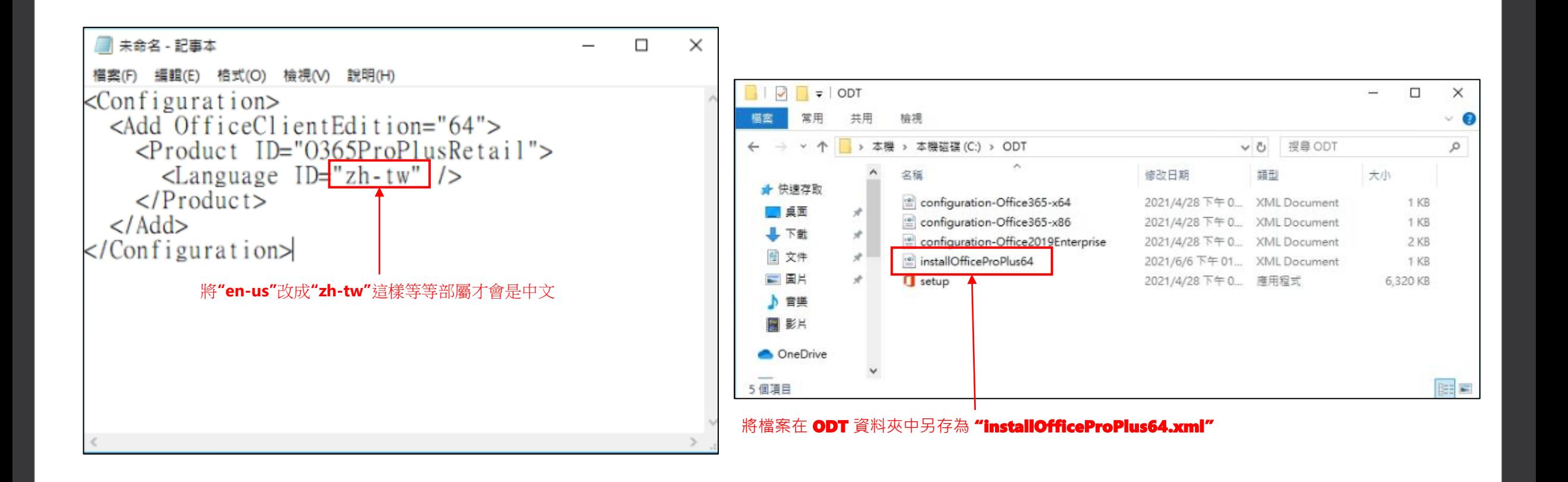

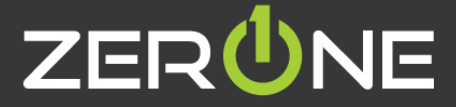

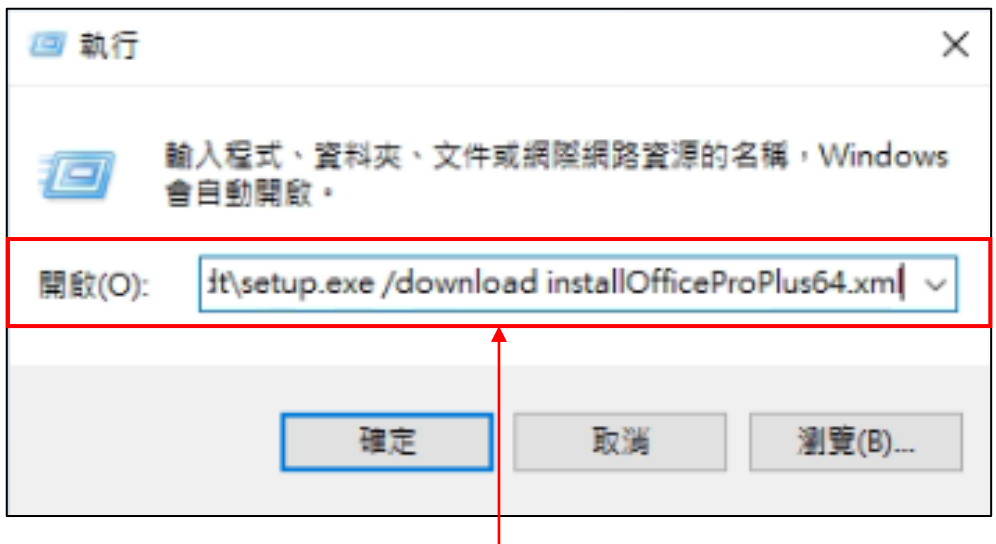

開啟執行,輸入: c:\odt\setup.exe /download installOfficeProPlus64.xml **點選確定**

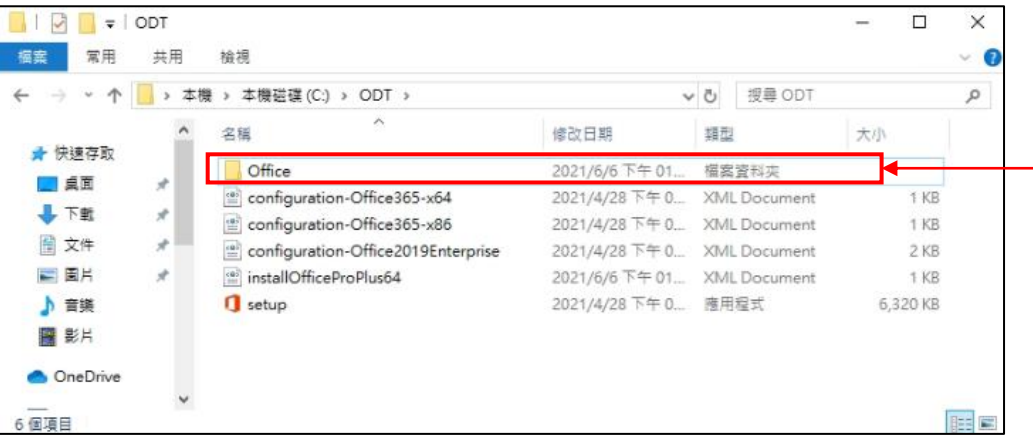

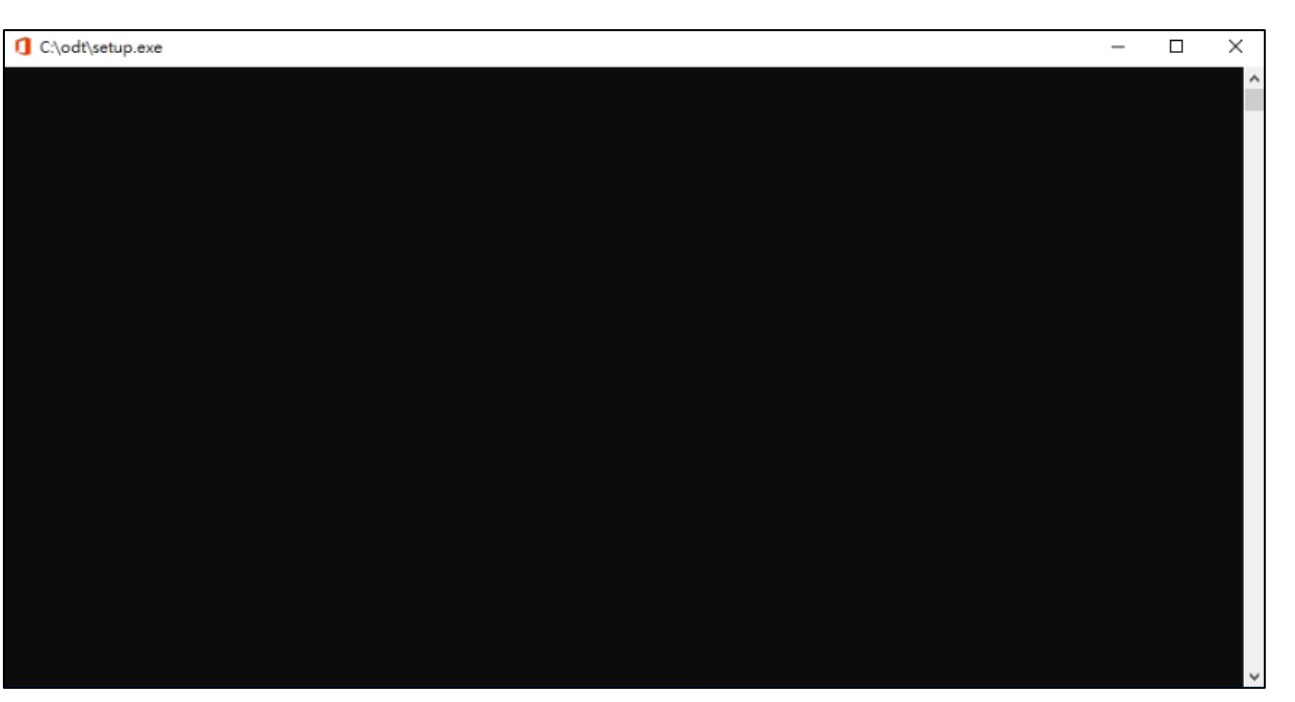

#### 一個空白對話方塊會隨即顯示,標題列為 **c:\ODT\setup.exe**。 Office 安裝檔應會開始下載至您電腦上的 ODT 資料夾。

完成下載需要一些時間,正在下載檔案時可能看起來完 全沒有動靜。 一旦對話方塊自動關閉, 您就能知道安 装已經完成,而您先前建立的 ODT 資料夾中會出現一 個名為 [Office] 的新資料夾。

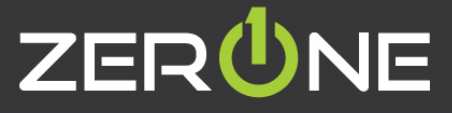

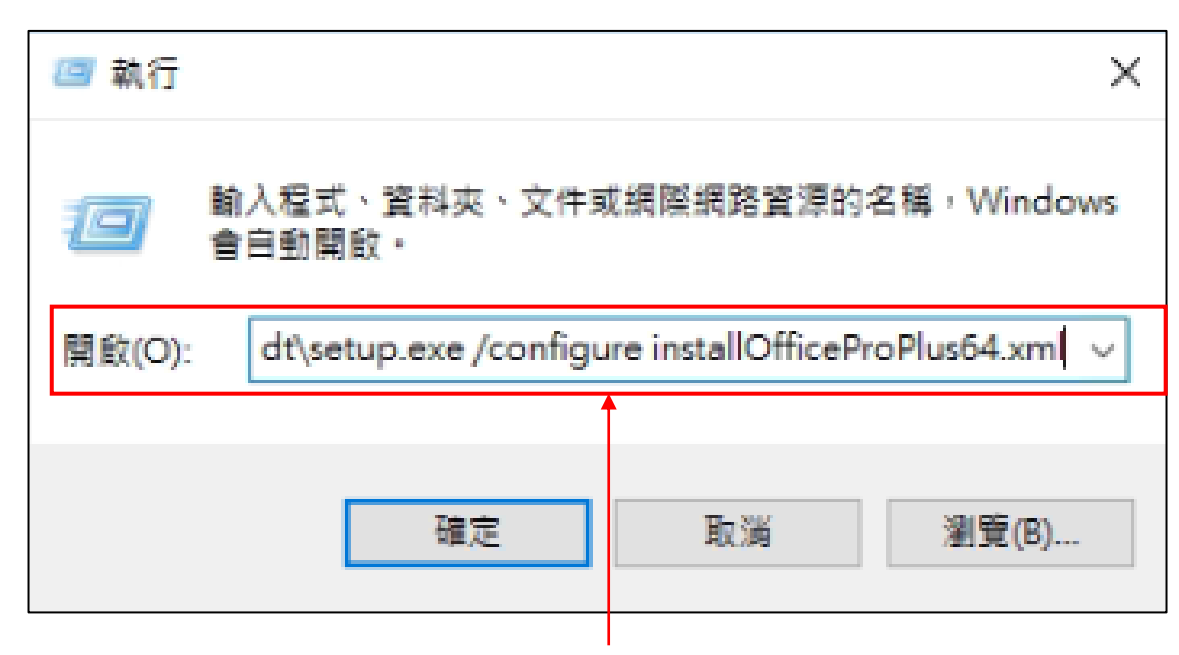

開啟執行,輸入: c:\odt\setup.exe /configure installOfficeProPlus64.xml **點選確定 點選**"**是**" office**就會開始安裝了**

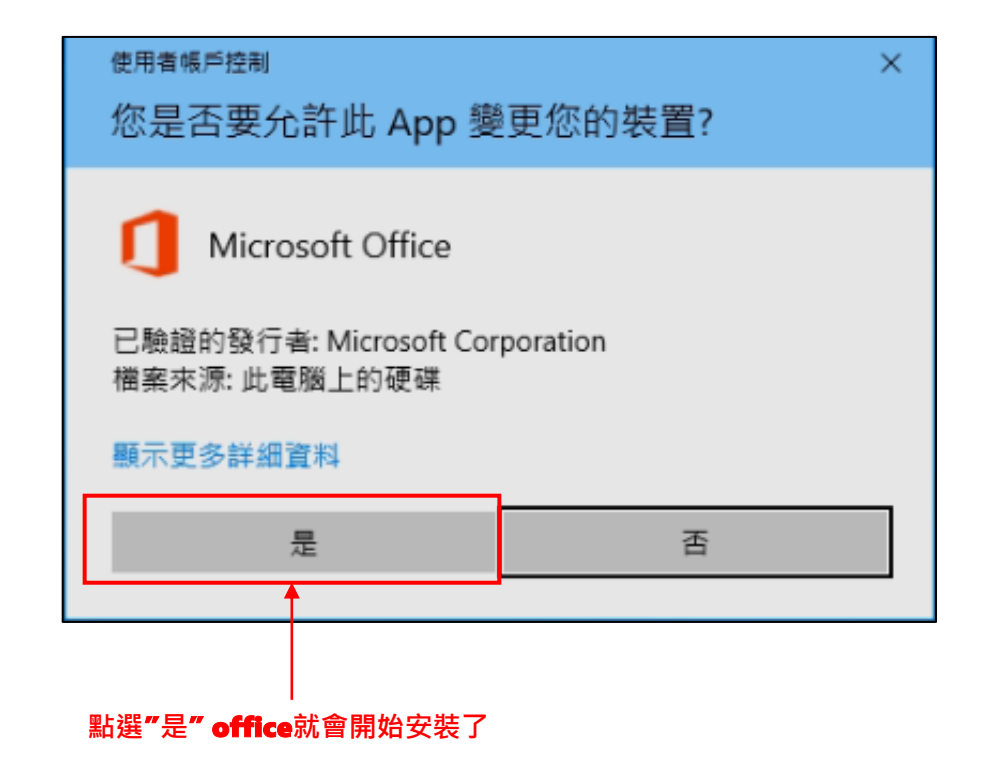

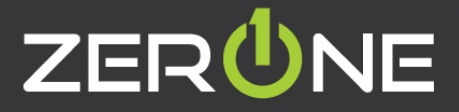

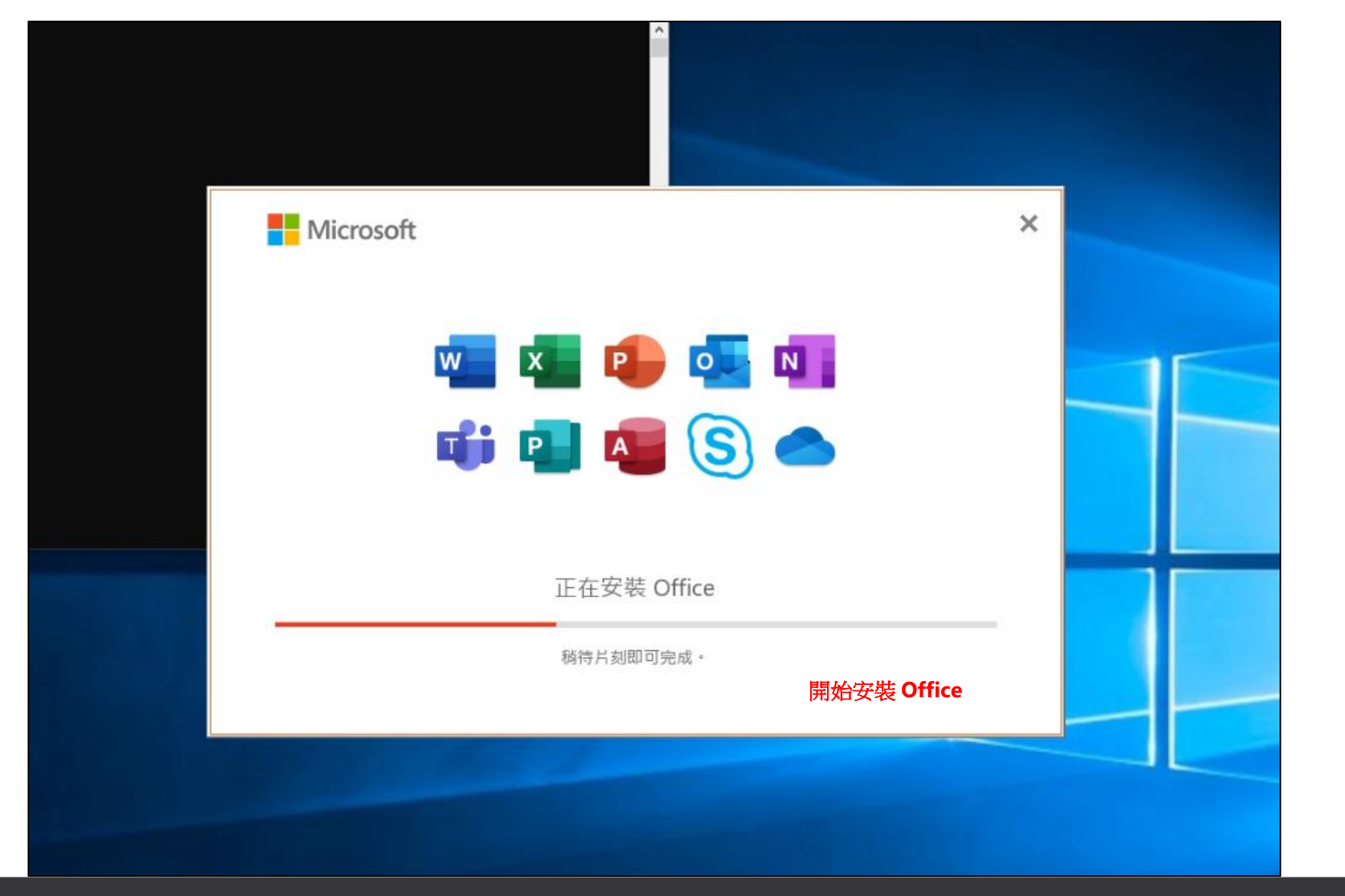

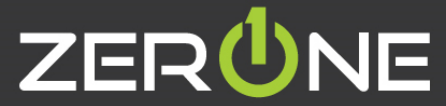

# ZEPÜNE | 雲 壹 科 技 |

### Office 程式簡介與應用

Zero One Technology Co., Ltd. ©2014.8.5

### Teams**介紹**

- 參考資訊 : [https://support.microsoft.com/zh-tw/teams?ui=zh-tw&rs=zh](https://support.microsoft.com/zh-tw/teams?ui=zh-tw&rs=zh-tw&ad=tw)tw&ad=tw
- 是專為組織設計的終極傳訊應用程式,是一個可即時共同合作和通訊、開會、分享檔案與應用程 式的工作區!

應有俱有、一開即用、無任何使用限制。

- 具備文字、音訊、視訊和檔案分享的豐富聊天功能。
- [進行私人聊天](https://support.office.com/zh-tw/article/%E5%9C%A8%E5%9C%98%E9%9A%8A%E4%B8%AD%E9%96%8B%E5%A7%8B%E8%81%8A%E5%A4%A9-0c71b32b-c050-4930-a887-5afbe742b3d8)來發想概念,[然後再與整個組織分享。](https://support.office.com/zh-tw/article/%E5%82%B3%E9%80%81%E8%A8%8A%E6%81%AF%E7%B5%A6%E5%B0%8F%E7%B5%84%E4%B8%AD%E7%9A%84%E9%A0%BB%E9%81%93-5c8131ce-eaad-4798-bc73-e33f4652a9c4)
- 將所有檔案、文件等等儲存在[同一個位置。](https://support.office.com/zh-tw/article/%E6%8E%A2%E7%B4%A2%E5%B0%8F%E7%B5%84%E4%B8%AD%E7%9A%84-%E6%AA%94%E6%A1%88-%E6%B8%85%E5%96%AE-287ba970-2bdf-473d-a2da-76247ea4cf8f)
- [整合您最愛的應用程式](https://support.office.com/zh-tw/article/%E5%9C%A8%E5%B0%8F%E7%B5%84%E4%B8%AD%E7%9A%84%E6%87%89%E7%94%A8%E7%A8%8B%E5%BC%8F%E7%9A%84%E6%A6%82%E8%A7%80-747492ee-7cdd-4115-a993-8c7e7f98a3d0)—Planner、Trello、GitHub 等等。

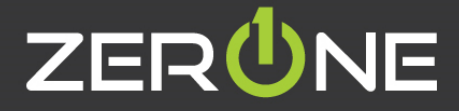

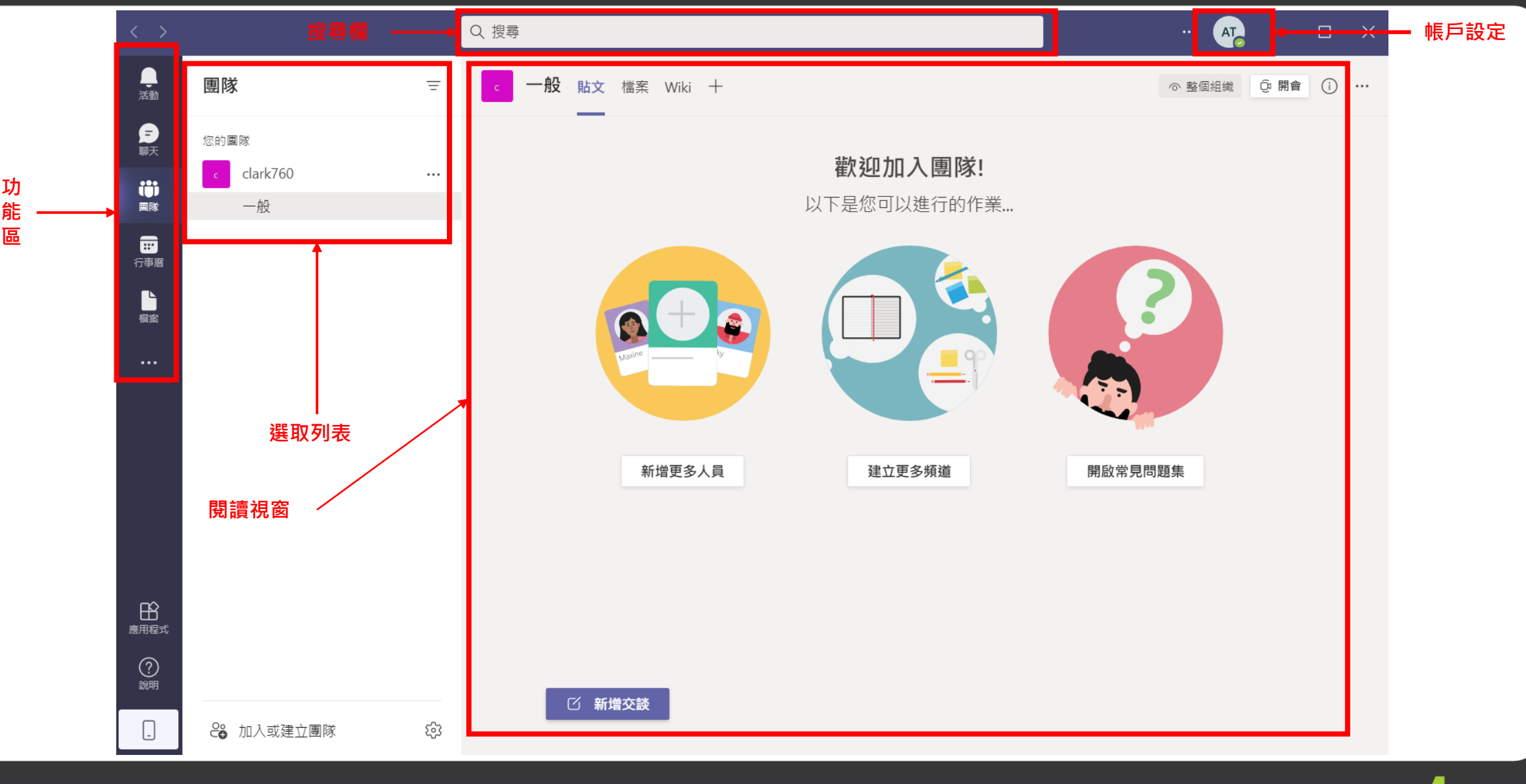

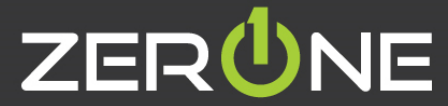

**新增團隊教學**

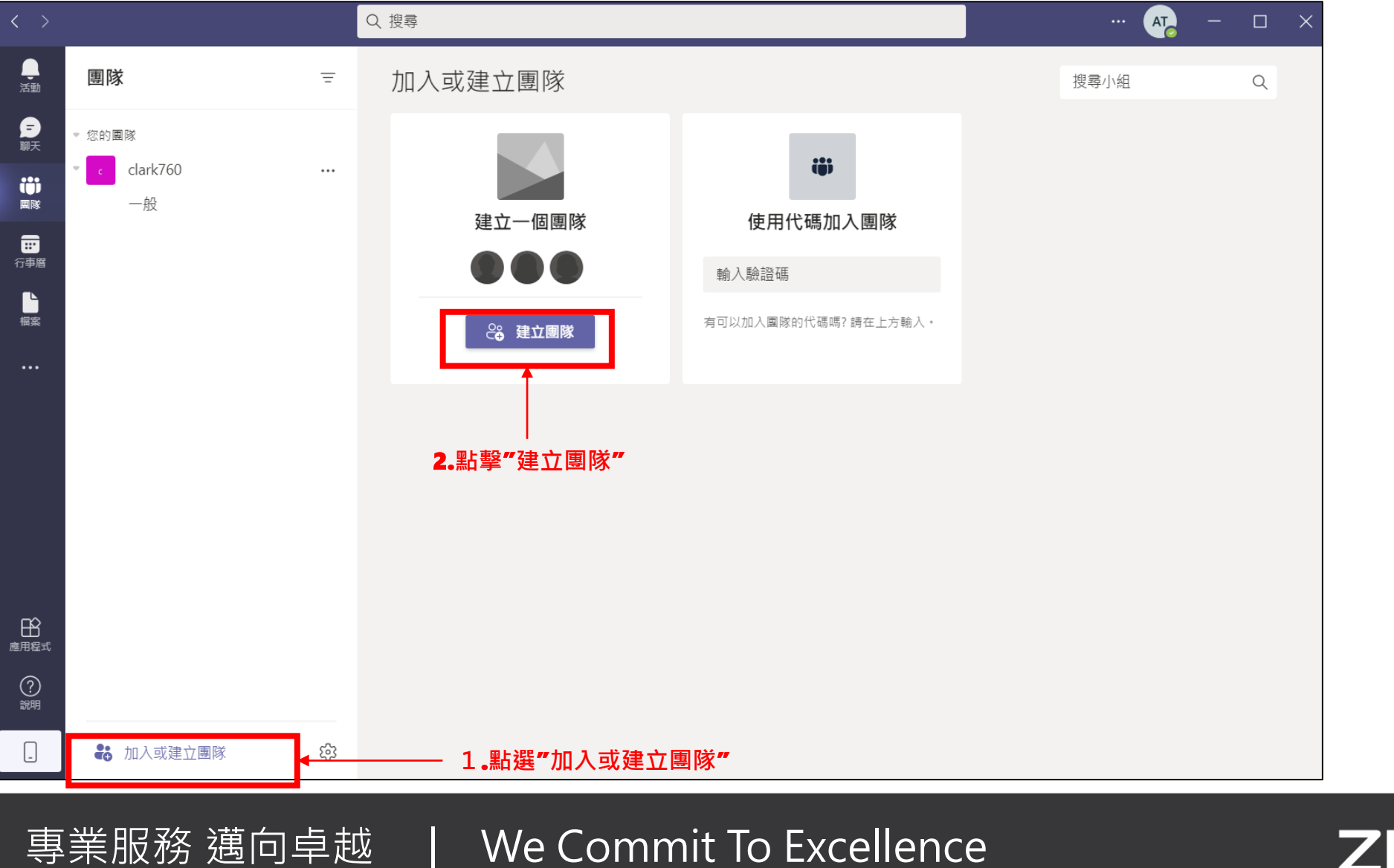

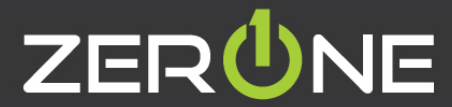

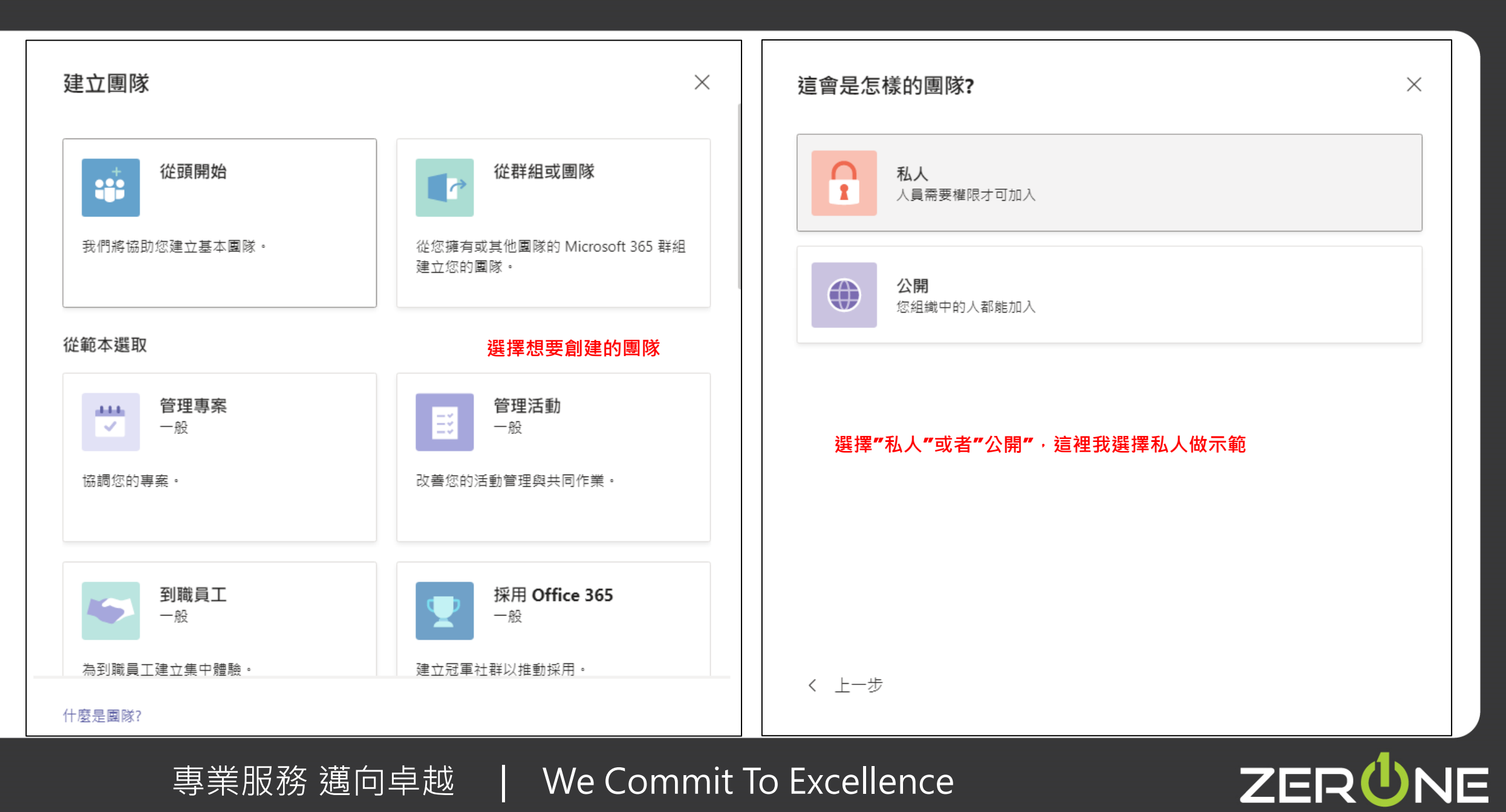

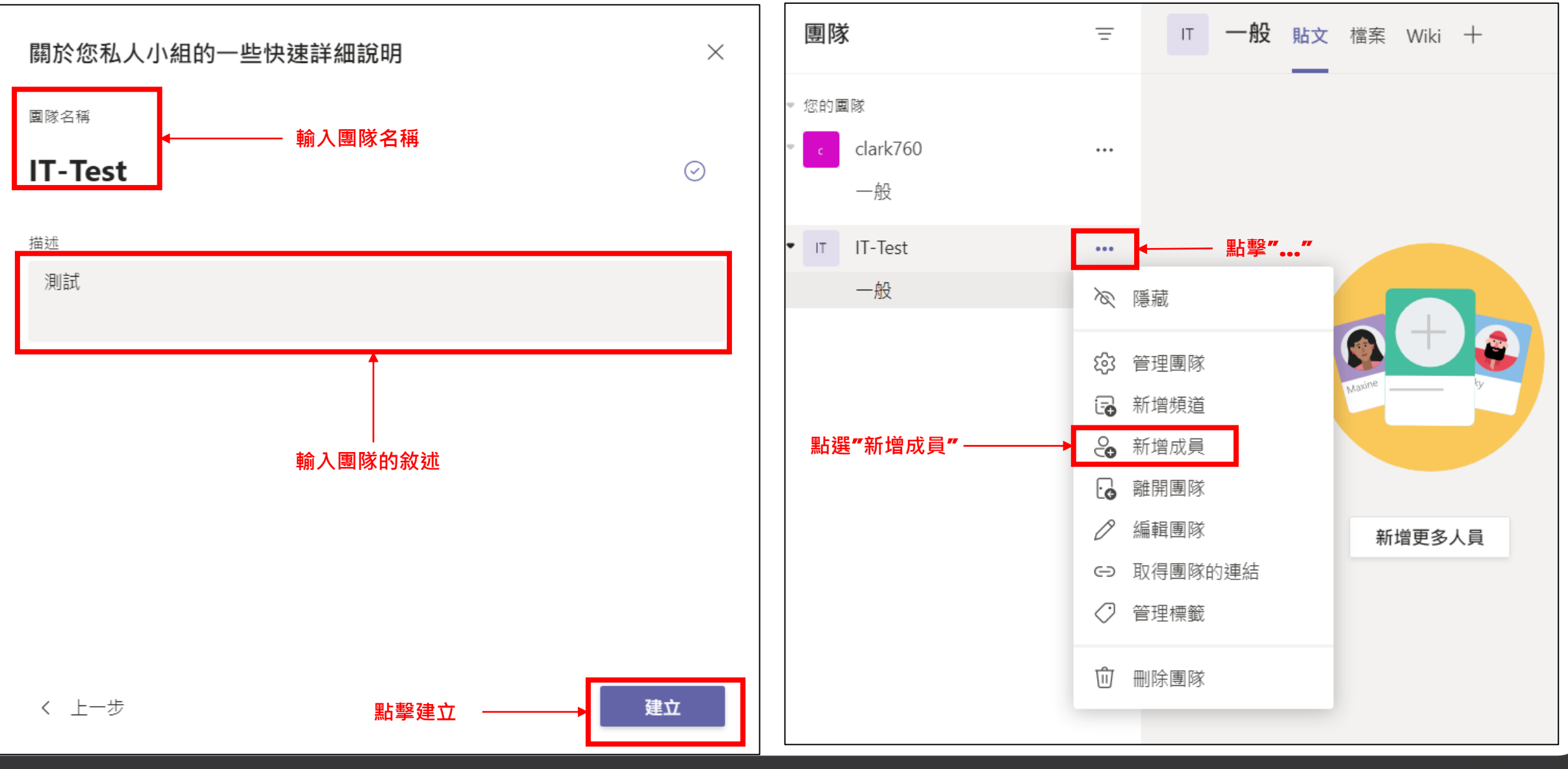

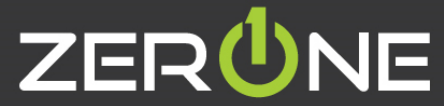

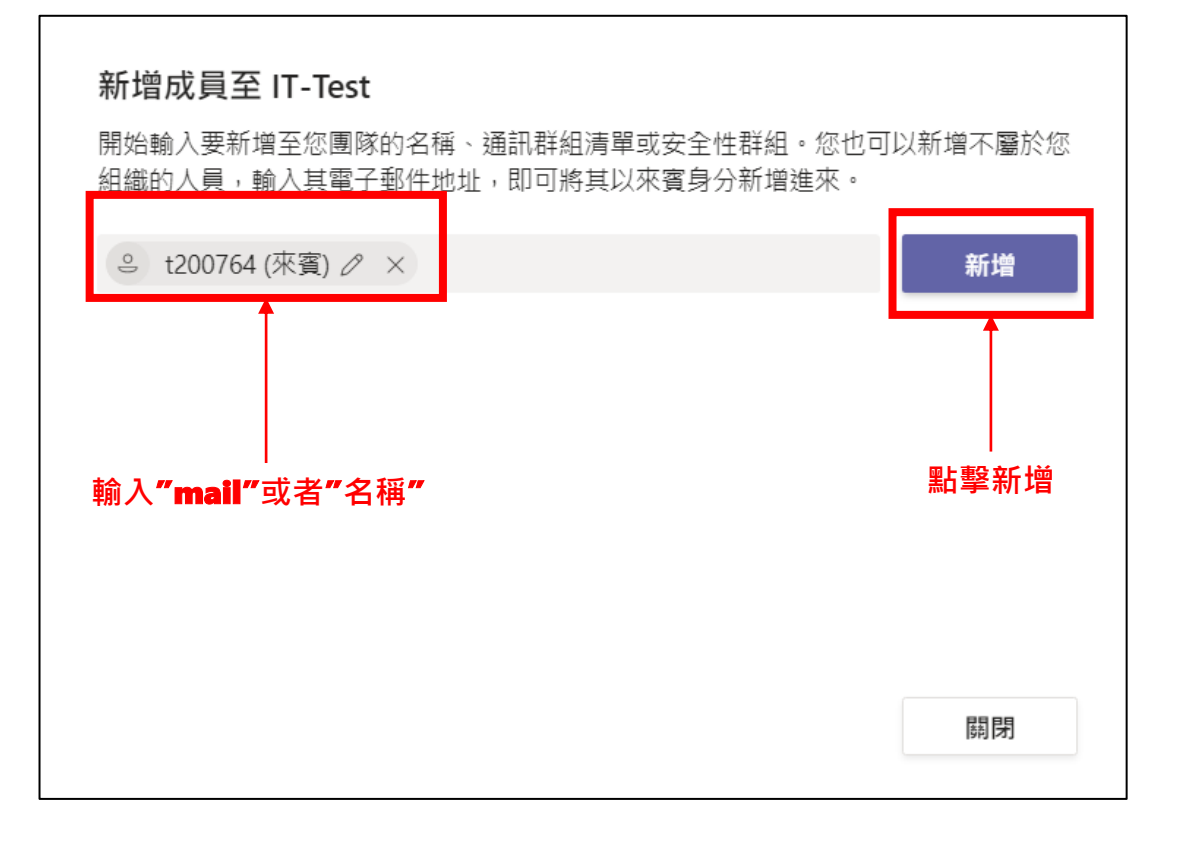

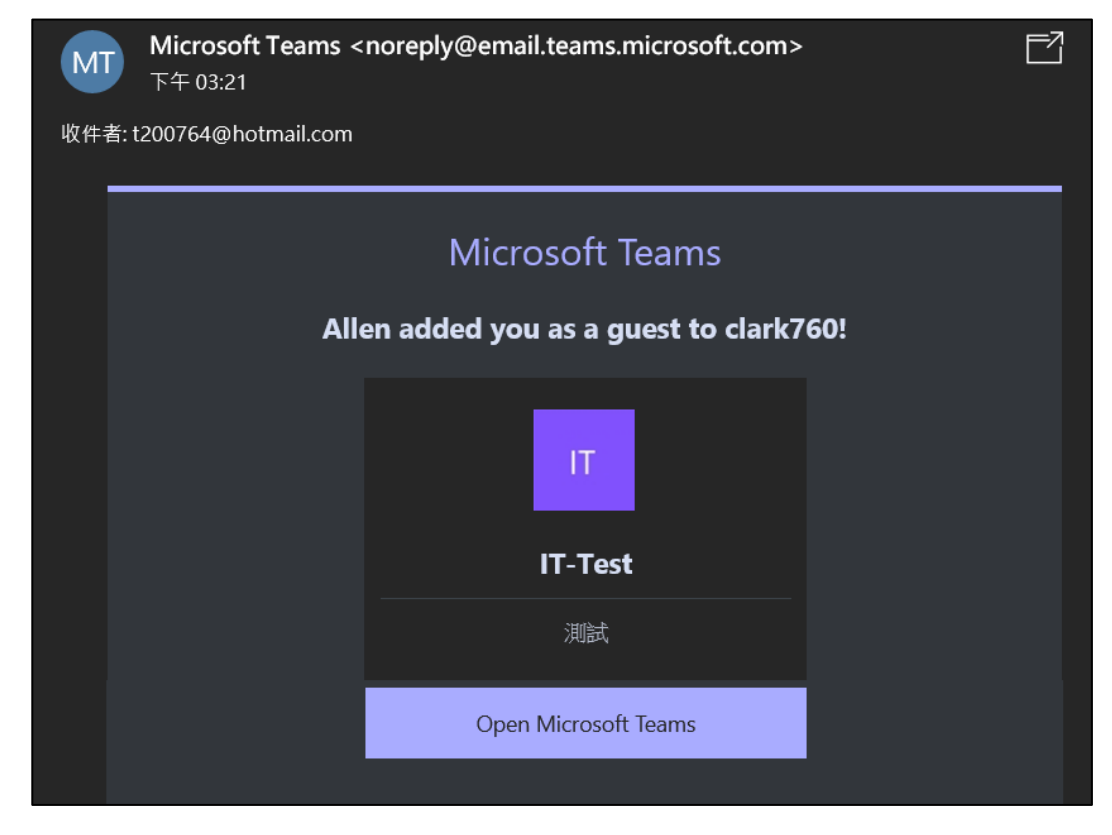

**新增的成員就會收到邀請通知**

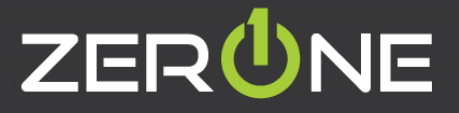

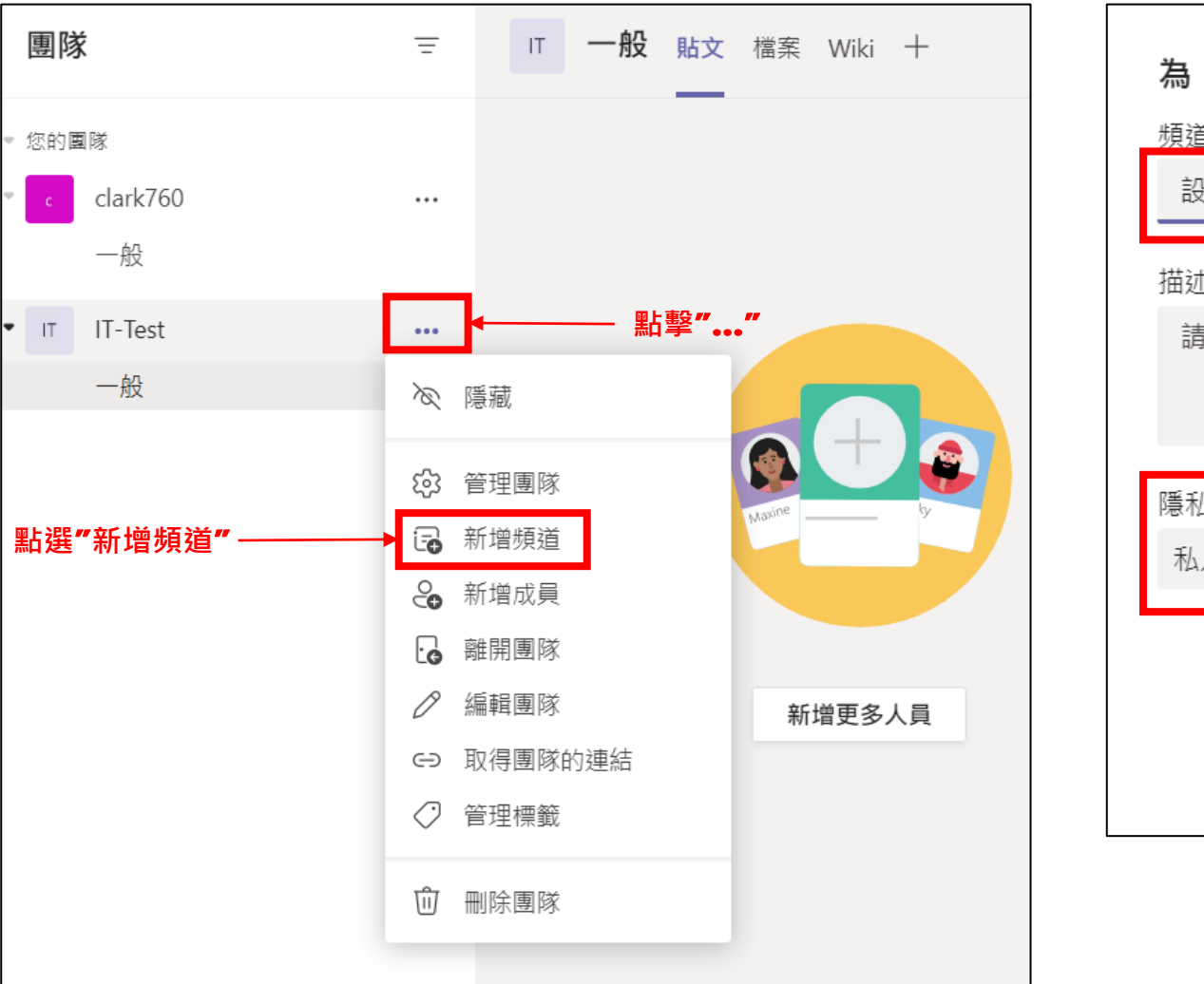

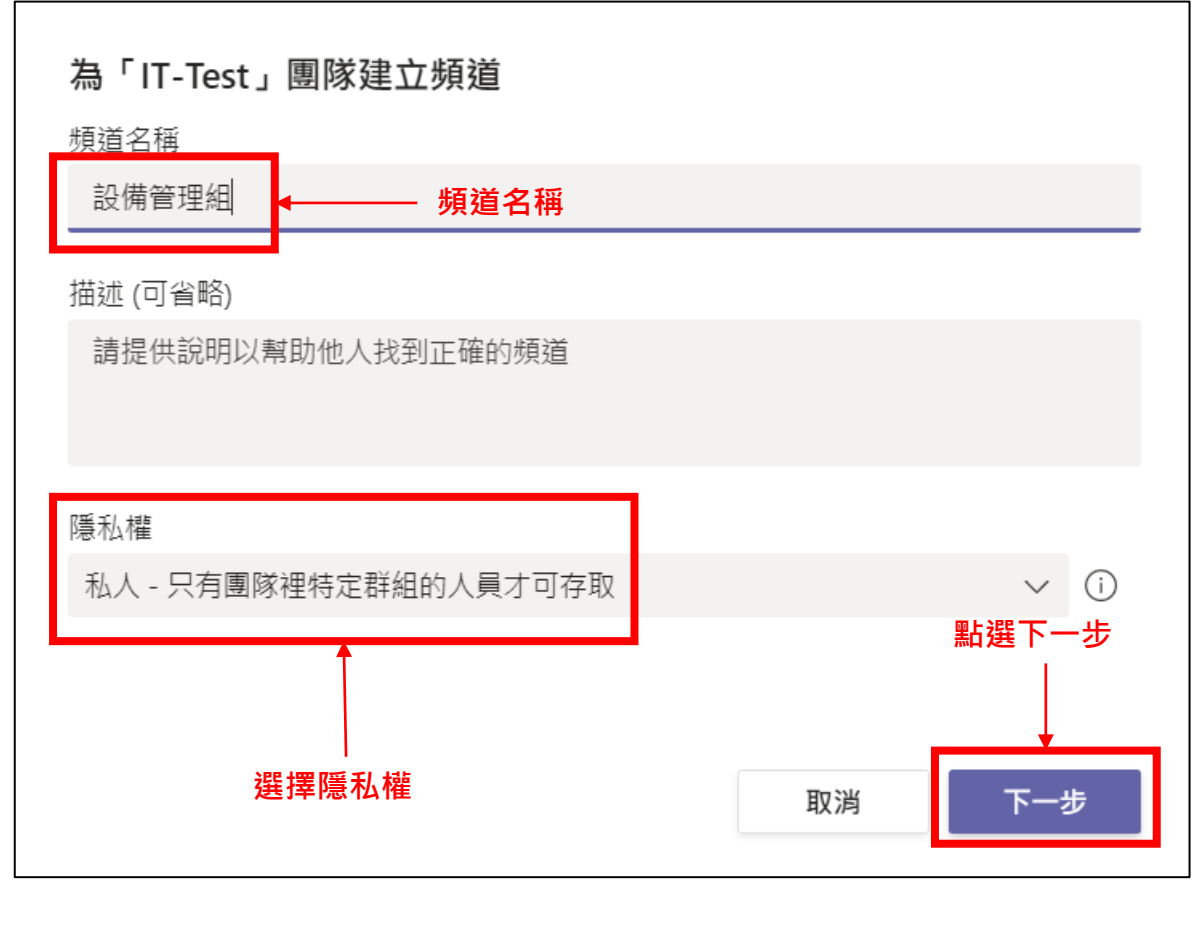

新增頻道教學

專業服務 邁向卓越 | We Commit To Excellence

**ZERUNE** 

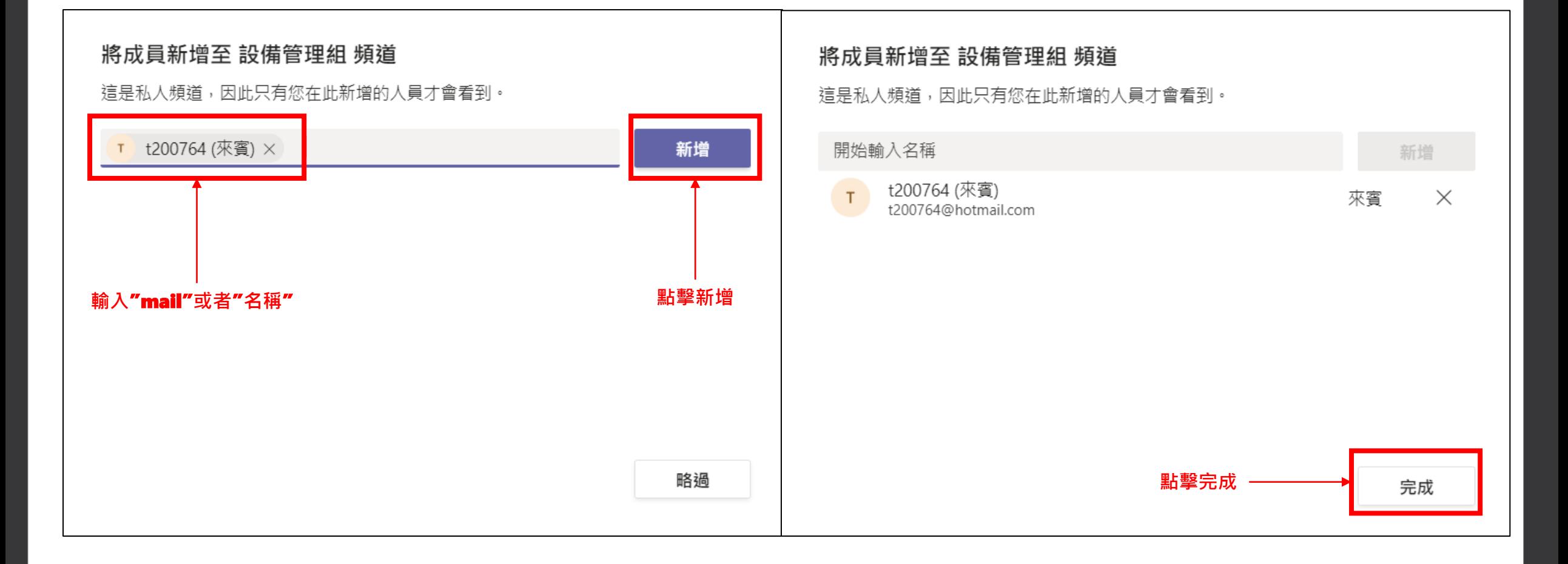

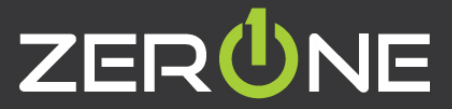

### **SharePoint**介紹

- 參考資訊 : https://support.microsoft.com/zh[tw/office/%E5%BB%BA%E7%AB%8B%E5%B0%8F%E7%B5%84%E6%88%96%E9%80%9A%E8%A8%](https://support.microsoft.com/zh-tw/office/%E5%BB%BA%E7%AB%8B%E5%B0%8F%E7%B5%84%E6%88%96%E9%80%9A%E8%A8%8A%E7%B6%B2%E7%AB%99-551e190a-8fbe-47ae-a88a-798b443c46b1) 8A%E7%B6%B2%E7%AB%99-551e190a-8fbe-47ae-a88a-798b443c46b1
- 您的員工可以使用 SharePoint,建置內部網路網站,並建立頁面、文件庫和清單。
- 新增網頁組件以自訂您的內容。
- 透過小組或通訊網站顯示重要視覺效果、新訊和更新。
- 探索、追蹤及搜尋整個公司的網站、檔案和人員。
- 運用工作流程、表單和清單管理您的每日例行工作。
- 在雲端中同步並儲存您的檔案,方便其他人安全無虞地與您合作。
- 使用行動裝置 App 在外隨時掌握新訊。

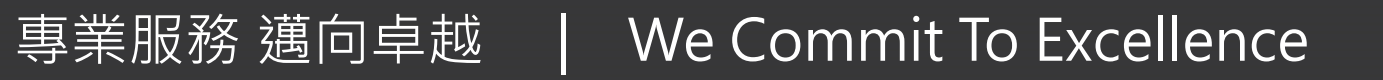

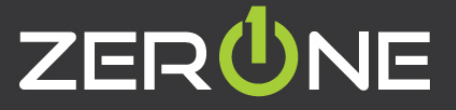

#### 建立**SharePoint**網站

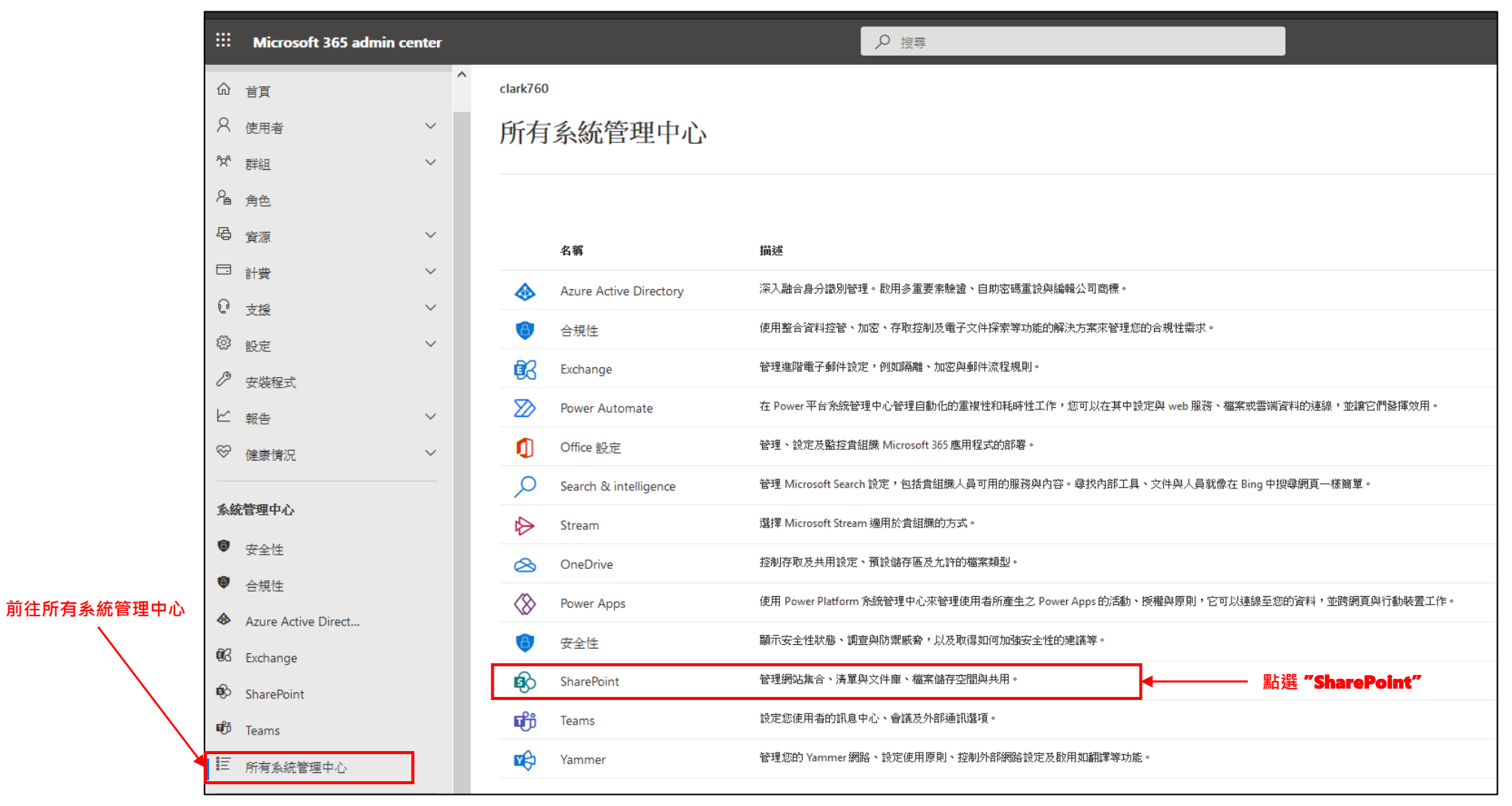

專業服務 邁向卓越 | We Commit To Excellence

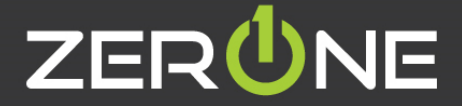

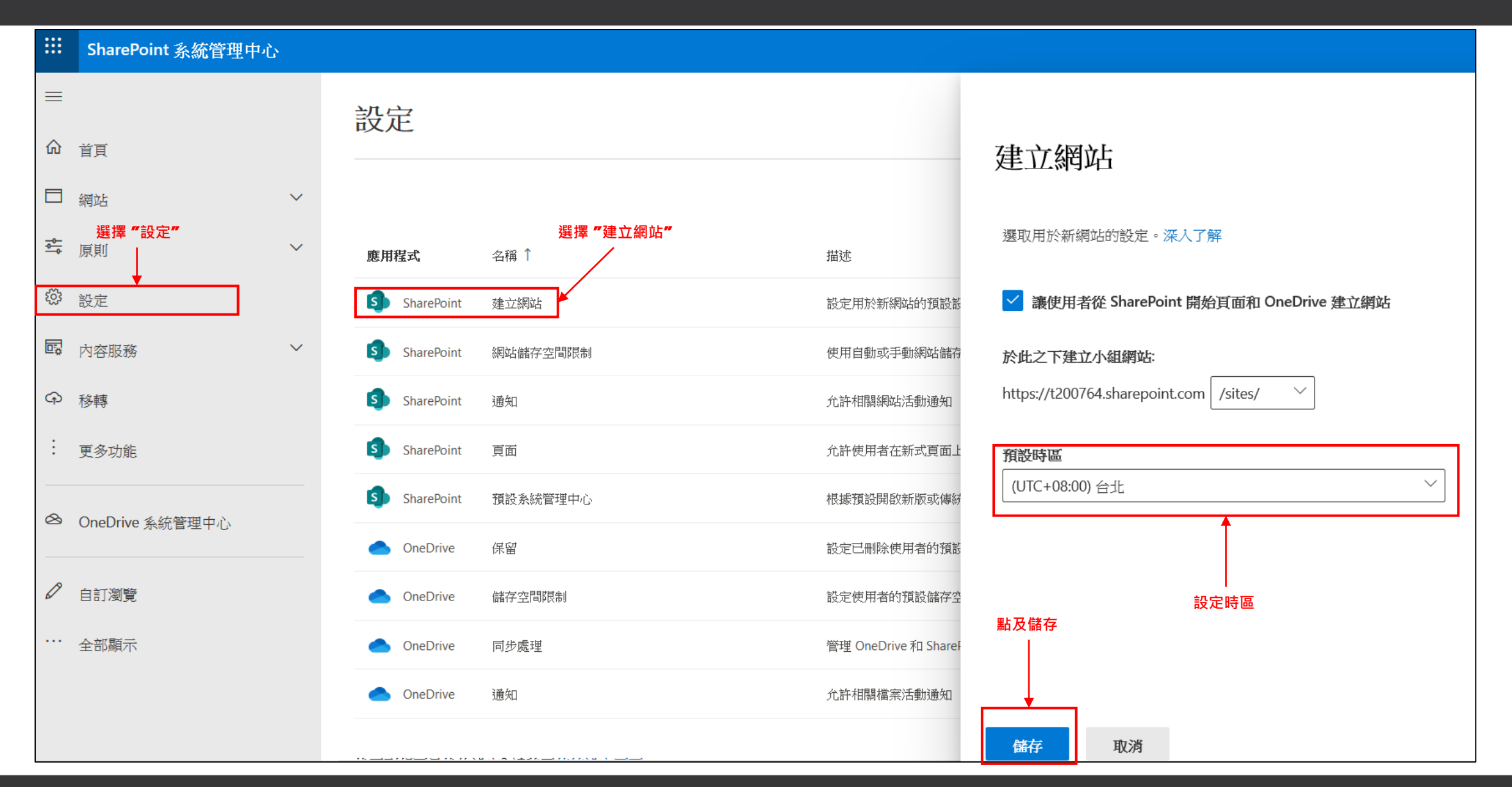

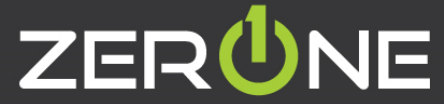

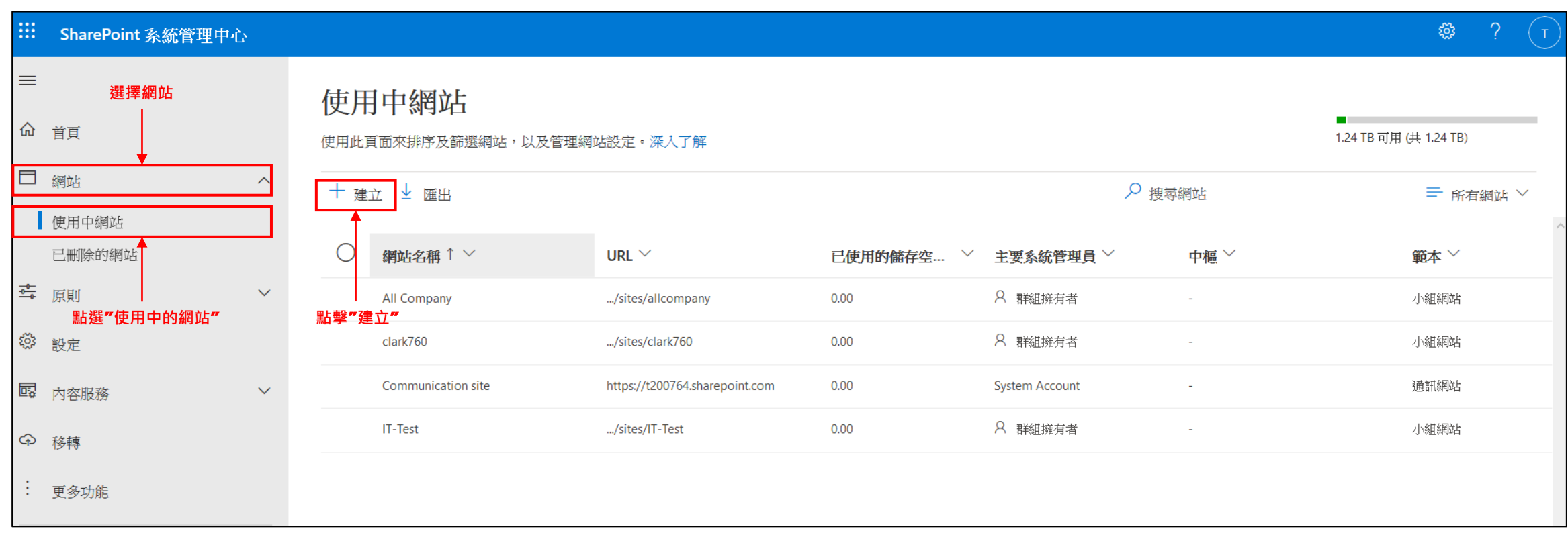

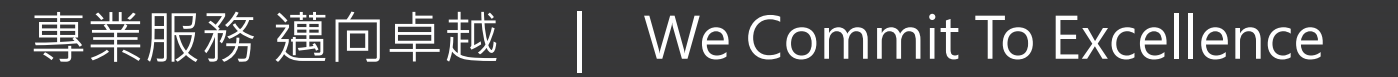

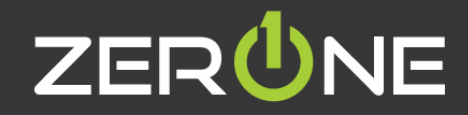

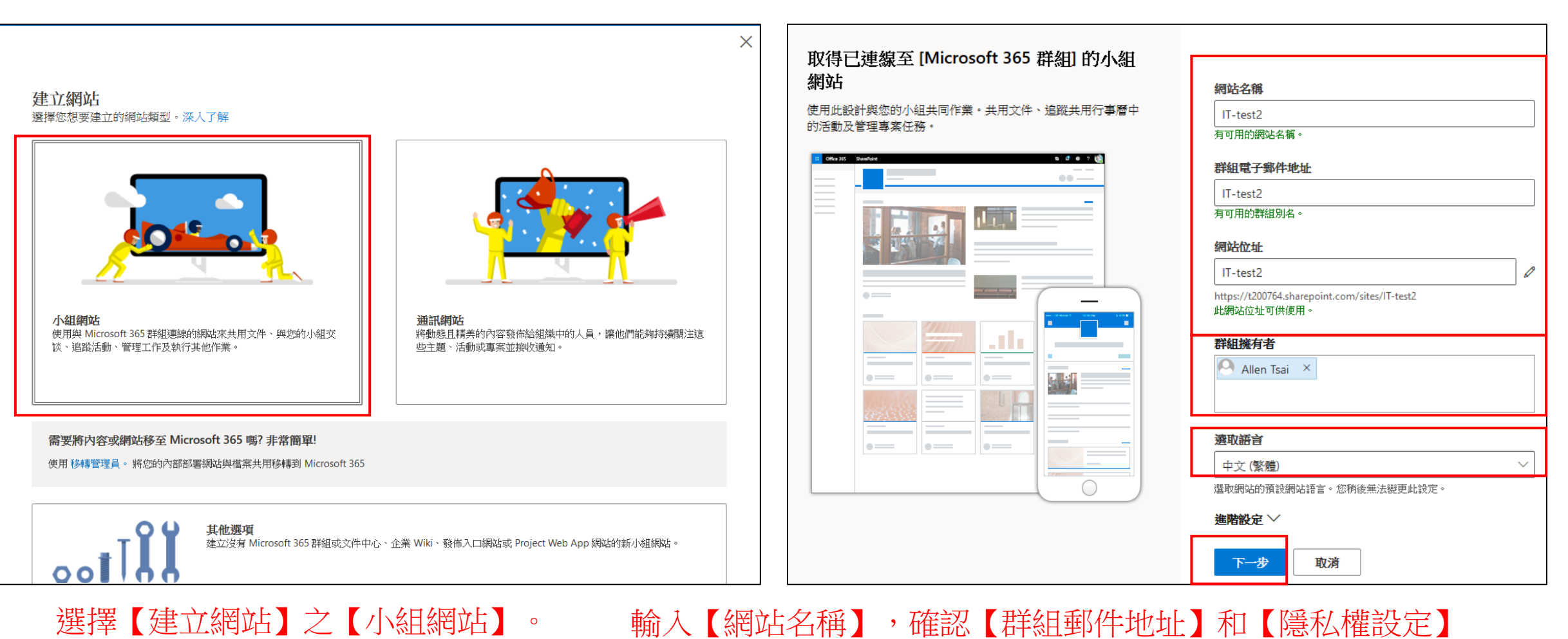

【選取語言】後,按下一步。

專業服務 邁向卓越 | We Commit To Excellence

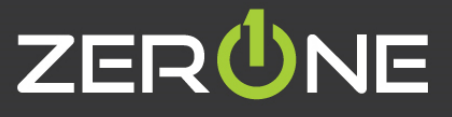

#### 新增群組成員

群組成員將收到歡迎他們使用新的網站和 Microsoft 365 群組的 電子郵件

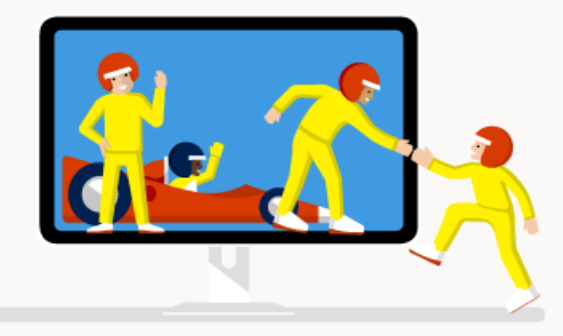

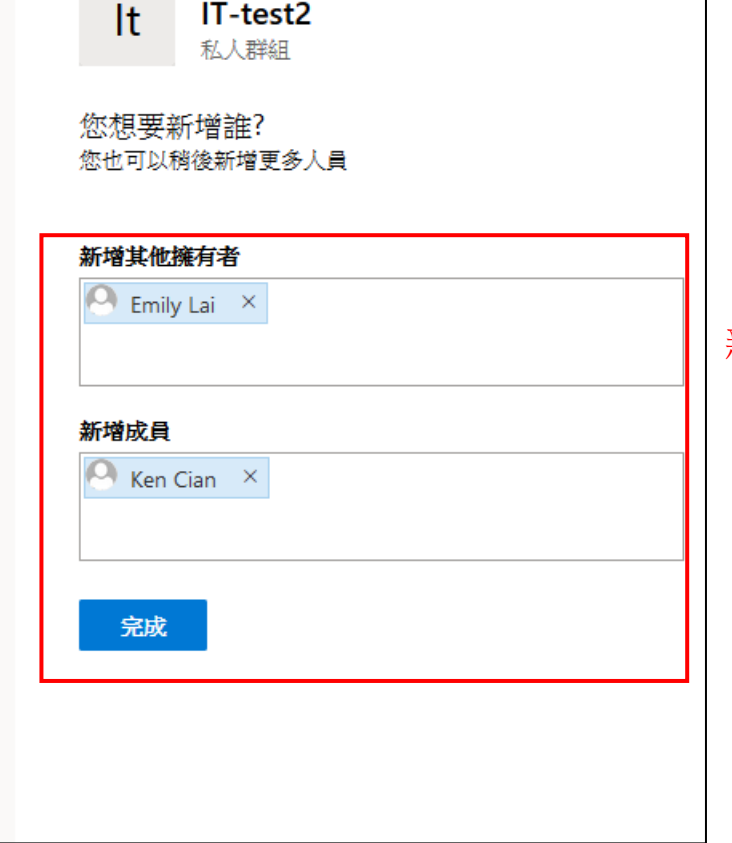

#### 新增【其它擁有者】和【群組成員】後,完成。

72

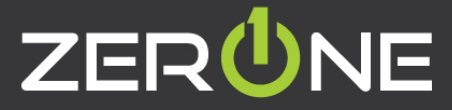
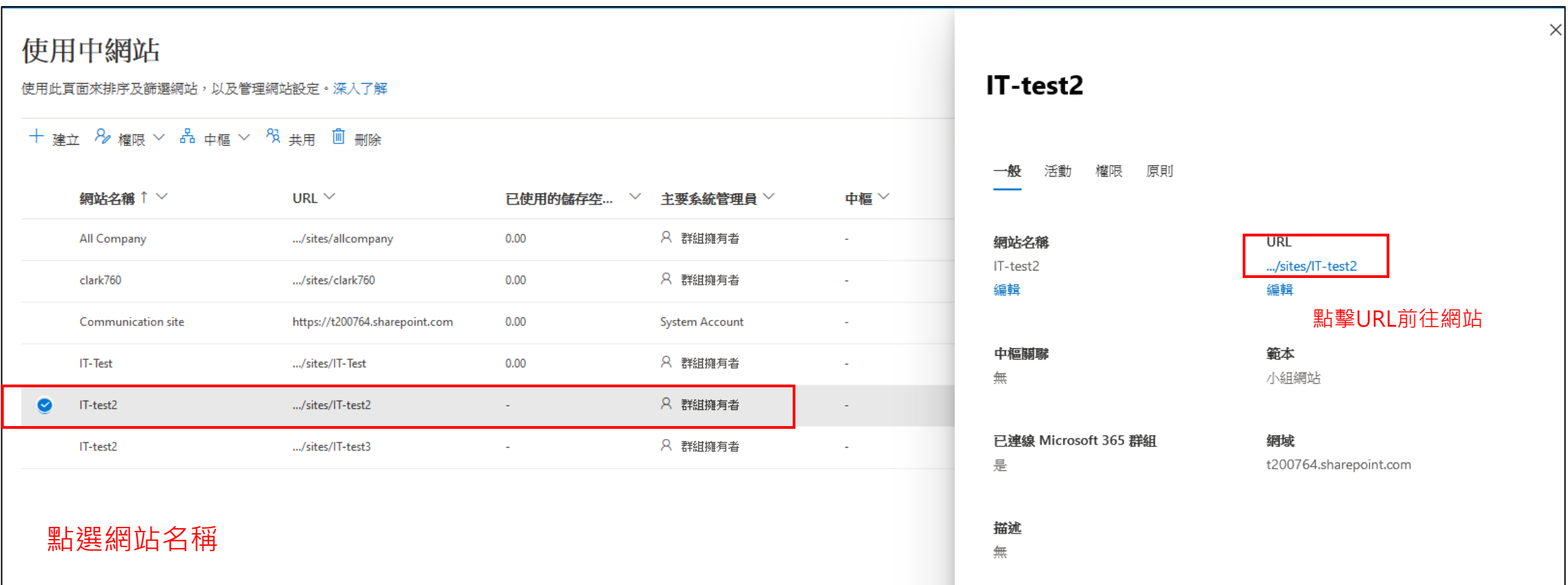

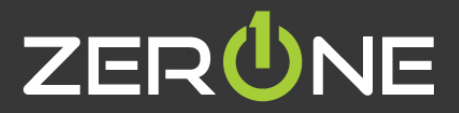

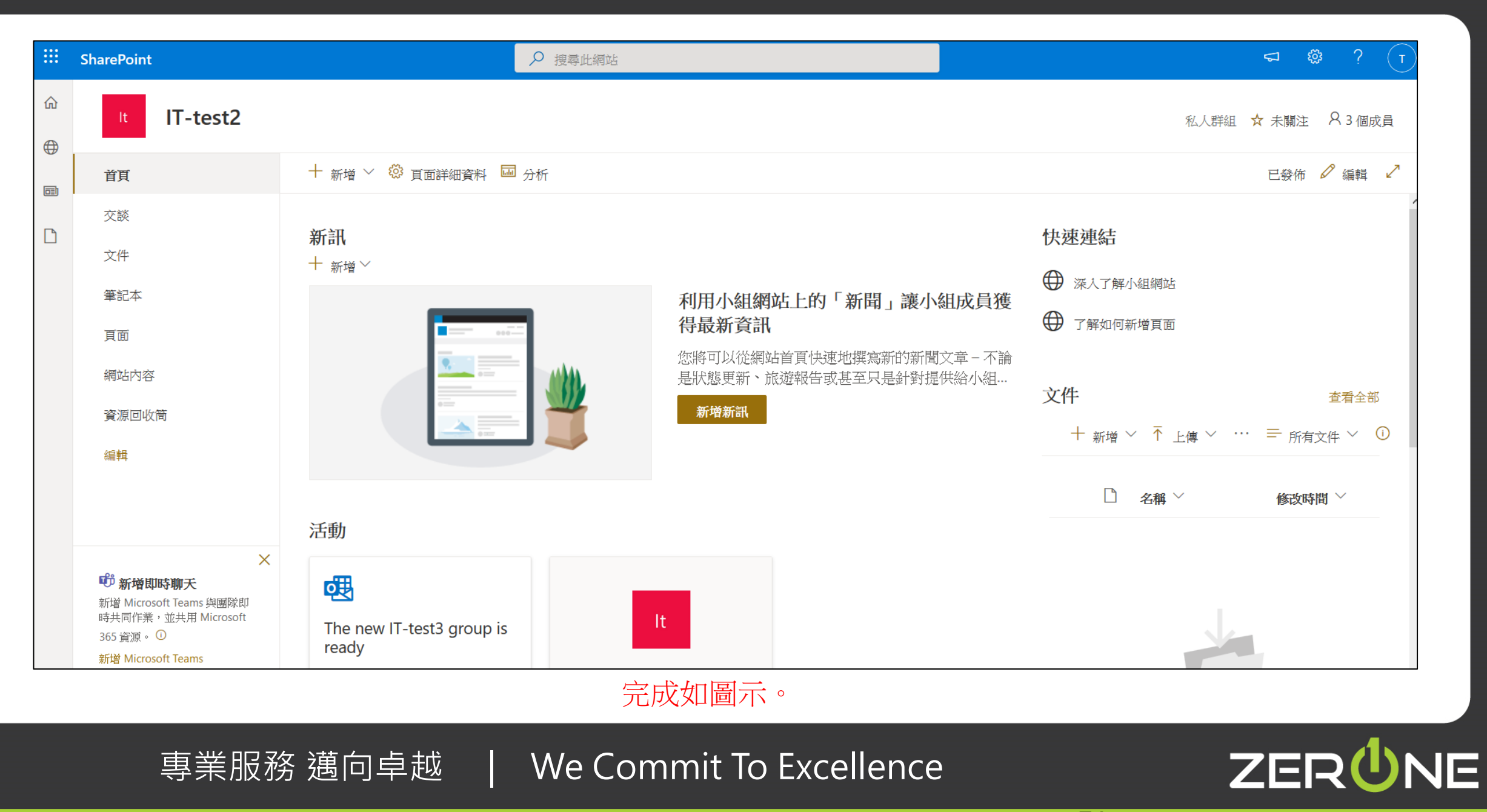

#### 同步**SharePoint**文件庫至電腦

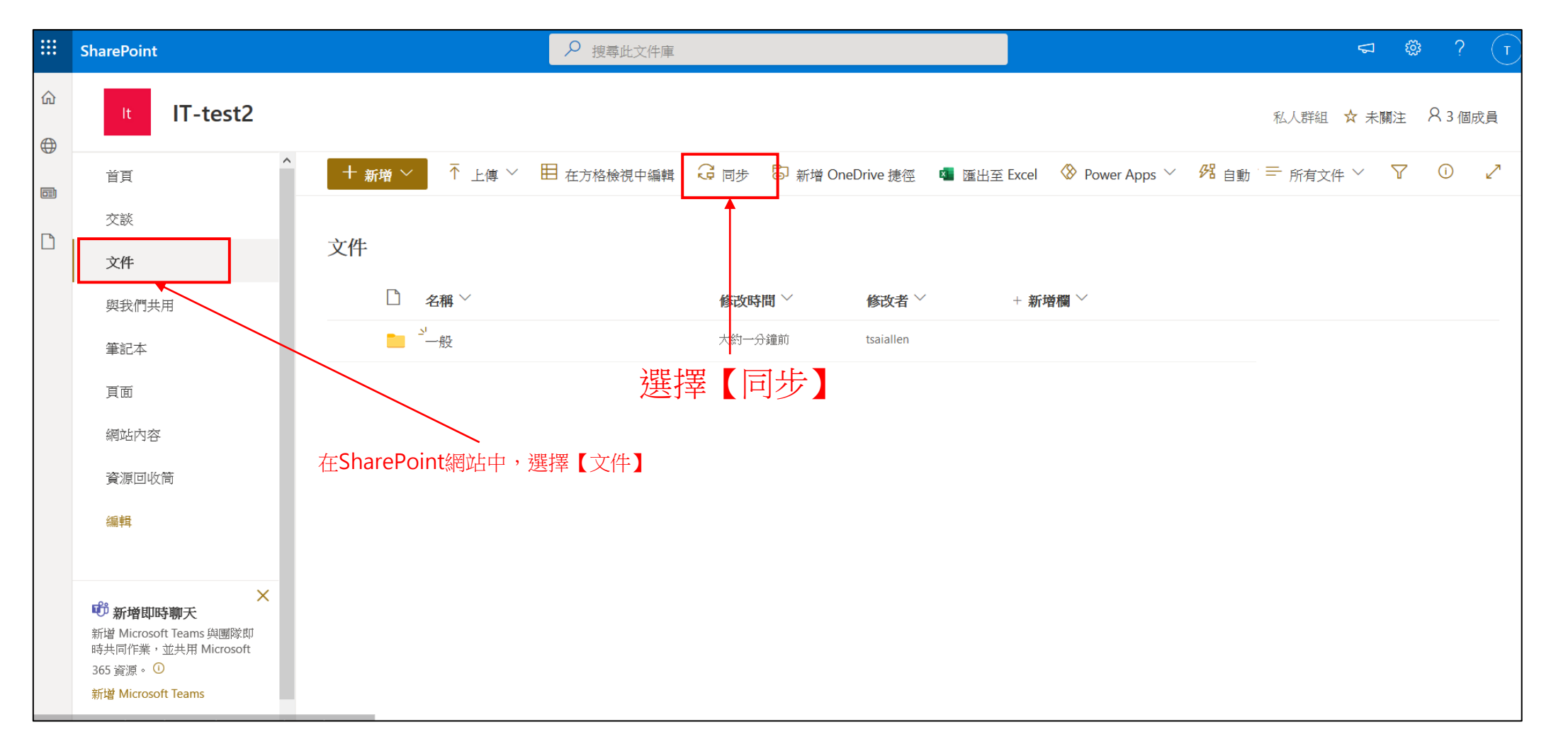

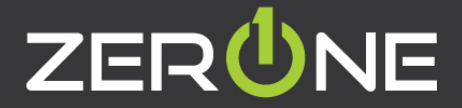

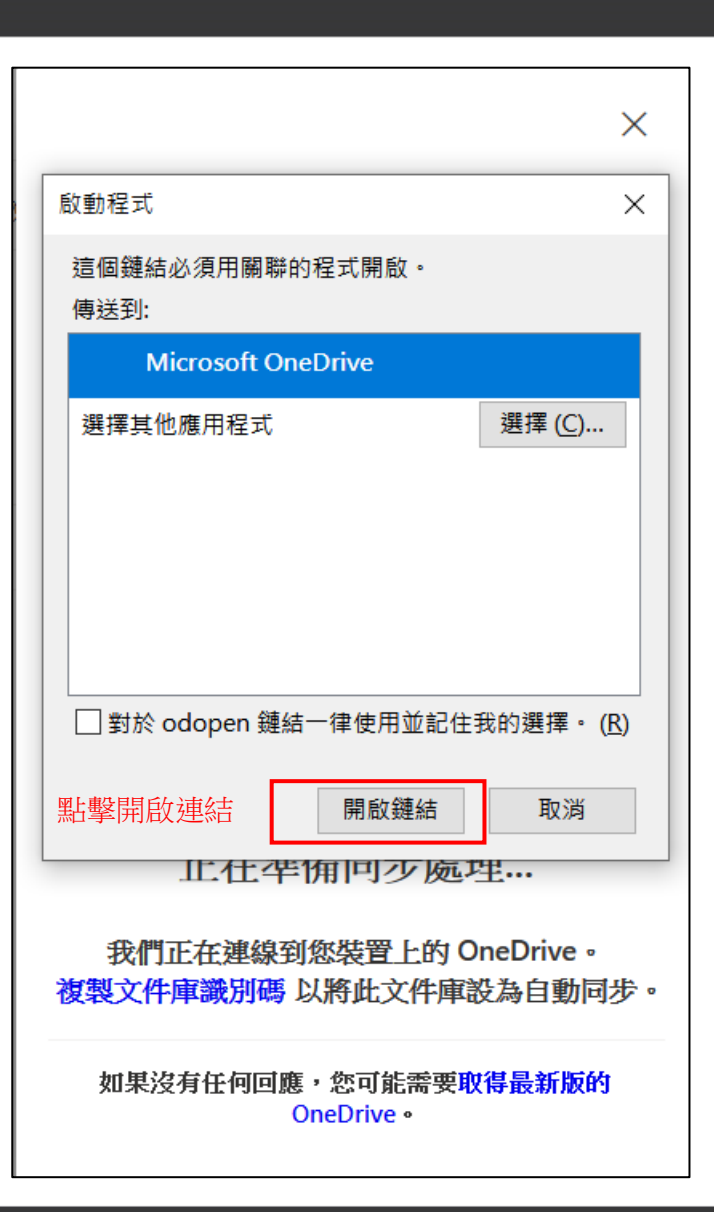

## Microsoft OneDrive × 設定 OneDrive 將您的檔案放在 OneDrive, 就能從任何裝置存取。 **輸入**Office 365**帳號登入**OneDriveadmin@t200764.onmicrosoft.com 建立帳戶 登入

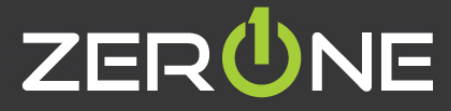

Microsoft OneDrive

### 您的 OneDrive 資料夾

將檔案新增到 OneDrive 資料夾,這樣您不但可以從其他裝置存取這些檔案,同時也 可以在此電腦中保留這些檔案。

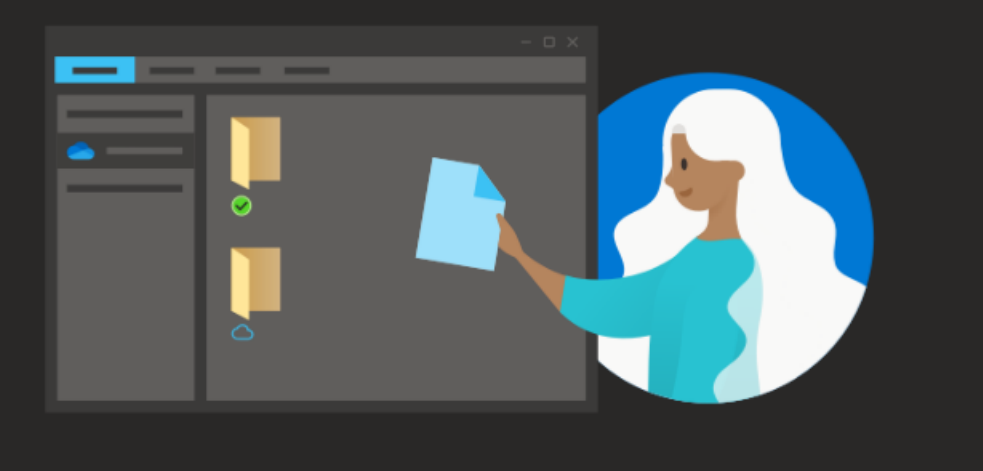

在點選下一步前,【按變更位置】可以改變OneDrive資料夾存放於電腦中的位置

#### 您的 [clark760] 資料夾在此

C:\Users\t2007\clark760\IT-test2 - 文件

變更位置

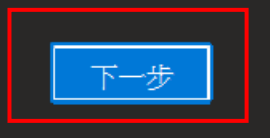

#### Microsoft OneDrive

 $\times$ 

#### 了解您的 OneDrive

若要新增項目,請將它們拖曳或移動到 [OneDrive] 資料夾中

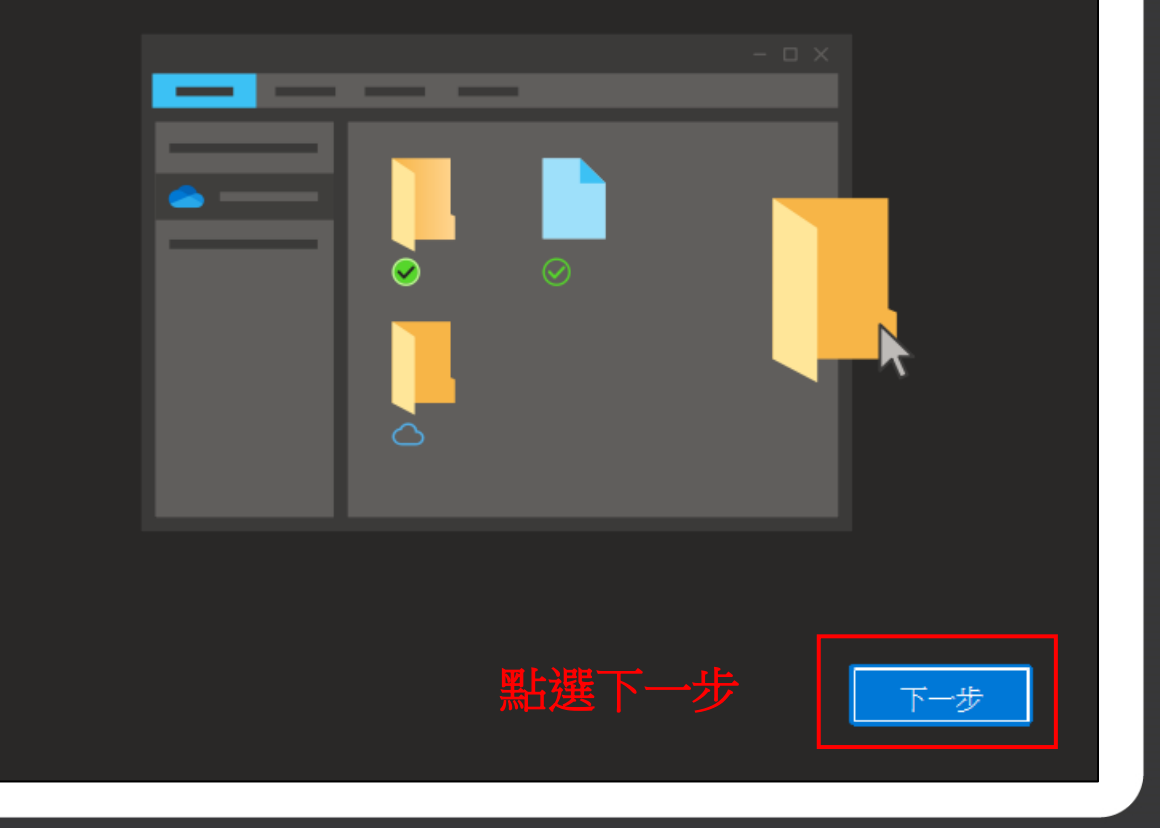

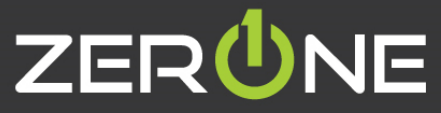

返回

 $\times$ 

#### 共用檔案與資料夾

若要讓其他人檢視或編輯您的檔案,您可以共用您的檔案。您也可以在與您共用的資 料夾中作業。

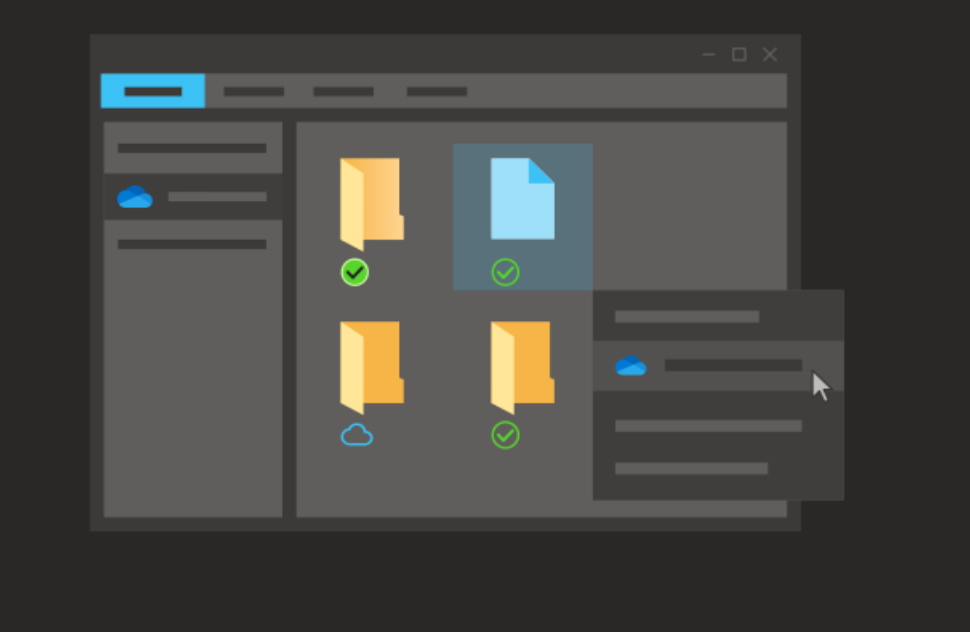

#### 您的所有檔案均已就緒且可供存取

使用「檔案隨選」,您可以瀏覽 OneDrive 中的所有內容且不會佔用裝置空間。

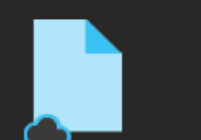

僅限線上存取

這些檔案不會佔用此裝置的

空間,且只會在您使用時下。

載。

點選下一步 點選下一步

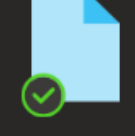

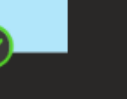

在此裝置上

當您開啟檔案時,它會下載 到您的裝置,因此您可以在 離線時編輯它。

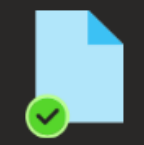

 $\times$ 

一律可用

以滑鼠右键按一下檔案,將 它設定成可離線存取。

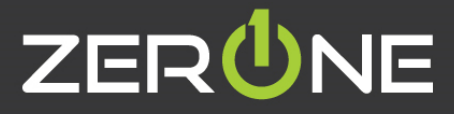

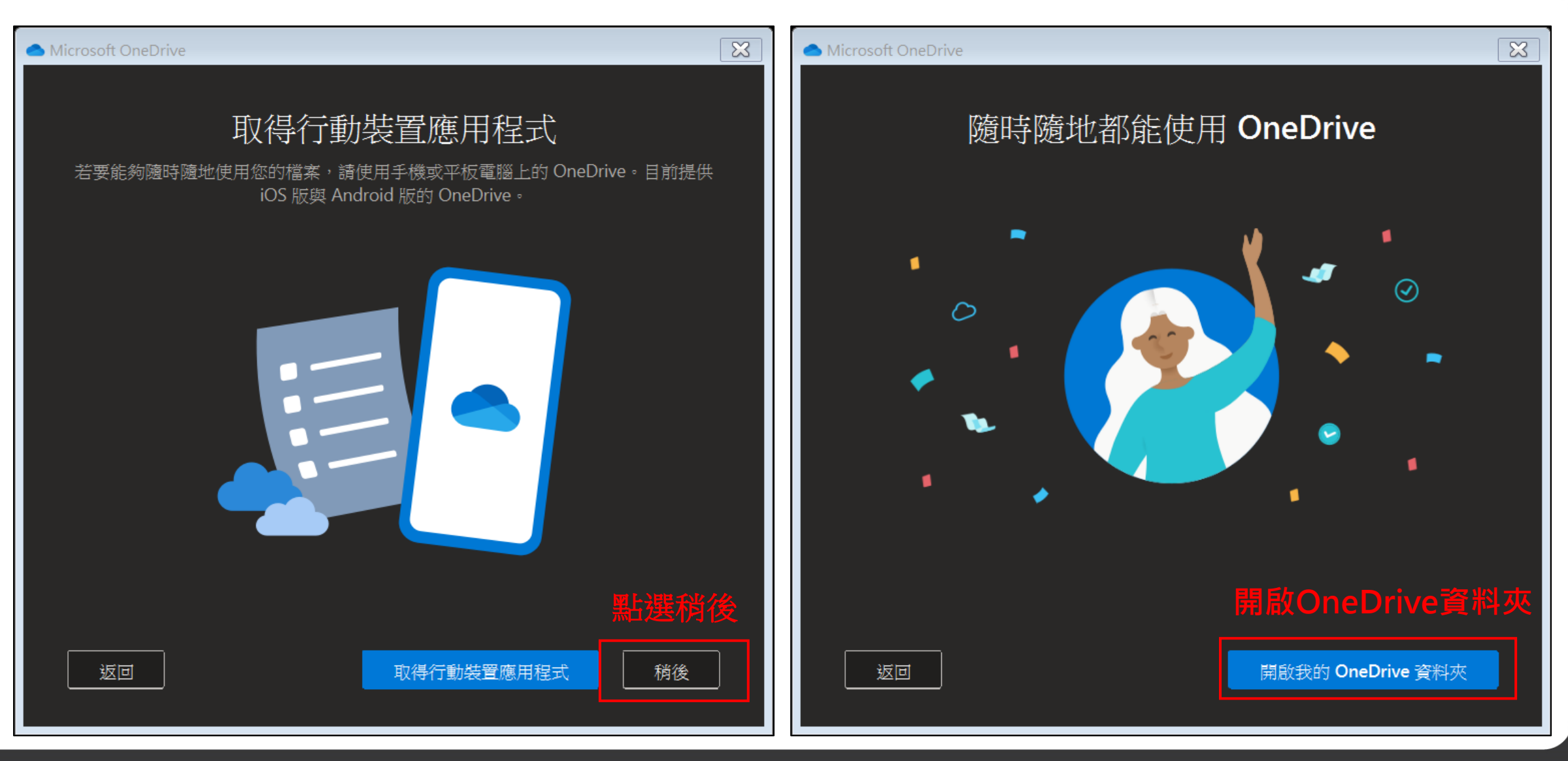

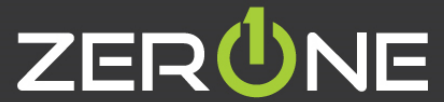

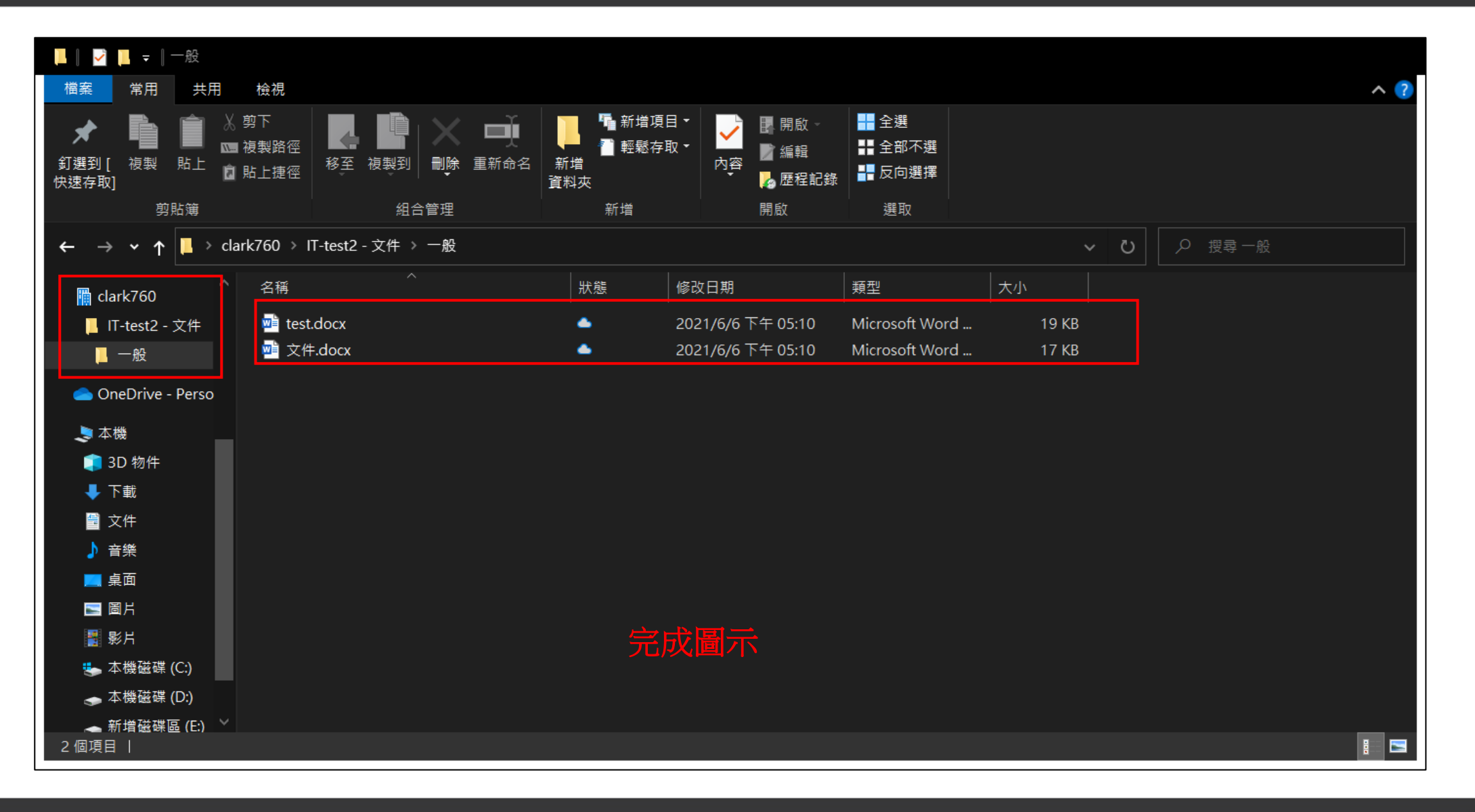

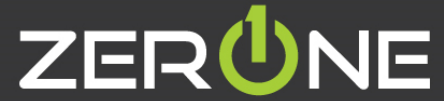

#### 如何與外部人員共用之系統管理中心設定

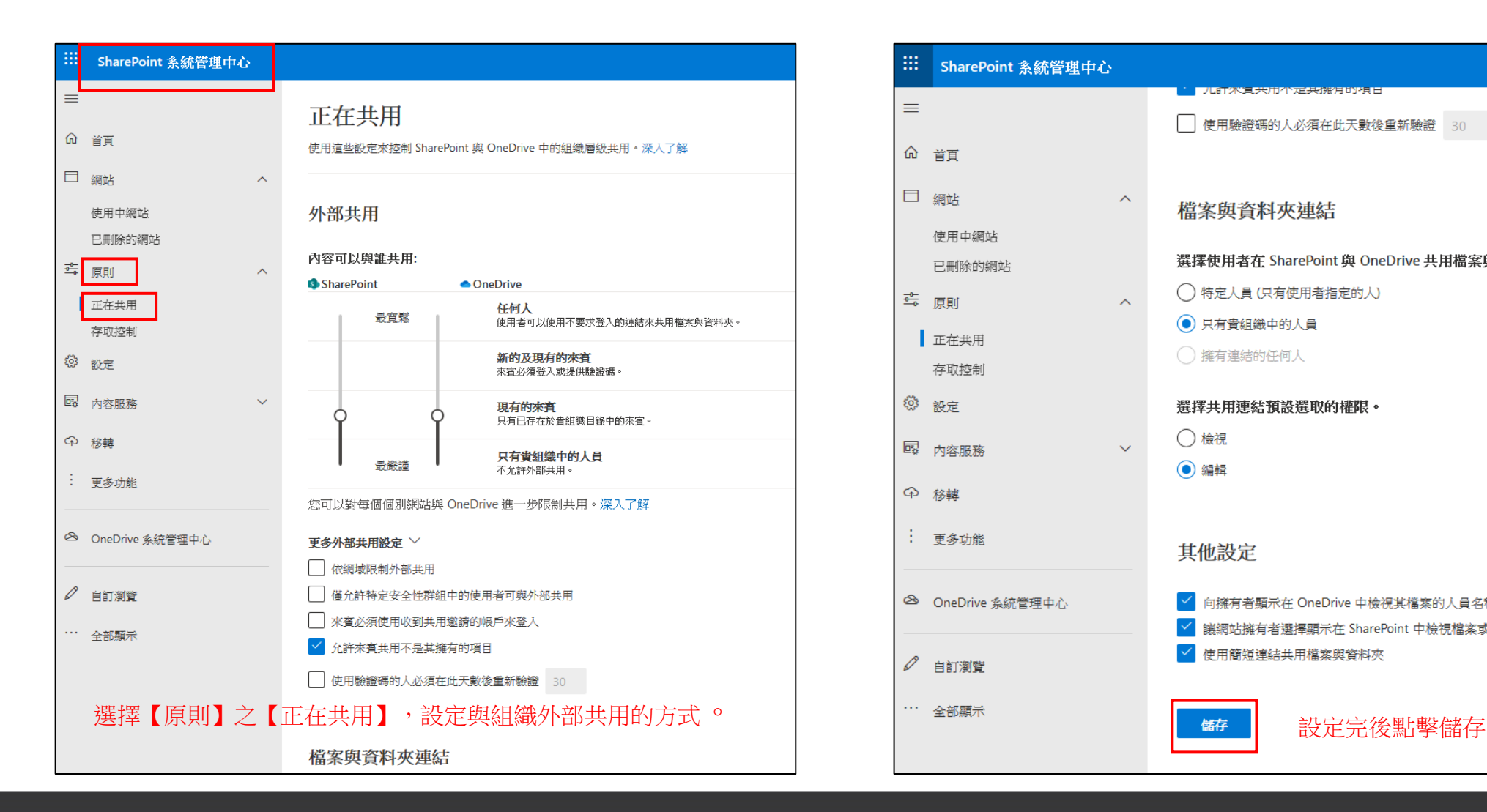

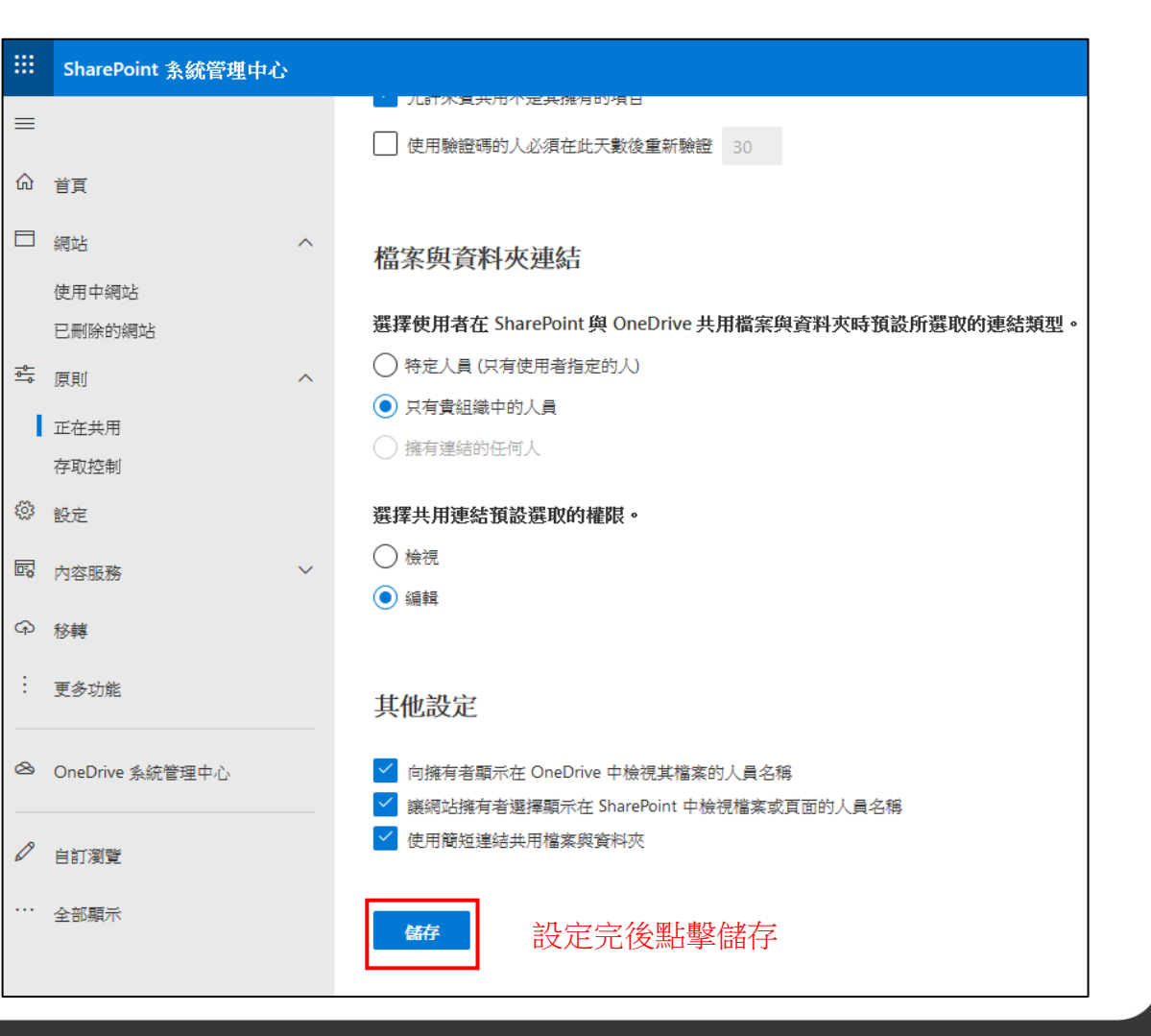

81

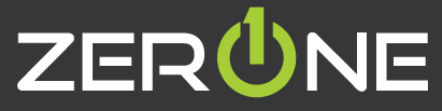

#### 如何與外部人員共用之網站設定

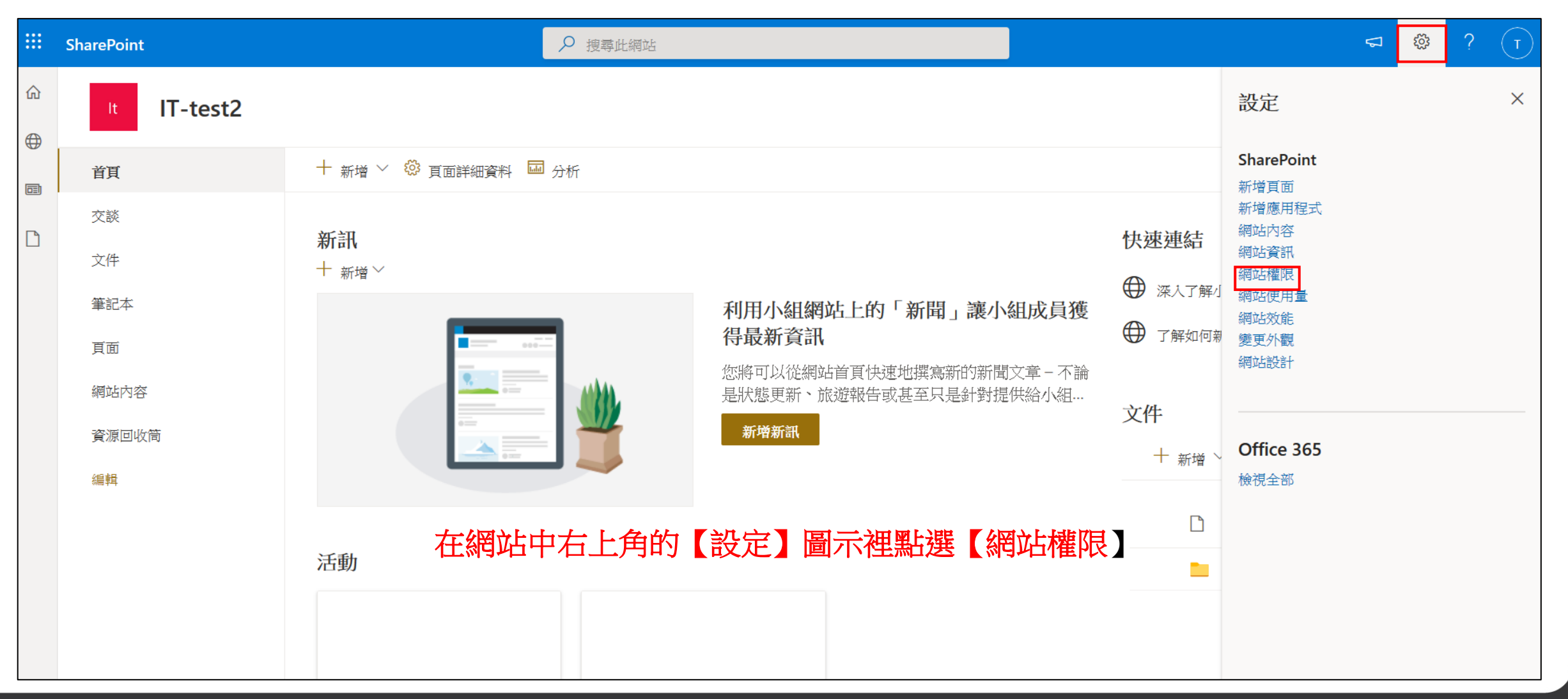

專業服務 邁向卓越 | We Commit To Excellence

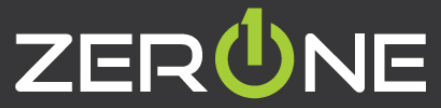

82

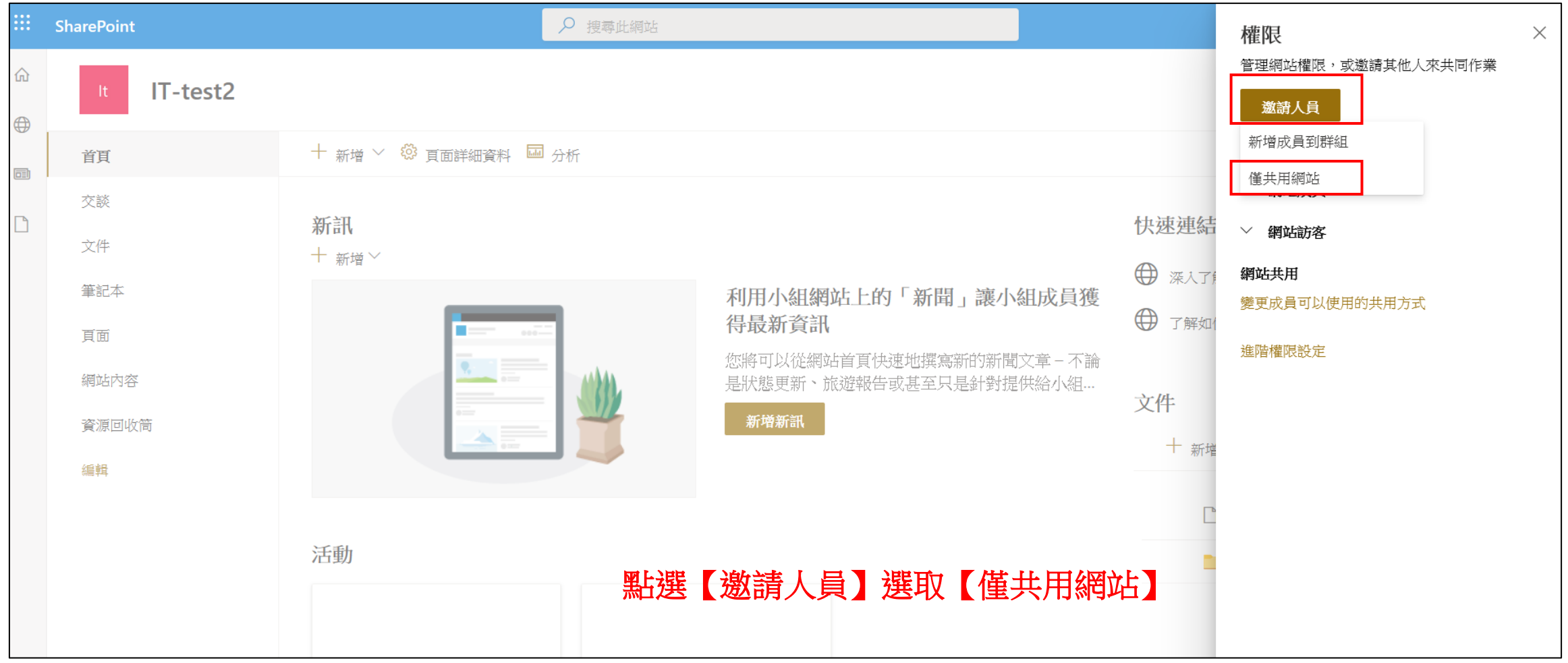

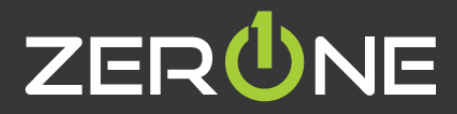

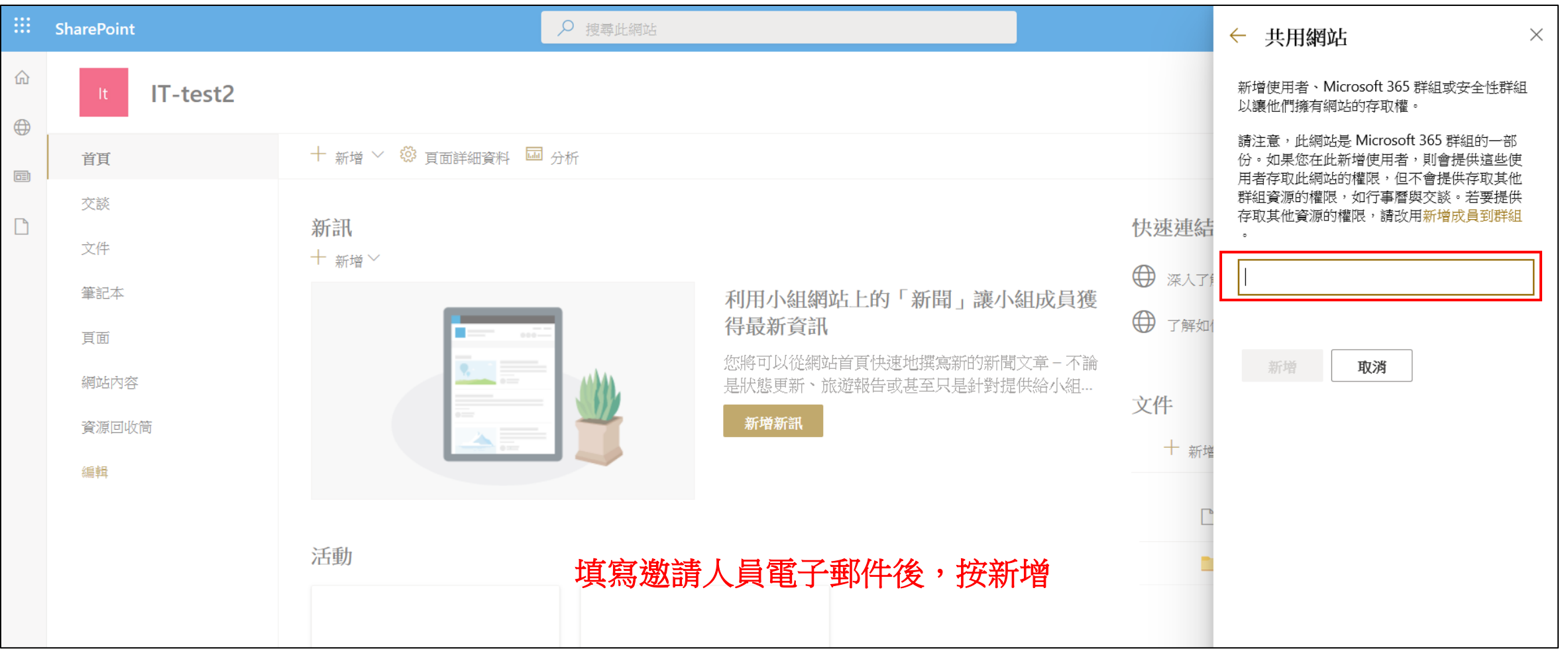

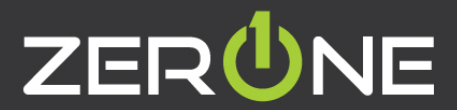

#### 如何與外部人員共用之文件設定

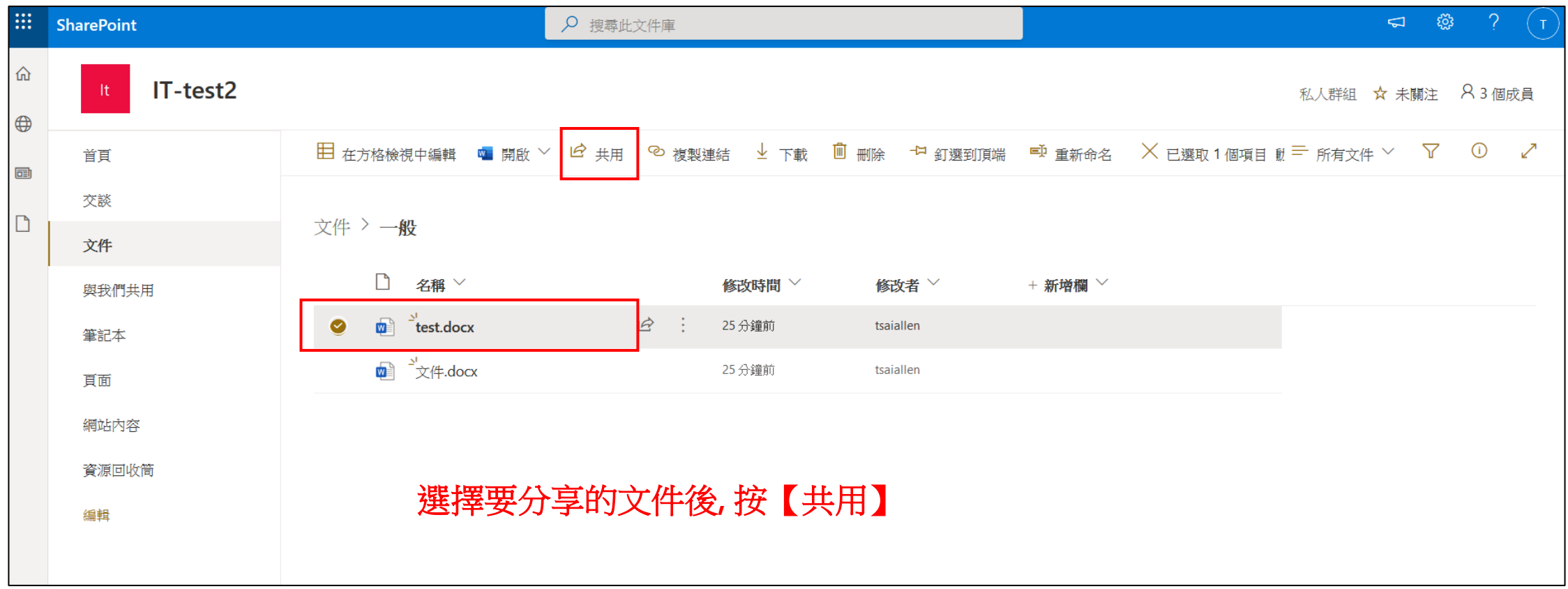

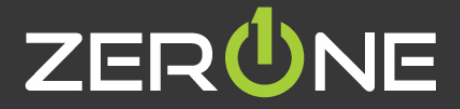

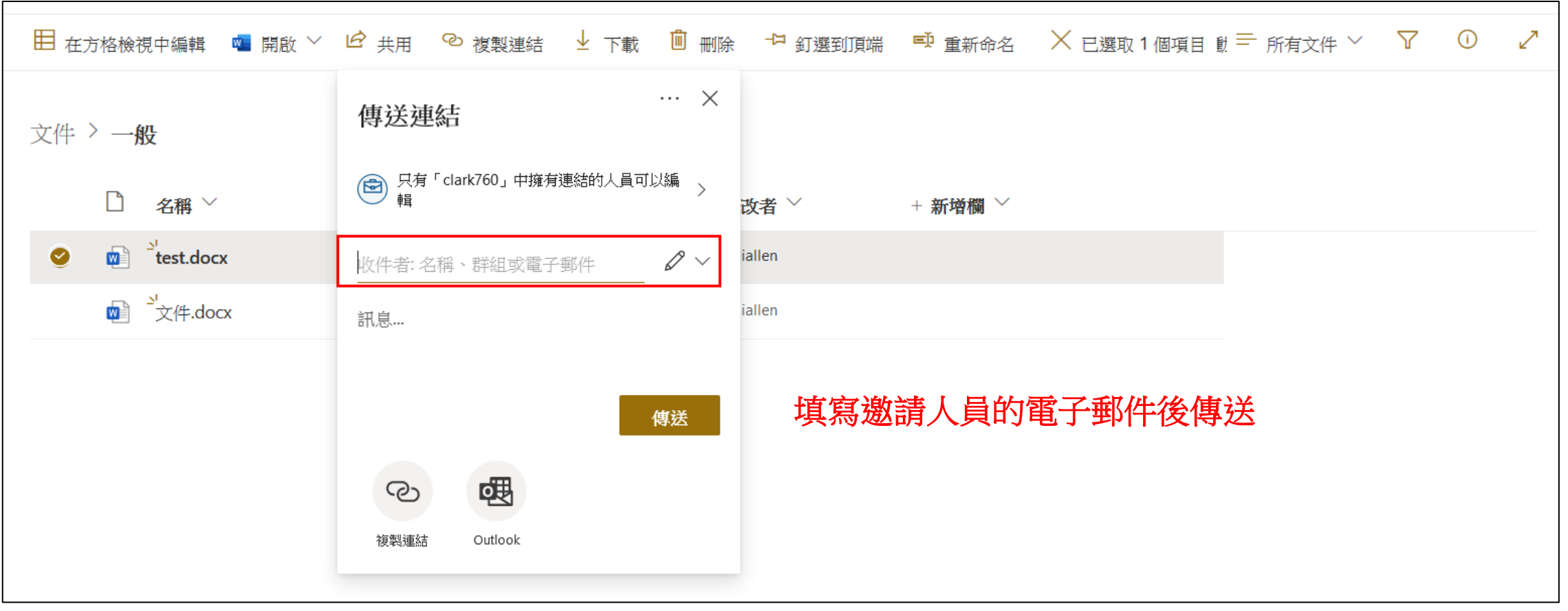

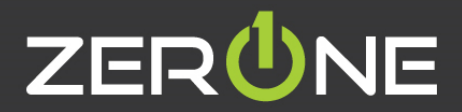

### Outlook**介紹**

• 參考資訊 [: https://support.microsoft.com/zh-hk/office/outlook-%E4%B8%AD%E7%9A%84%E5%9F%BA%E6%9C%AC%E5%B7%A5%E4%BD%9C-192eb102-](https://support.microsoft.com/zh-hk/office/outlook-%E4%B8%AD%E7%9A%84%E5%9F%BA%E6%9C%AC%E5%B7%A5%E4%BD%9C-192eb102-2ee2-4049-b7f5-aa0eb4231fbb) 2ee2-4049-b7f5-aa0eb4231fbb

• Outlook 一處整理您的電子郵件、日曆、連絡人、工作及工作 清單。

這個組織是從您的電子郵件帳戶開始。 您可以開始處理電子郵 件、將電子郵件轉換成工作或約會,以及將與您互動之人員的 資訊儲存到連絡人中,這樣您就永遠記不住電子郵件地址或電 話號碼。 讓我們快辣瞭解一些基本工作。

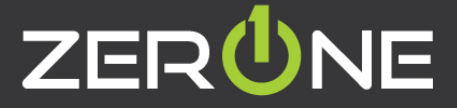

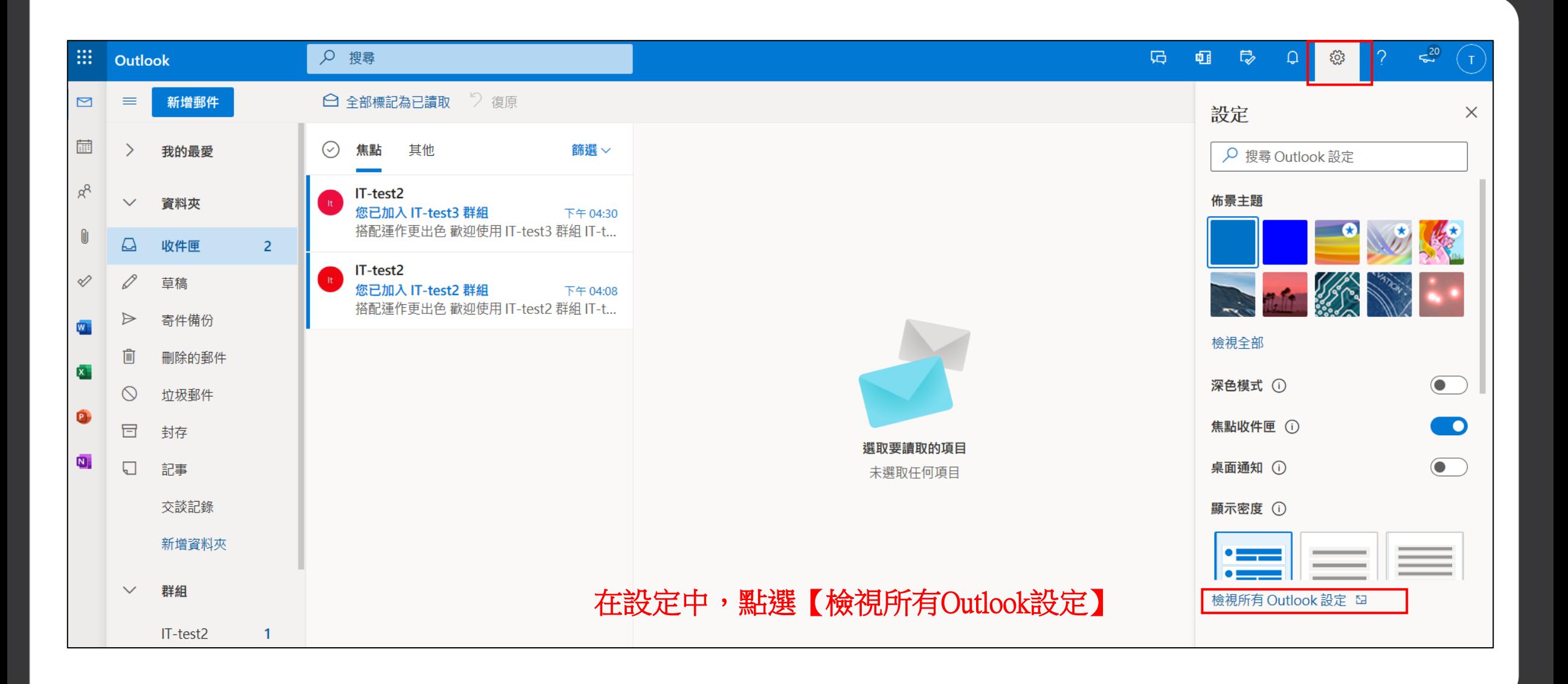

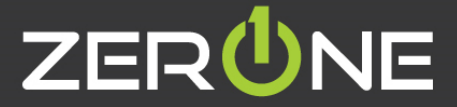

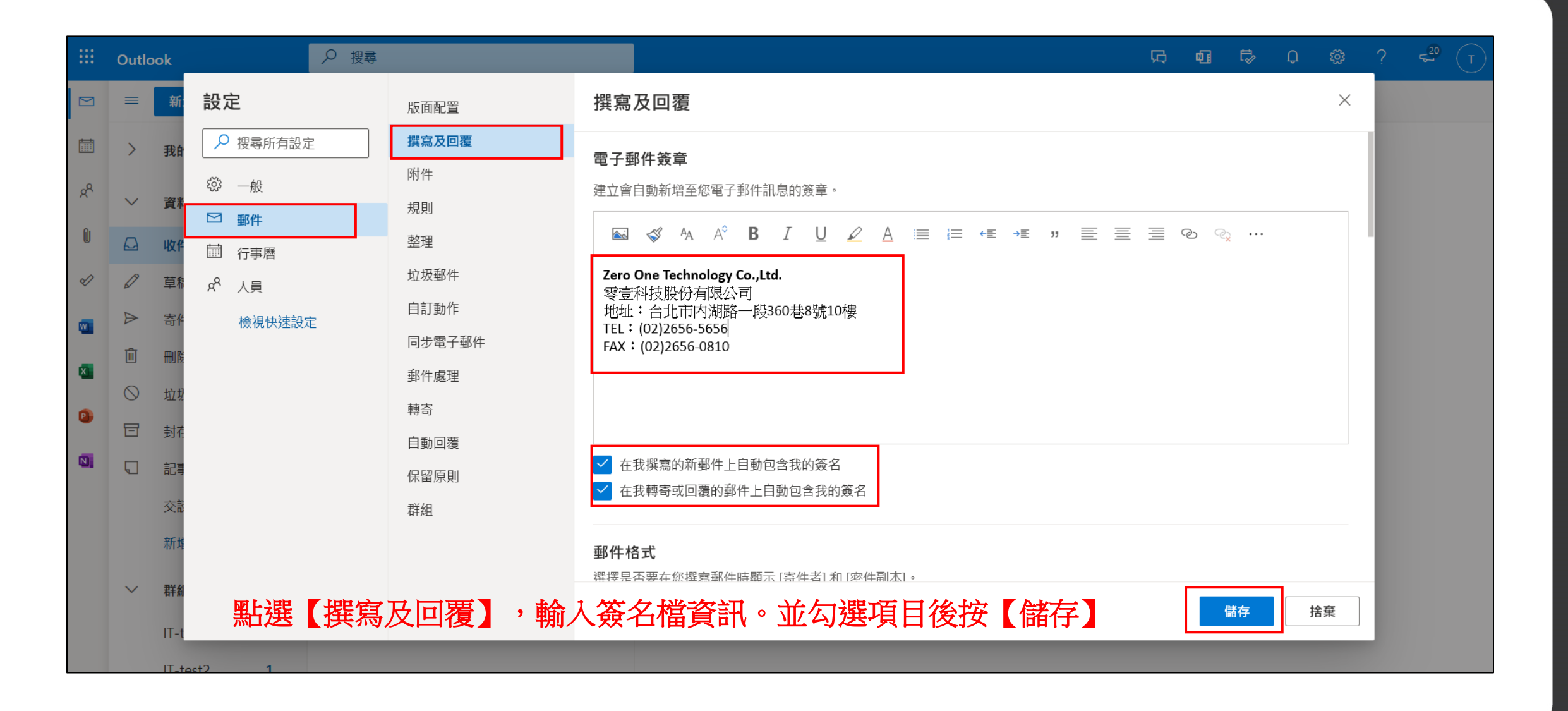

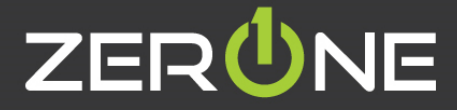

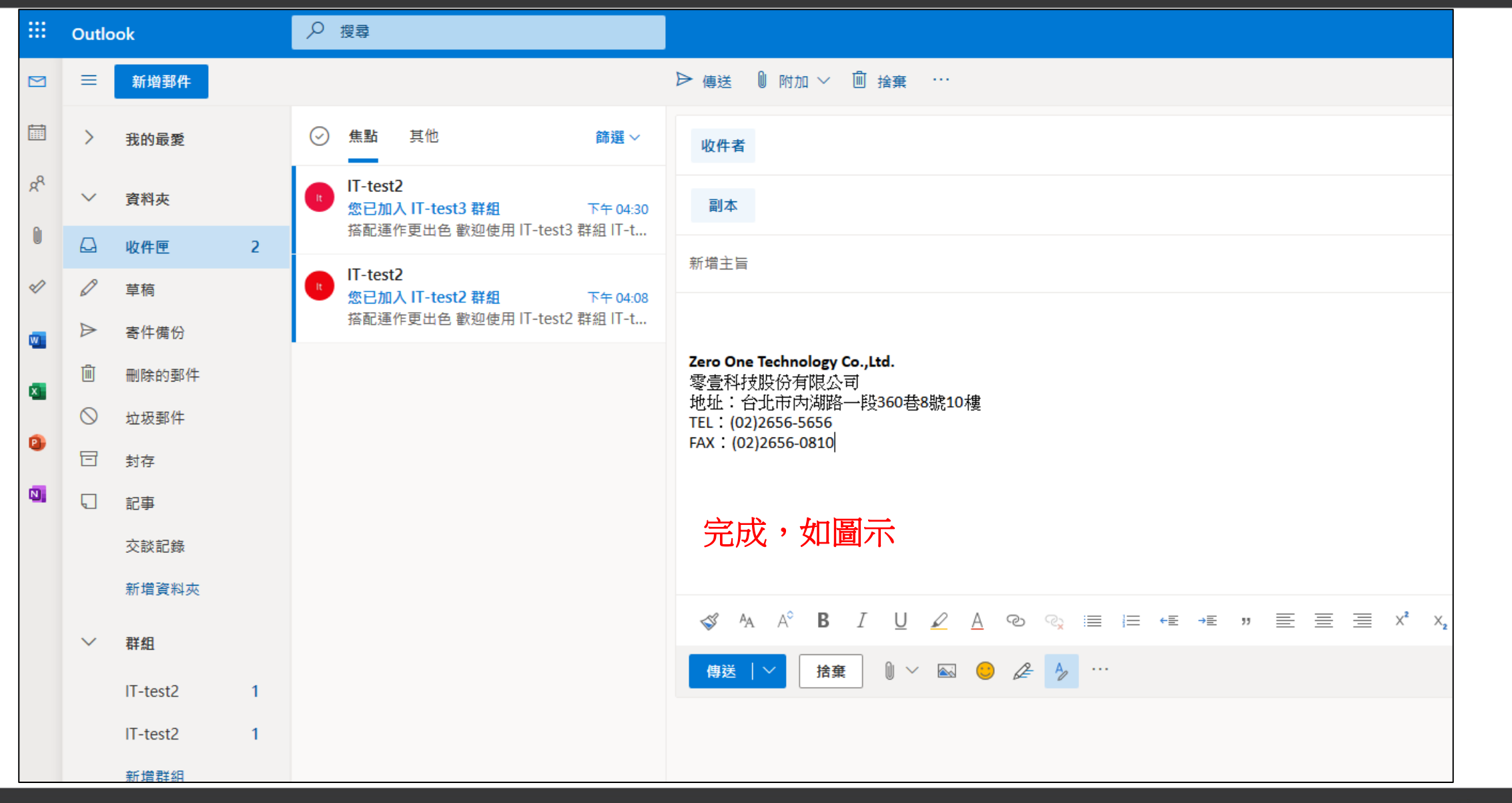

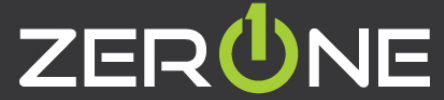

90

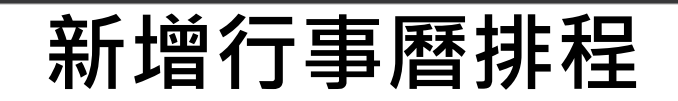

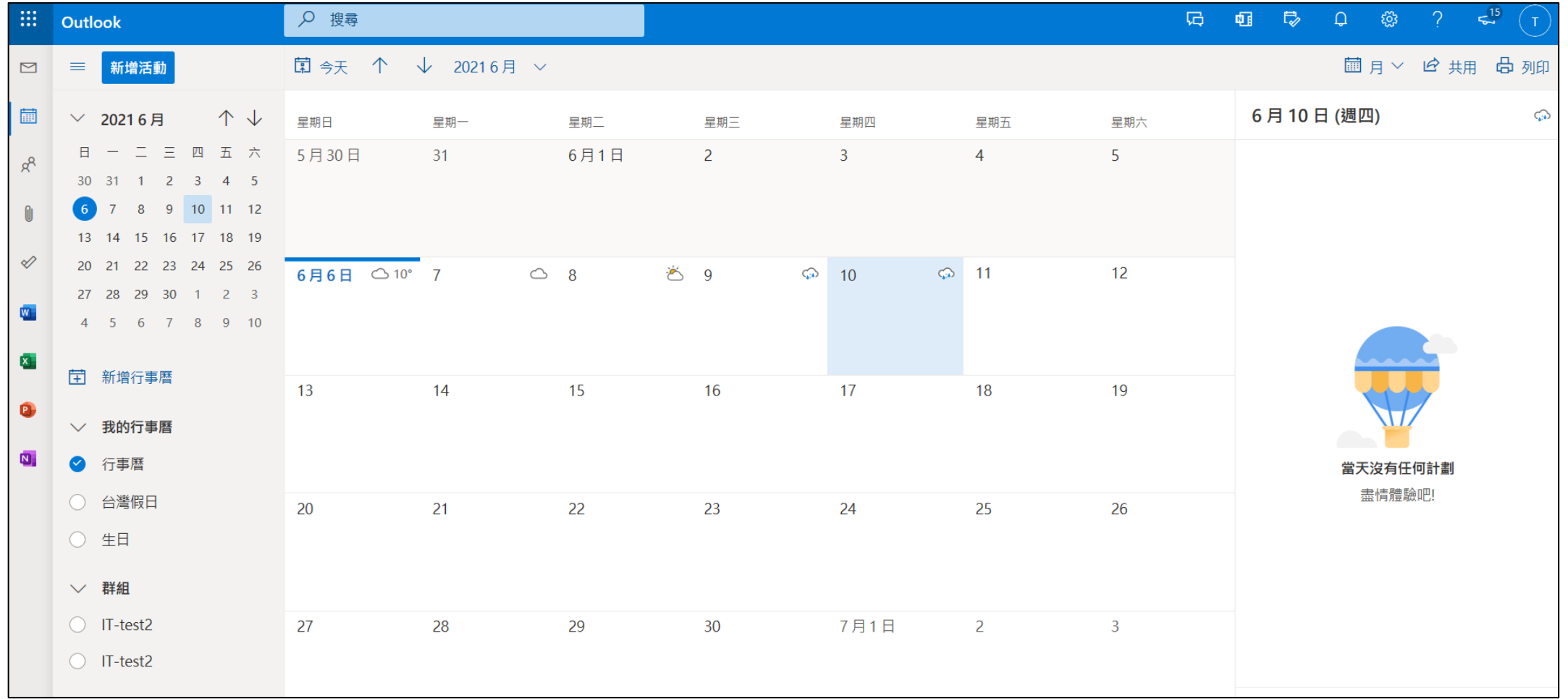

在行事曆中,選取要排程日期,按滑鼠左鍵二下

專業服務 邁向卓越 | We Commit To Excellence

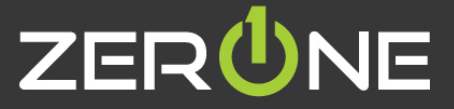

91

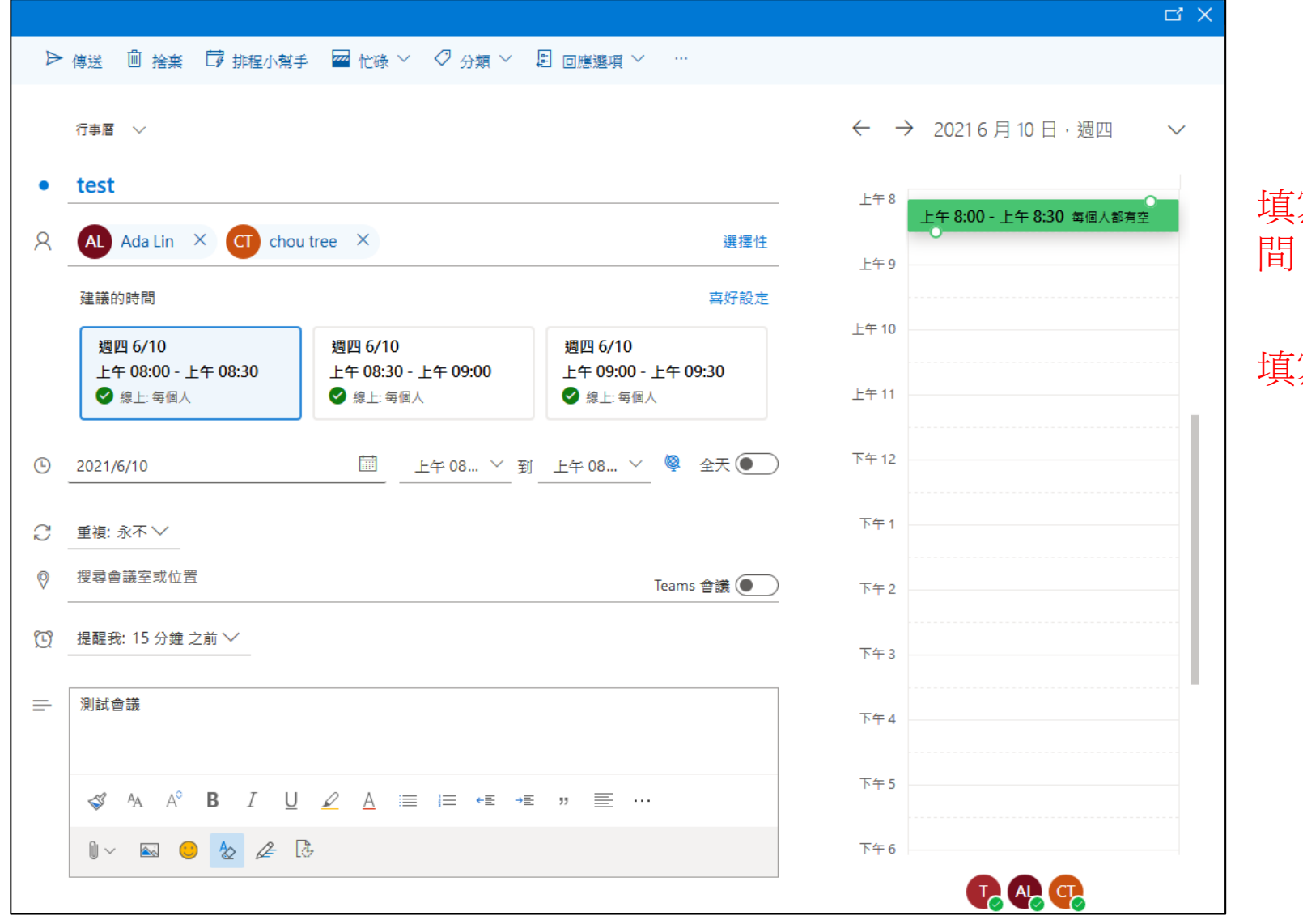

填寫標題、邀請出席者和時 間、地點或安排Teams會議

填寫完成後,按"傳送"

92

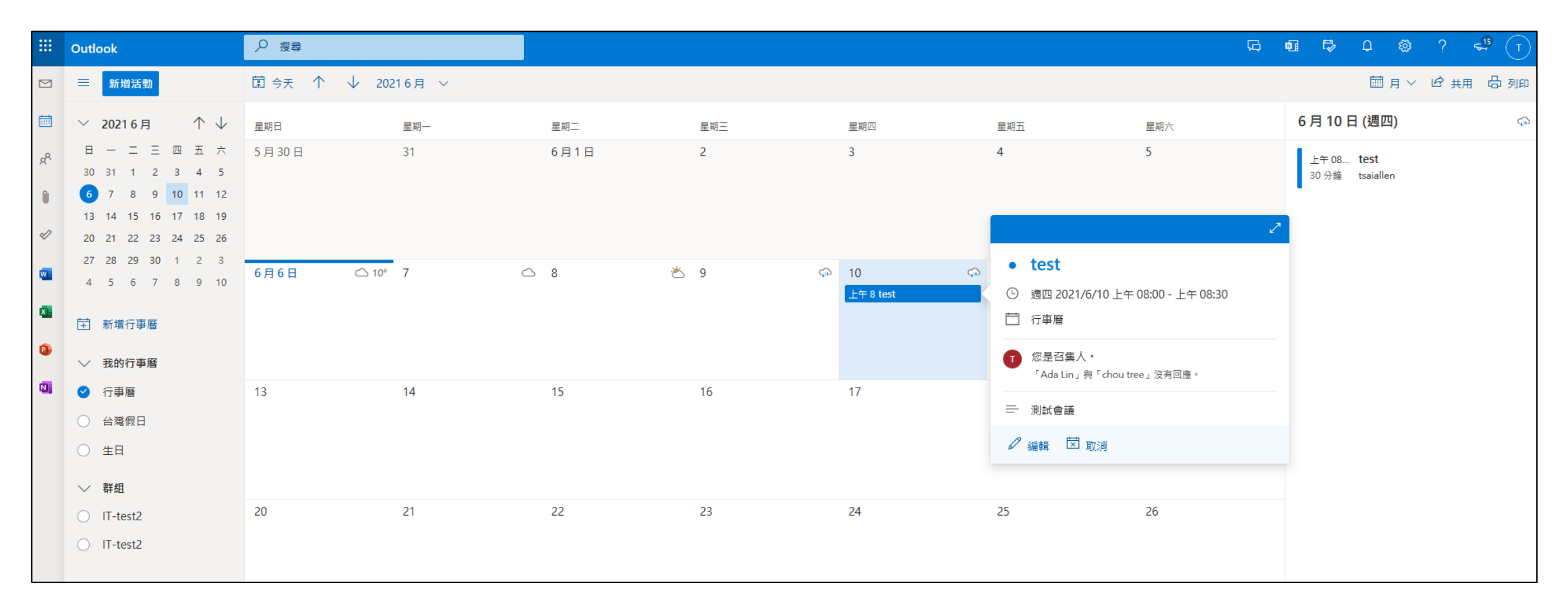

設定完成,如圖所示

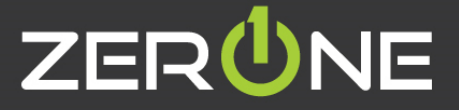

# ZERÜNE | 雲 壹 科 技|

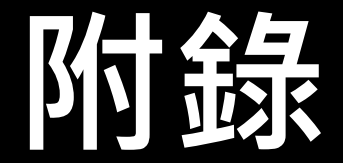

Zero One Technology Co., Ltd. 02014.8.5

## 角色管理員說明

- 參考資訊 : <https://docs.microsoft.com/zh-tw/microsoft-365/admin/add-users/assign-admin-roles?view=o365-worldwide>
- 全域管理員:擁有所有管理功能的存取權。全域管理員是唯一可指派其他管理員角色的管理員。 在組織中可以有多位全域管理員。申請購買 Office 365 的帳號會成為全域管理員的角色。
- 計費系統管理員 : 管理訂閱和服務要求,以及監視服務健康情況的使用者
- 密碼管理員:重設密碼、管理服務要求及監視服務健康狀況。但密碼管理員無法重設全域管理員的 密碼。
- 服務管理員:管理服務要求和監視服務健康狀況。
- 使用者管理員:重設密碼、監視服務健康狀況,以及管理使用者帳戶、使用者群組和服務要求。 使用者管理員無法刪除全域管理員、建立其他管理員角色,或重設計費、全域 及服務管理員的密碼。
- Exchange 管理員:可透過 Exchange 系統管理中心 行使 Exchange Online 的管理權限, 並可在 Exchange Online 中執行幾乎所有工作。
- SharePoint 管理員:可透過 SharePoint Online 系統管理中心行使 SharePoint Online 的管理權限, 並可在 SharePoint Online 中執行幾乎所有工作。
- Teams管理員:可管理除授權外Teams各項權限,並可在Teams中執行幾乎所有工作。

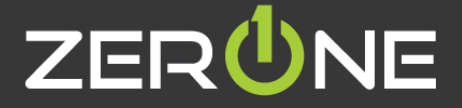

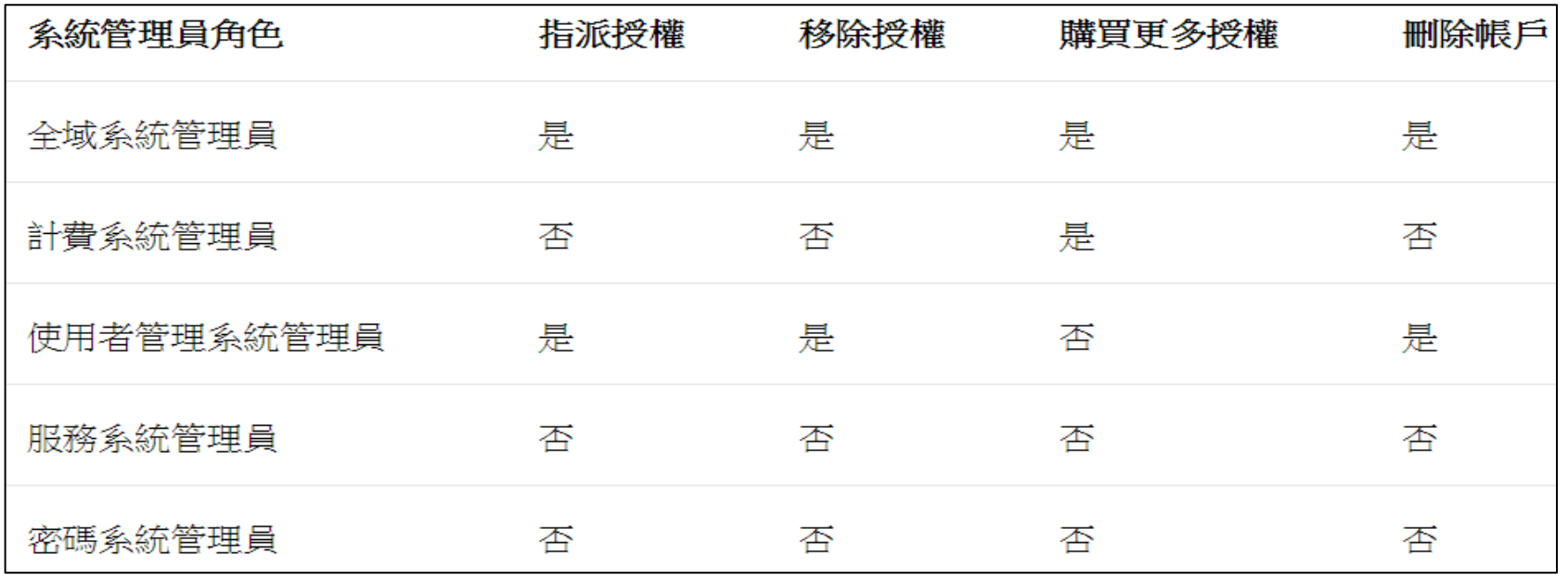

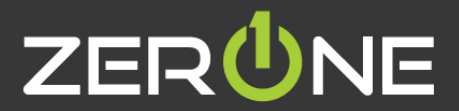

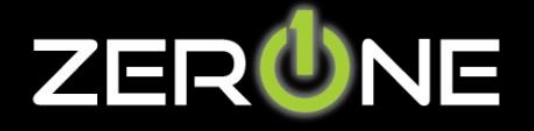

Zero One Technology Co., Ltd. 02014.8.5